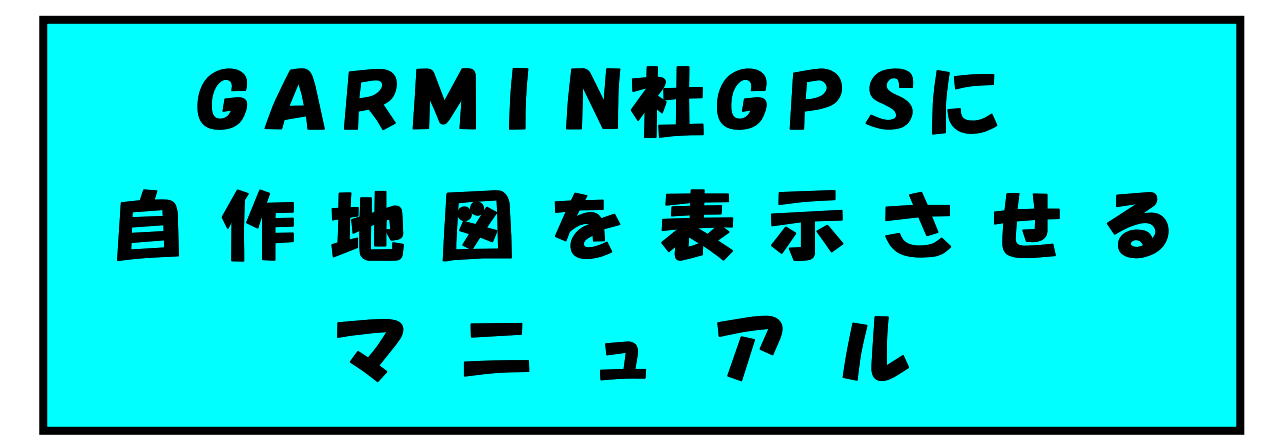

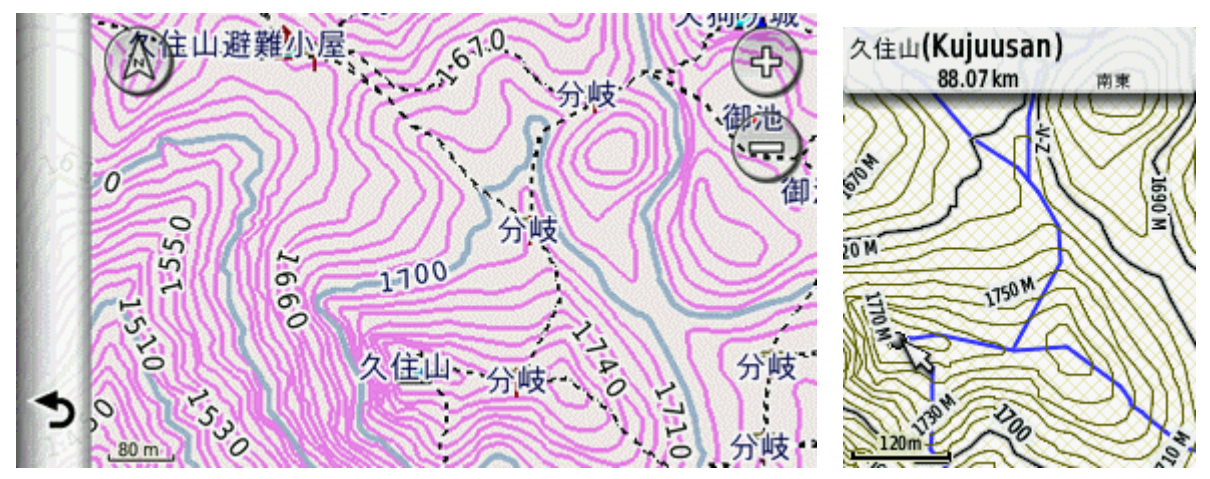

この地図の作製に当たっては、国土地理院長の承認を得て、同院発行の基盤地図情報を使用した。 (承認番号 平 26 情使、第 132 号) 本マニュアルの無断複製を禁じる。

# 2014 年 6 月版

#### $\blacksquare$ 次

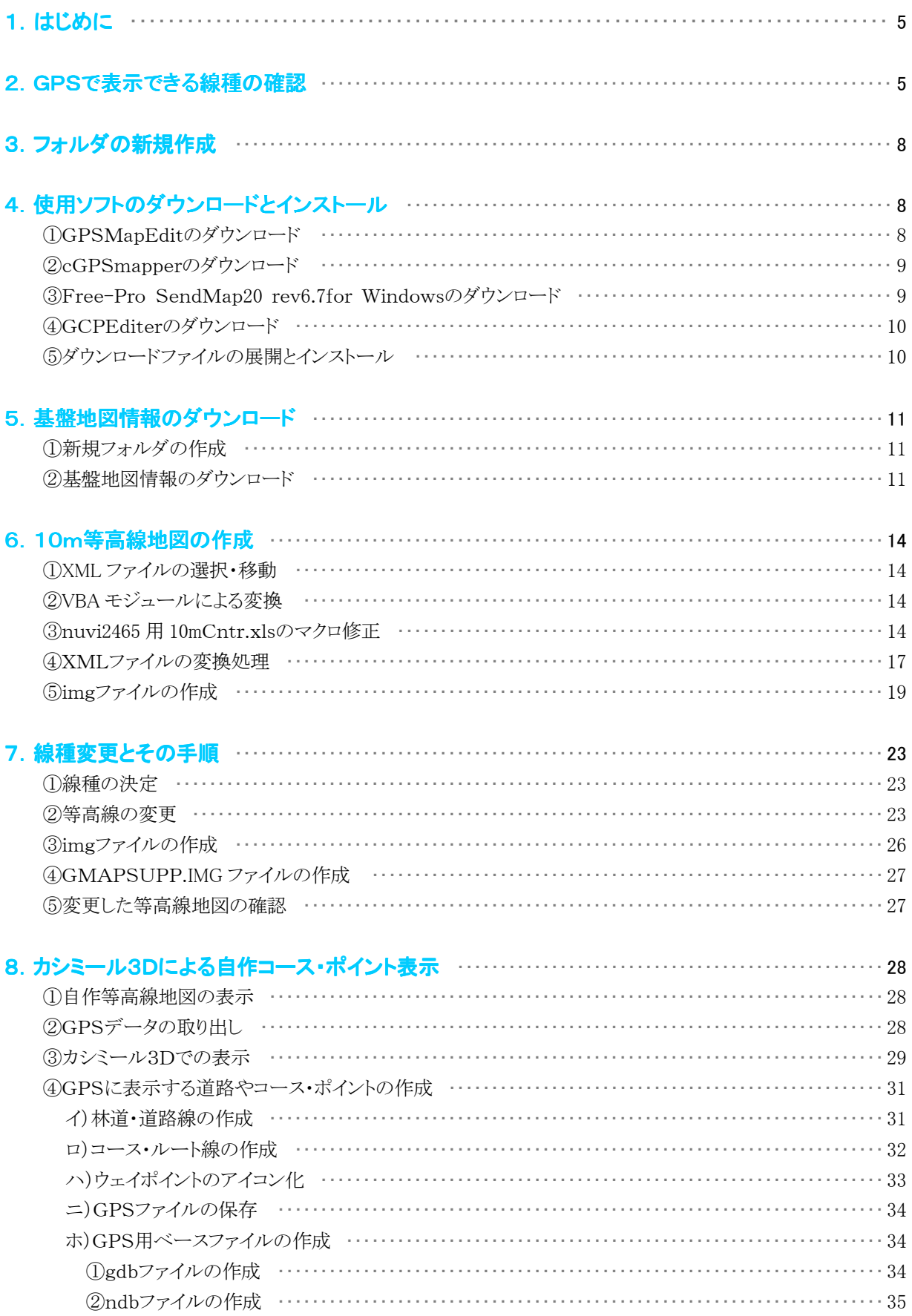

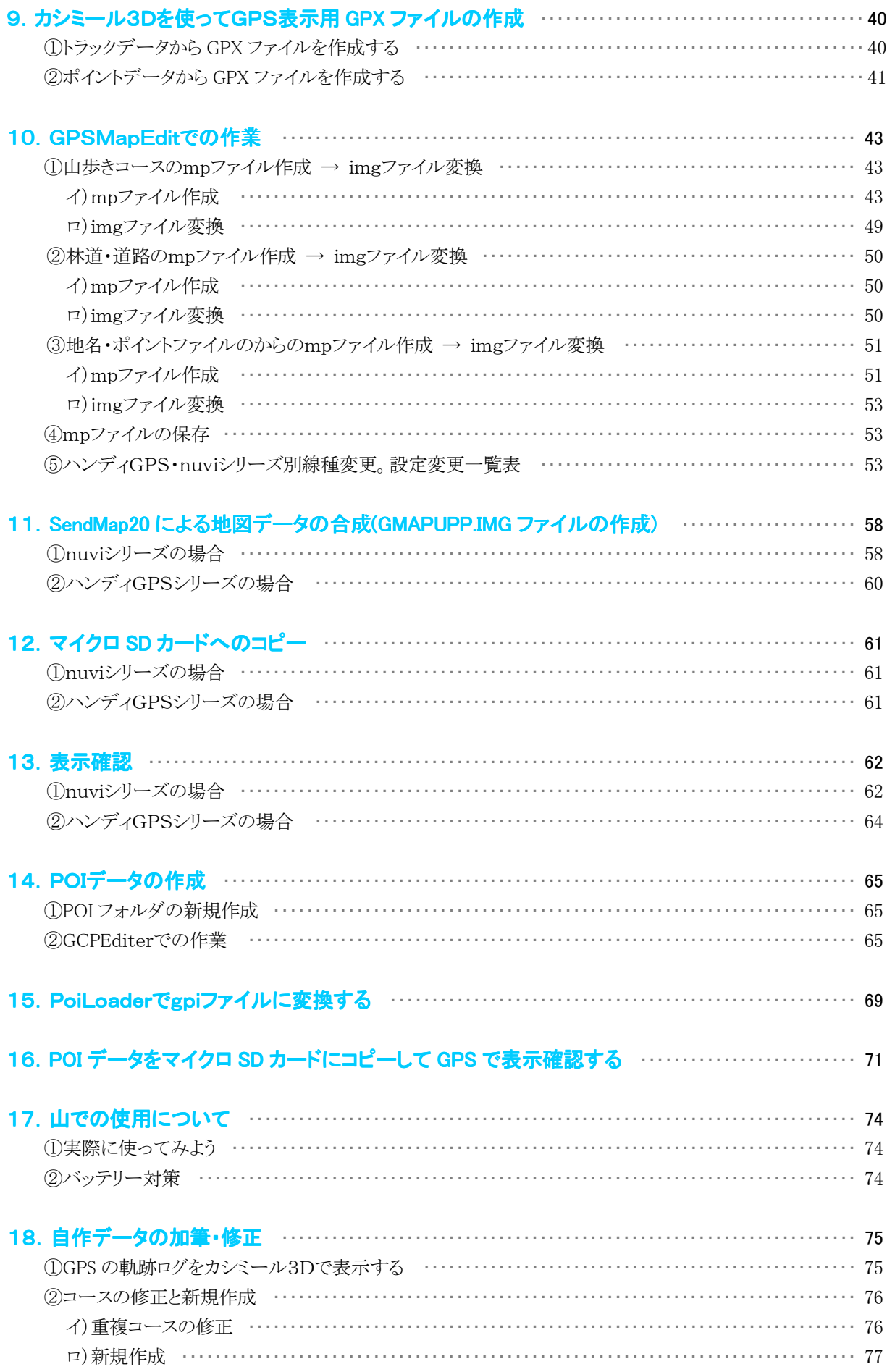

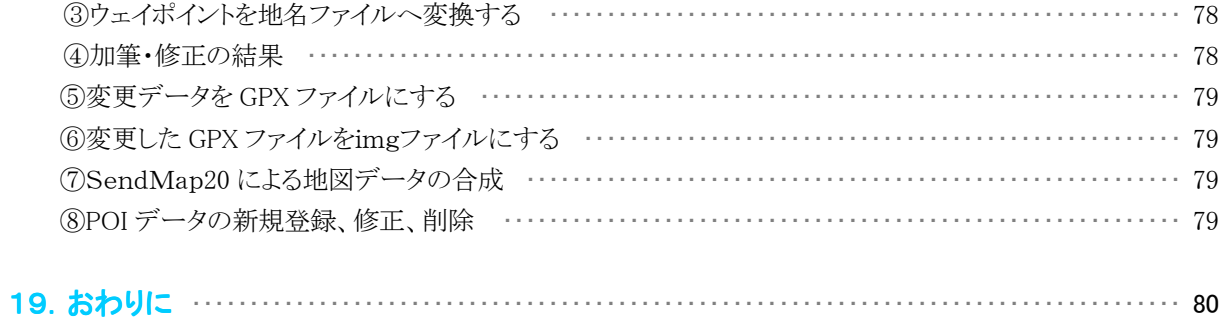

# 1.はじめに

GARMIN社のeTrex20に代表されるハンディGPSやカーナビのnuviシリーズに自作地図(等高線、林道、登山コー ス、地点名(ポイント))やPOIデータ(地点情報、画像)を作成して表示させたのが、下の図です。

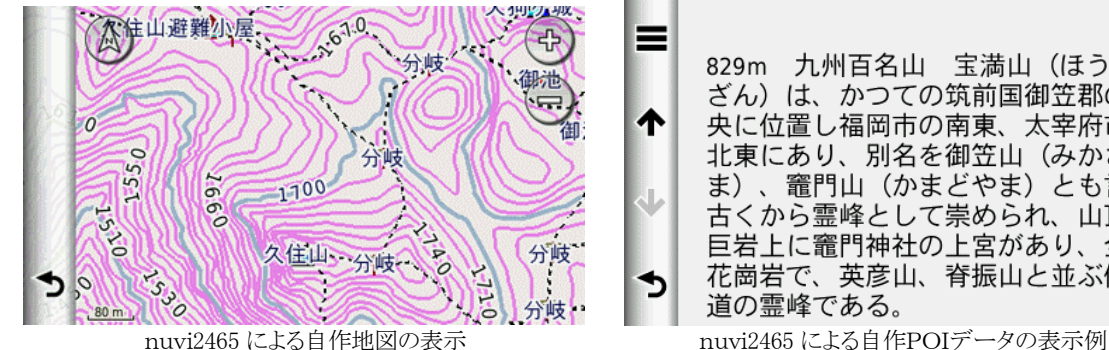

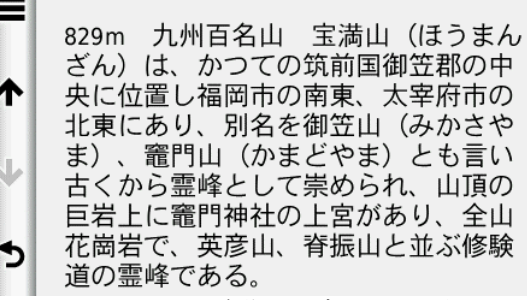

このように自分だけの地図や POI データを表示することが出来ます。地図やデータは何時でも加筆修正することができ るので、最新の情報を持ち歩けます。 そこで今回、2012 年に作成した自作マニュアルを改訂しました。

# それでは、始めましょう!!

#### 2.GPSで表示できる線種の確認

最初に、お使いのハンディGPSやnuviシリーズで表示できる線種について確認しておきましょう。 ハンディGPSの代表としてeTrex20、nuviシリーズの代表としてnuvi2465での確認方法について説明します。

マイクロSDカードを準備し、Garminフォルダを新規作成しておきます。

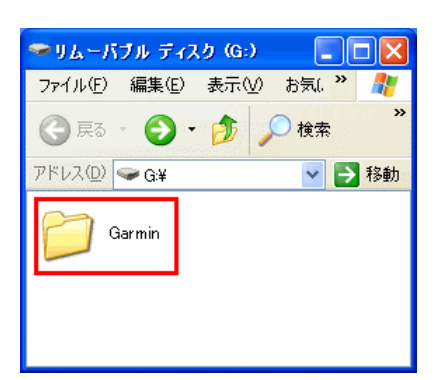

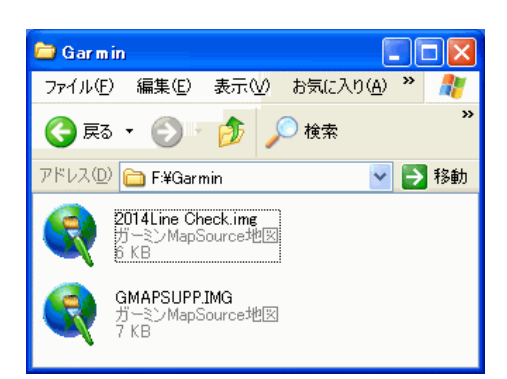

2014 自作地図CD内の 2014Line Check.imgと GMAPSUPP.IMG を新 規作成した、Garminフォルダ内にコピーします。

eTrex20 などのハンディGPSでは、2014Line Check.img または GMAPSUPP.IMG のいずれかを nuviシリーズでは、GMAPSUPP.IMG を コピーしてください。

# マイクロSDカードをGPSにセットします。

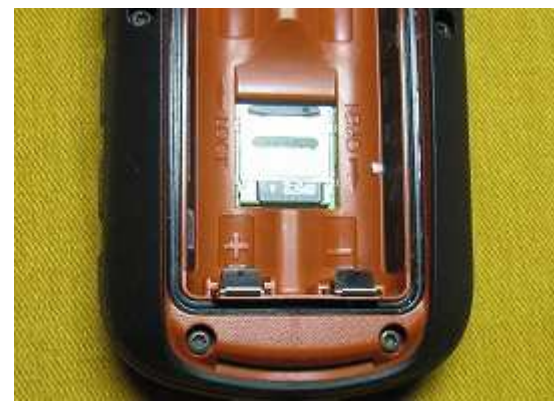

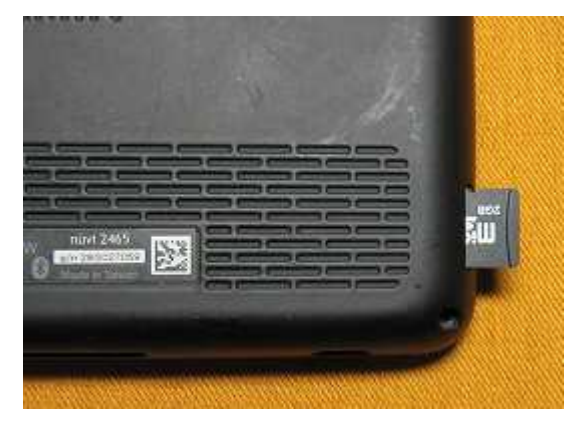

eTrex20 では電池を取り出しセットします。 nuvi2465 ではカードスロットルにセットします。

#### 地図情報の確認をします。

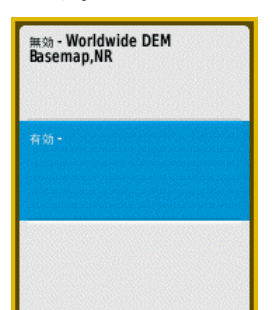

eTrex20 では初期画面→設定→地図→地図情 報・地図選択と進み、図のように有効が表示され れば OK です。

地図情報 2014Line Check CN Japan NT Nuvi V12.04 All

nuvi24650 では初期画面→ツール→設定→地図情報と 進んで地図情報を表示させます。2014Line Check が表示さ れチェックが入っておれば OK です。

座標を入力します。

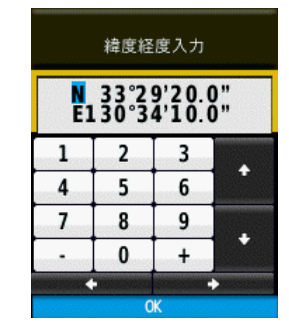

eTrex20 では初期画面→目的地検索→座標 と進んで N33°29′20.0″・E130°34′10.0″ と入力し OK をクリックします。

#### 表示された線種と文字

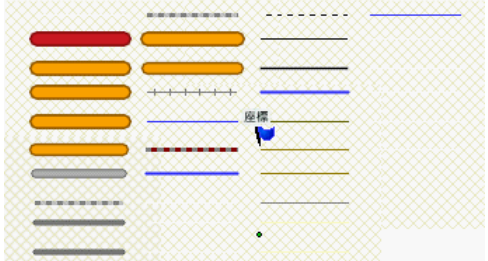

eTrex20 での線種と文字の表示です。自作地 図で表示する線(例えば 10m 等高線、100m 等 高線、500m 等高線、コースやルート線、林道 線)などに使用する線種を考えておきます。

英語版では日本語表示が出来ないので、ポイ ントを表示したい場合はアルファベット表示で可 能となります。

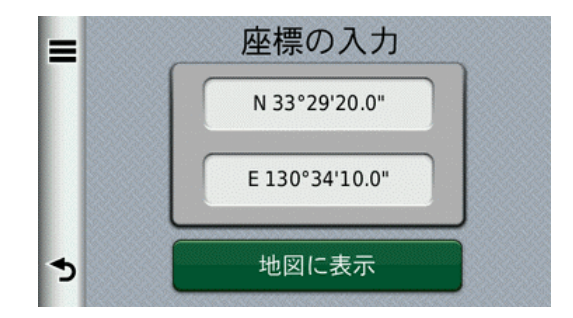

nuvi24650 では初期画面→目的地検索→座標と進んで N33° 29' 20.0" · E130° 34' 10.0" と入力し地図に表示 をタッチします。

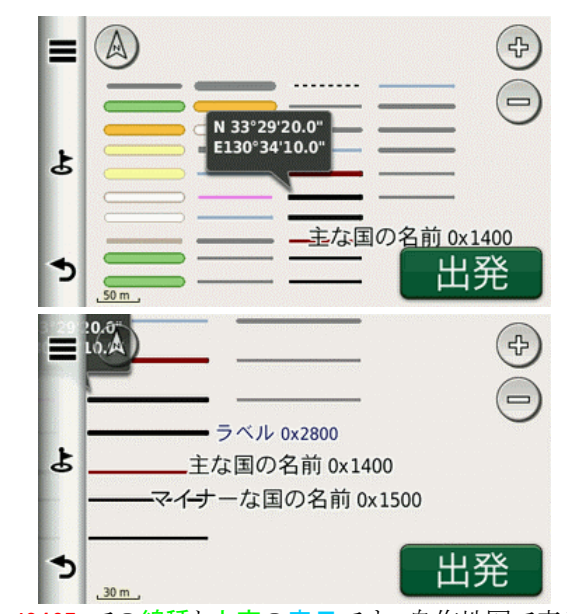

nuvi2465 での線種と文字の表示です。自作地図で表示 する線(例えば 10m 等高線、100m 等高線、500m 等高線、 コースやルート線、林道線)、POIデータの表示文字などに 使用する線種と文字を考えておきます。

※地図情報の確認は出来るが、線が表示されない場合は、作成時に地図のプロパティのレベル設定が違って いることが考えられますので、GPSの電源をoffしてマイクロ SD カードを抜いてください。

#### mapedit上での表示と線種・文字コード

自作地図作成支援ソフトのmapedit上で表示される線種と文字を表示しています。太線、細線、点線、破線があります。 これがGPS上では上記のように表示されていました。

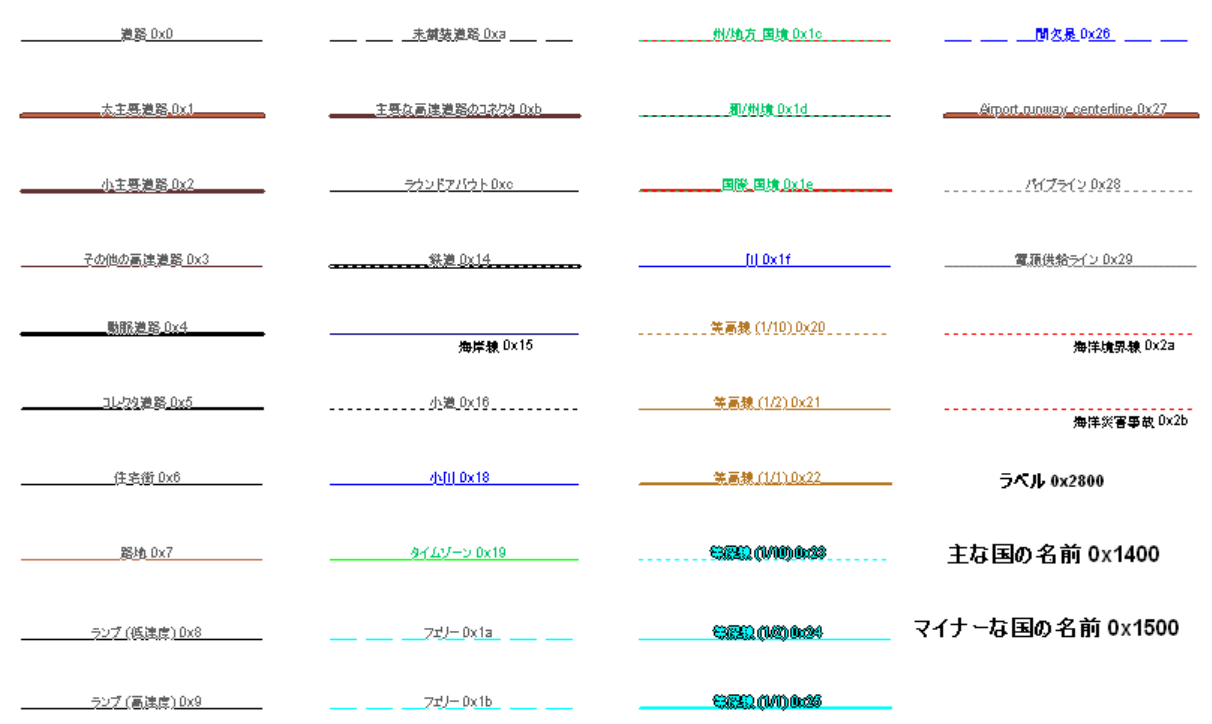

上図のコード・形状・カテゴリ・説明・英語での説明は以下のようになります。コードと形状(ポリライン・ポイント)はmap Edit上での作業で重要な要素となります。

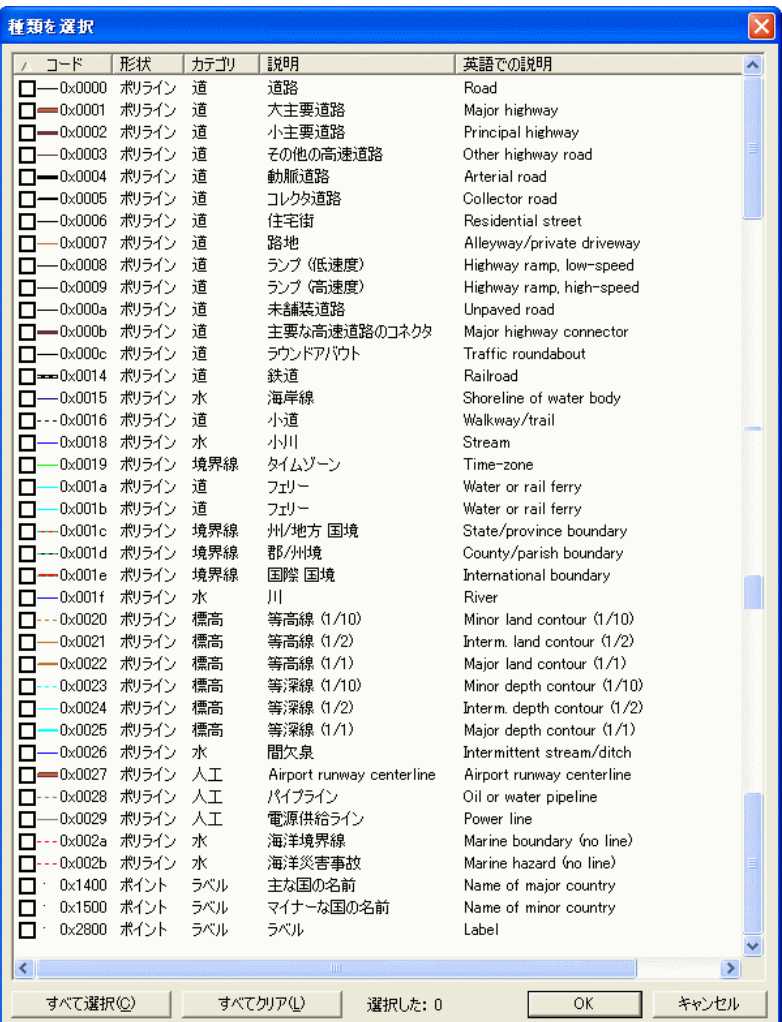

#### 3.フォルダの新規作成

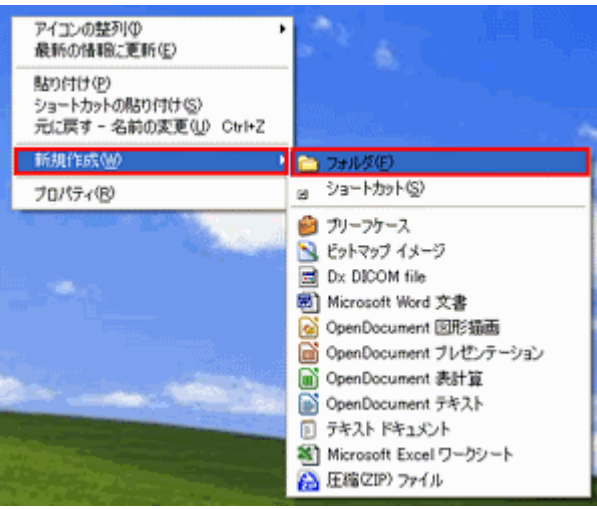

これ以降の作業を効率的に行うために、新しいフォルダをデ スクトップ上に新規作成します。

まず画面上で右クリックし新規作成→フォルダと進み、フォ ルダ名を 2014 自作地図と入力します。

※新規フォルダ名は分かり易い名前をつけてください。

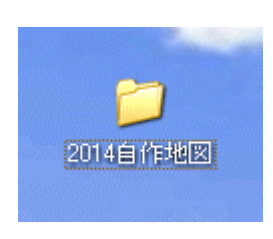

# 4.使用ソフトのダウンロードとインストール

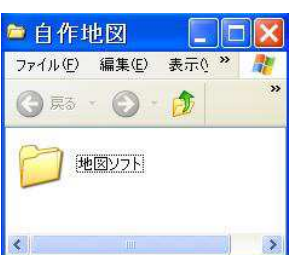

ここで使用するソフトをダウンロードする場所として、上記の方法で 2014 自作地図フォルダ の中に地図ソフトフォルダを新規に作成します。ここに、以下のソフトをダウンロードします。 使用するソフトは、全てフリーソフトです。マニュアル版からVerアップしたソフトもありますの で、最新版をダウンロードしてください。

※ダウンロード時に、そのまま実行しても構いません。その場合、地図ソフトフォルダは不要です。

# ①GPSMapEdit GPSMapEditのダウンロード

GPSMapEditと入力して検索すると以下の画面が表示されますので、最新バージョンを無料ダウンロードを左クリック

します。

# **GEOPAINTING.COM**

日本語 [beta] > 選択]

# **GPSMapEdit**

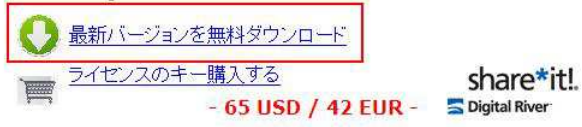

#### について

このソフトウェアは様々な独自の地図製作のフォーマットのGPSマップ の視覚的なオーサリングのために設計されています:

- •ボリッシュフォーマット,
- ガーミン MapSource,
- · Lowrance MapCreate,
- Navitel Navigator (Windows MobileやAndroidの、シンピアン、 iPhone用ナビク ーションソフト)
- . ALAN Map 500/600, Holux MapShow,
- とカスタムPOIをとするためのspeedcams:

· Garmin POI Loader · IGO · TomTom OV2 · Navitel Navigator. プログラムはまた、ロードと様々なフォーマットでGPSトラック、ウェイボ

- イントとルートに変換される場合があります:
	- · GPX · KML · Garmin · IGO 8 · IGO Primo · Lowrance · Magellan · Nokia · OziExplorer · ALAN · Holux.
- 他のサポートされている形式は以下のとおりです:
	- ECW · JPEG 2000 · JPG · BMP · GIF · PNG · TIFF · EXIF · グ -グルマップ·ESRI shapefile · MapInfo MIF/MID · CSV · XLS ·  $DBF \cdot MDB \cdot \geq 0$

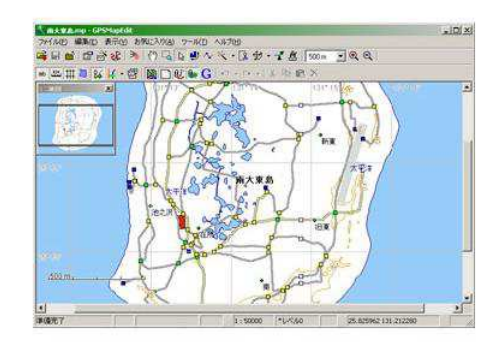

#### ダウンロード

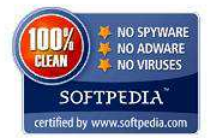

# インストーラなしのバージョンを左クリックして、フ アイルを地図ソフトフォルダへダウンロードします。

左意:同一のライセンスキーがGPSMapEdit 1.0/1.1のすべての更新ロックを解除。

#### GPSMapEdit 1.1 (アップデート 73.2)

(2011年11月22日)

-<br>- インストーラをダウンロード (2.38 MB)<br>- インストーラなしのバージョン (2.25 MB) 変更ログ:(英語で)

翻訳

- 修正: Crash while label of new object inputing with simultaneous map saving (のおか
- disabled during label is edited in-place.
- 修正: Crash while loading .MP file with bookmarks imported earlier from POIs witho

#### ②cGPSmapper cGPSmapperのダウンロード

cGPSmapperと入力して検索するとすると以下の画面が表示されますので、画面の Download を左クリックします。 Downloadページの中からDownload Free cGPSmapper ・・・の部分を左クリックして、ファイルを地図ソフトフォル

#### ダへダウンロードします。

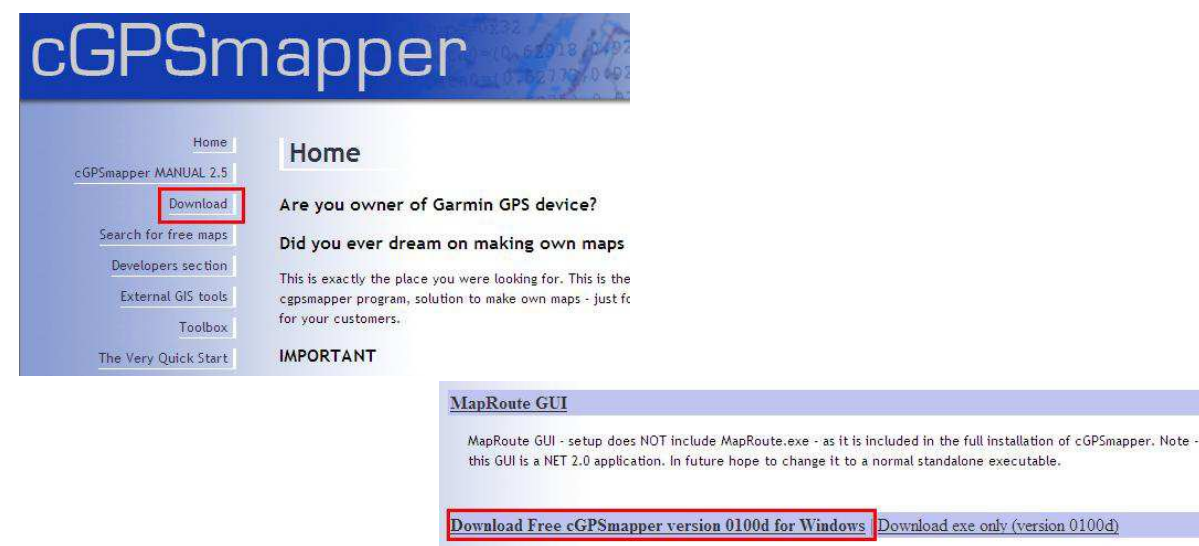

This is the basic version of the program which allows to create maps which are compatible with Garmin GPS receivers - no needs to pay for other versions if you want just to create a basic map! Now the Free version supports creation of basic marine maps and/or use of extended types

This version is solely for non commercial use only! Be sure to read the terms of use before downloading this software. By downloading you agree with the terms of use.

#### 3Free-Pro SendMap20 rev6.7for Windowsのダウンロード

上記の画面を、さらに下にスクロールすると、以下の表示が表れますので、Free-Pro SendMap20・・・の部分を左ク リックしてファイルを地図ソフトフォルダへダウンロードします。

#### Free - Pro SendMap20 rev 6.7 for Windows

Software for uploading maps to your GPS. It now uses the official Garmin USB driver. Before using, you should install the USB driver for your GPS. If your GPS is RS based only OR your GPS is visible as USB-storage drive, you don't have to install this USB driver. The RS interface will work fine as well as USB-storage drives does not require any additional driver. You can download the USB driver from Garmin's site.

To see how to use it - start it without '-h New features

9

**EN**KSS ANSIEMAR

# ④GCPEditer ④GCPEditer GCPEditerのダウンロード

#### **GCPEditer**

Garmin PND用 カスタムPOI 作成支援ソフト

GCPEditerは、Garmin社のnuviシリーズなどで扱うことのできるカスタムPO1の作成·編集を支援するソフトです。

HOME CUSTOM-POI WIKI SNS

#### GCPEditerとは?

GCPEditeri2、Garmin社のnuviシリーズなどで扱うことのできるカスタ ムPOIの作成·編集を支援するソフトです。 GPX形式で保存後、Garmin POI Loaderを使用してGPI形式のファイ

ルを作成(転送)することでnuviシリーズでカスタムPOIを使用することが 可能です。

このソフト単体でGPI形式ファイルを作成することは、出来ません。

POI Loaderでは、段度、複度、速度整告情報、およびコメント(オザショ ン)を含む、csvファイルを取り扱うことができますが、住所や管理書発を分 けて記入することが出来ません。

カスタムPOIの機能を最大限利用するには、.gpxファイルを作成してから 軽送する方が何かと好都会です。

# ▌ ダウンロード

# GCPEditer本体

#### $\bullet$  GCPEditer ver. 1.0

● 間発版のダウンロードは、GCP SNSに移動しました。

## ヘルブファイル

- · GCPEditerHelp.zip
- オンラインヘルプ

#### アイコンファイル

- GCPfile.zip(インストーラー版に含まれています。)
- GPXfile.zip(インストーラー版に含まれています。)
- CSVfile.zip(インストーラー版に含まれています。)

#### 6ダウンロードファイルの展開とインストール

ダウンロードしたソフトには圧縮ファイル(ZIP形式)が含まれていますので、展開する必要があります。

①GPSMapEdit はフォルダ内の mapedit.exe が実行ファイルとなります。

②sendmap20 はフォルダ内の sendmap20.exe が実行ファイルとなります。

3cGPSmapper は、cGPSmapper.exe が実行ファイルとなり C¥ProgramFiles¥cGPSmapper にインストールさ れます。これを単独で起動することはありません。

(A)GCPEditer は、GCPEditer.exe が実行ファイルとなり C¥ProgramFiles¥GCPEditer にインストールされます。

※展開方法は、windowsに付属の展開ウィザードでもできます。

GCPEditerと入力して検索するとすると左の画 面が表示されます。

上記の画面をさらに下にスクロールすると、左 の表示が表れますので、ダウンロード GCPEdite r本体のGCPEditer ver.1.0 の部分を左クリックし てファイルを地図ソフトフォルダへダウンロードしま す。

# 5.基盤地図情報のダウンロード

#### ①新規フォルダの作成

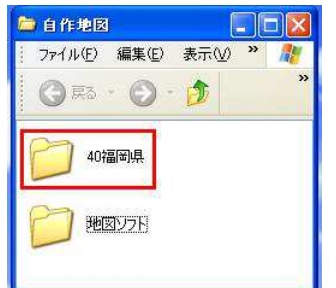

国土地理院の基盤地図情報のダウンロード先として新規フォルダを自作地図フォルダに 作成します。

基盤地図情報は、都道府県単位でダウンロードしますので県別フォルダを作成することに します。ここでは、40 福岡県を新規に作成しました。

※新規フォルダ名は自由につけてかまいません。基盤地図情報をダウンロードする場合は、都道府 県単位のフォルダを作成したほうが管理は、楽になります。

※2014 年 6 月現在、基盤地図情報ダウンロードサービスは、利用者登録制になりました。ログイン画面から、ID とパスワードを入力し て利用するシステムとなっていますので、事前に新規登録をしておきます。

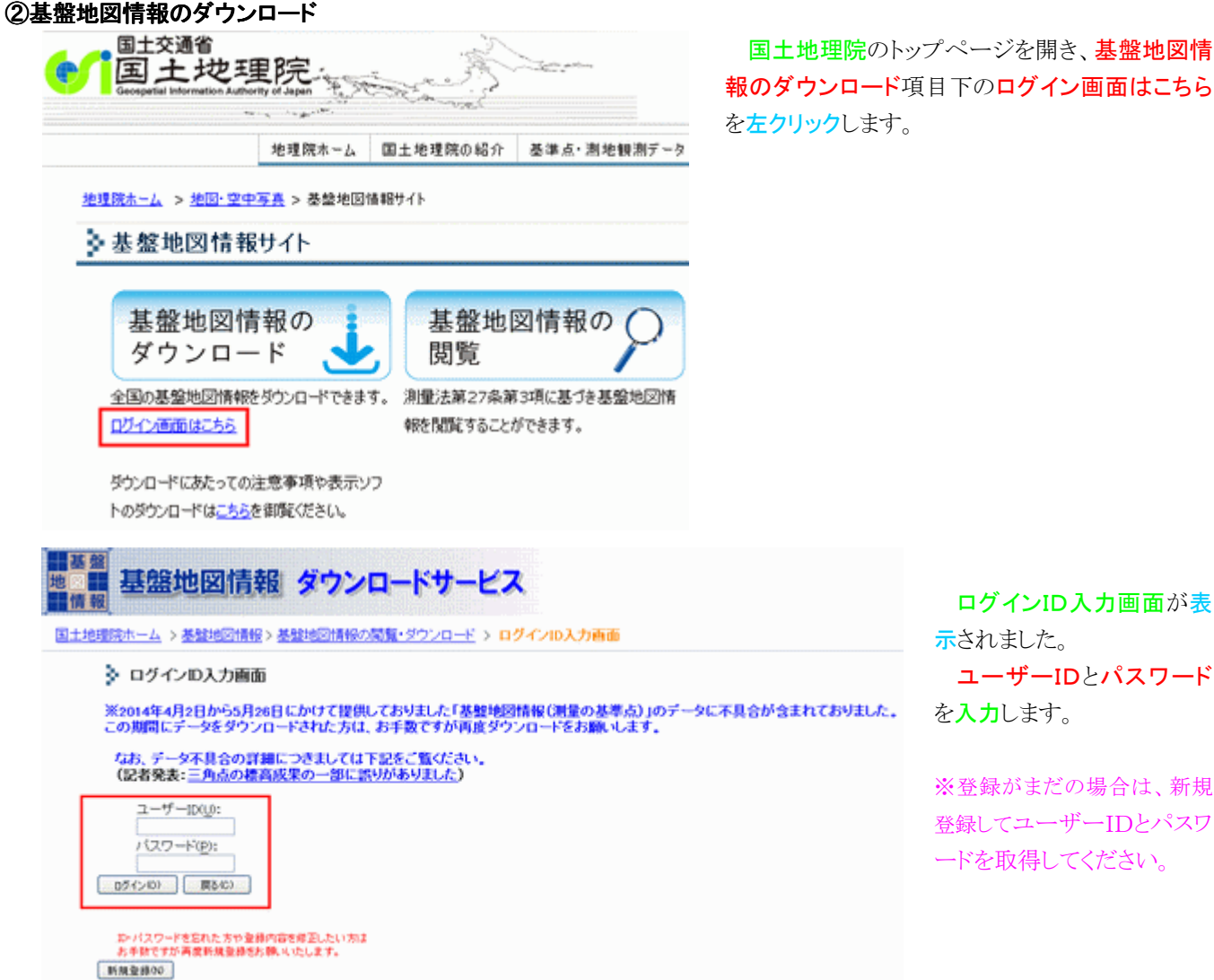

なお、シングルサインオンシステム〈詳しくは、こちらで登録したまは、ご利用できません。

報のダウンロード項目下のログイン画面はこちら を左クリックします。

> ログインID入力画面が表 示されました。 ユーザーIDとパスワード を入力します。

> ※登録がまだの場合は、新規 登録してユーザーIDとパスワ ードを取得してください。

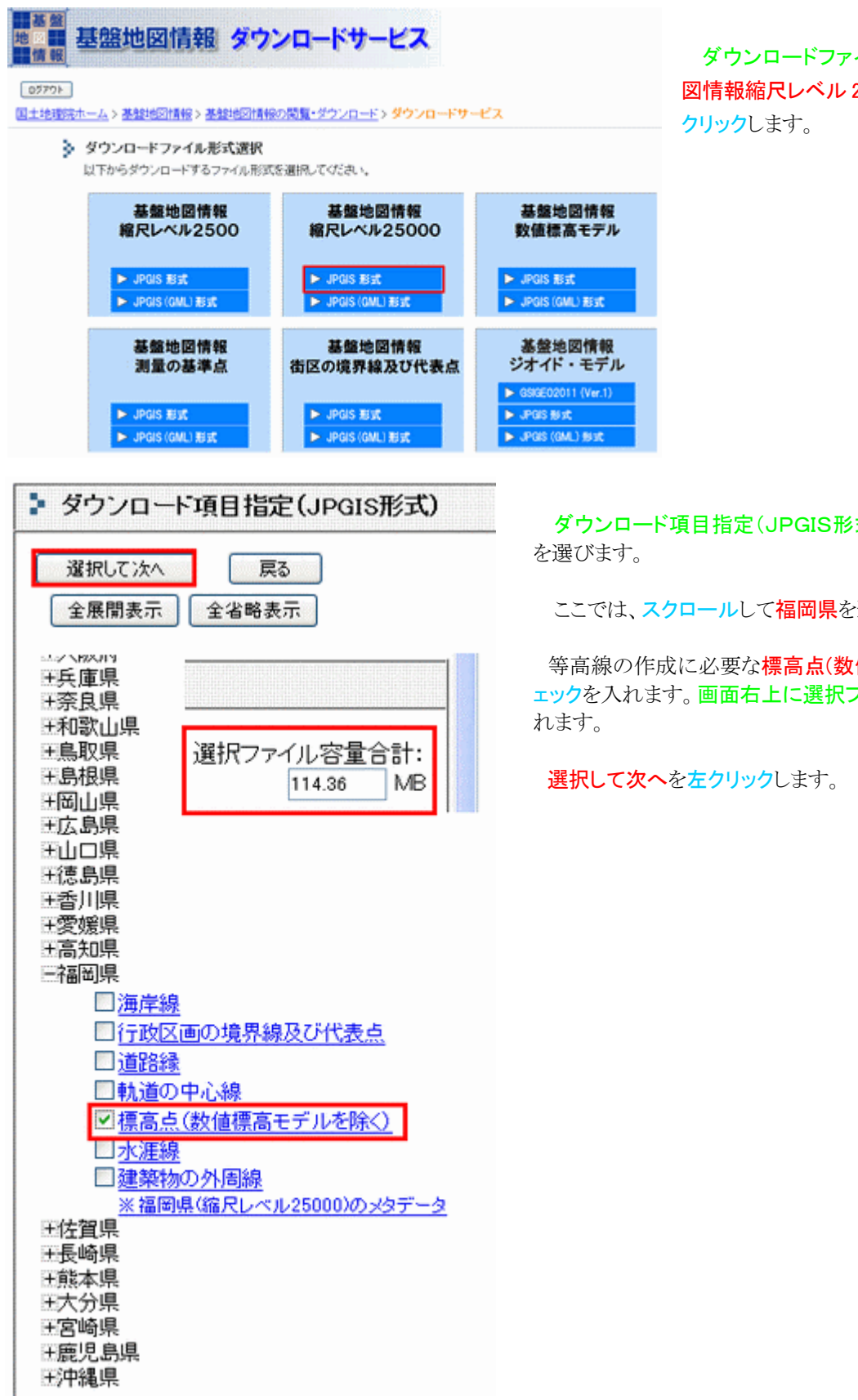

ダウンロードファイル形式選択から基盤地 図情報縮尺レベル 25000 の JPGIS 型式を左

ダウンロード項目指定(JPGIS形式)が開くので、希望の県

ここでは、スクロールして福岡県を選びます。

等高線の作成に必要な標高点(数値標高モデルを除く)にチ ェックを入れます。画面右上に選択ファイル容量合計が表示さ

#### シ ダウンロードファイルリスト

- 視数の圧縮ファイルをまとめて格納したファイルをダウンロードできます。
- ・ダウンロードしたいファイルの「ダウンロード」ボタンを押してください。<br>・「まとめてダウンロード」ボタンで、チェックをつけたファイルをまとめてダウンロードできます。<br>・「全てチェック」ボタンで、一度に全てのファイルにチェックをつけることができます。
- 

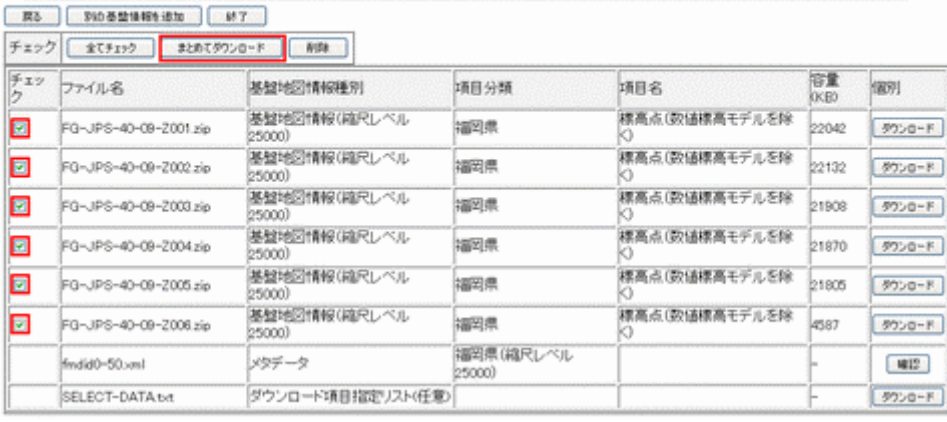

ダウンロードファイルリスト 画面となります。

基盤地図情報縮尺レベル 25000 にチェックを入れます。

 PCが高性能で通信環境が高 速であれば、まとめてダウンロ ードを左クリックします。

通常は1つづつダウンロード した方が確実です。

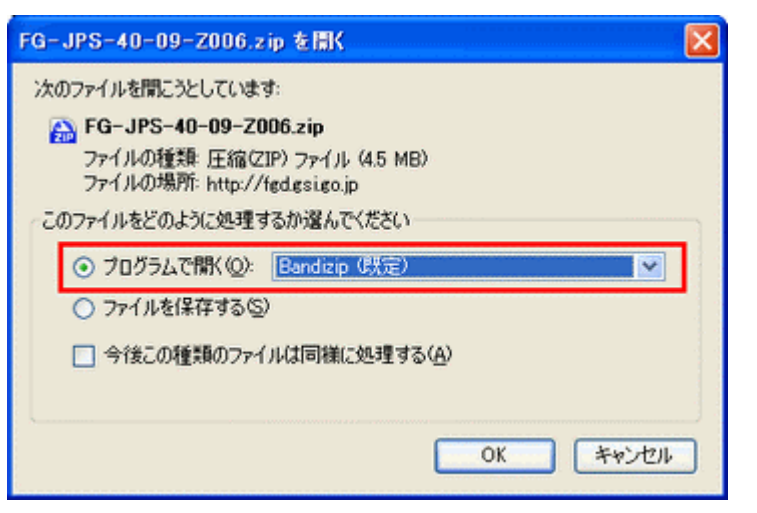

ダウンロードが開始されると、解凍ソフトが起動しま す。

※解凍ソフトによって操作手順は異なります。

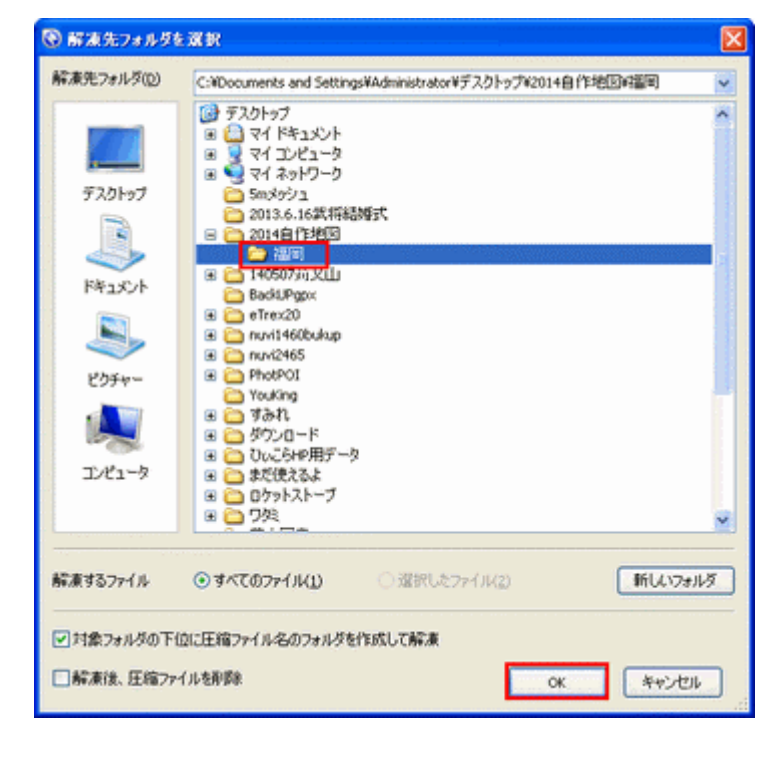

解凍先フォルダを選択が表示されるので、2014 自 作地図¥福岡フォルダを左クリックしてOKをクリック します。

※解凍ソフトによって操作手順は異なります。

※解凍先フォルダは県別にしておくと、管理が楽になりま す。

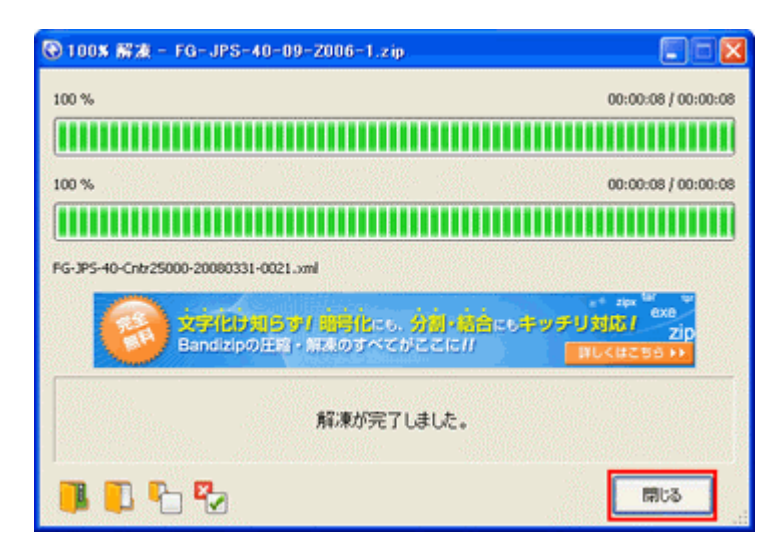

# 6.10m等高線地図の作成

#### ①XMLファイルの選択・移動

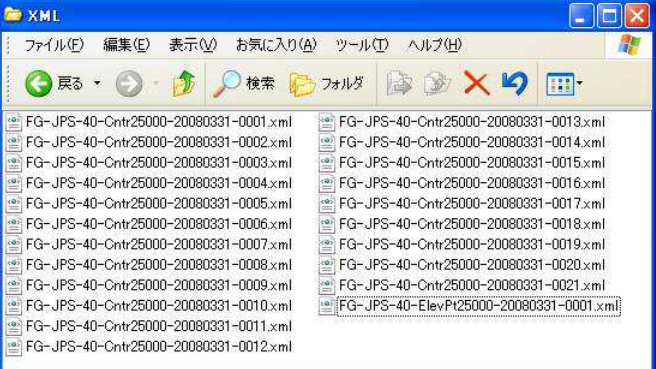

解凍が終了したら、閉じるをクリックします。

※解凍ソフトによって操作手順は異なります。

 作成したい都道府県の数だけ事前にフォルダを作 成しておき、ダウンロードして解凍して保存しておき ます。

福岡フォルダの中に XML フォルダを新規に作成しま す。

解凍したファイルを全て XML フォルダに移動します。22 個のファイルがありました。

同様の手順で分県ごとに整理しておきます。

#### ②VBA モジュールによる変換

VBA モジュールとは、10m毎の等高線を作成し、線種、標高表示の方法をエクセルの VBA を使用して書式を設定し、 マクロ化し先ほどの等高線に関するxmlファイルを変換してnewPFM.mpという名前で保存するものです。

VBA モジュールに関しましては、アベル父さんのサイトを参考にさせていただきました。

2014 自作地図 CD の中にnuvi2465用 10mCntr.xlsとして添付しています。nuvi2465 をお使いの方は、これを使用で さますが、他の機種を使用の方はマクロを修正する必要があります。

2. GPSで表示できる線種の確認で表示された線種から等高線表示に使用する 10m、100m、500m の線を決めてコー ドをメモしておきます。

#### ③nuvi2465用 10m Cntr.xlsのマクロ修正

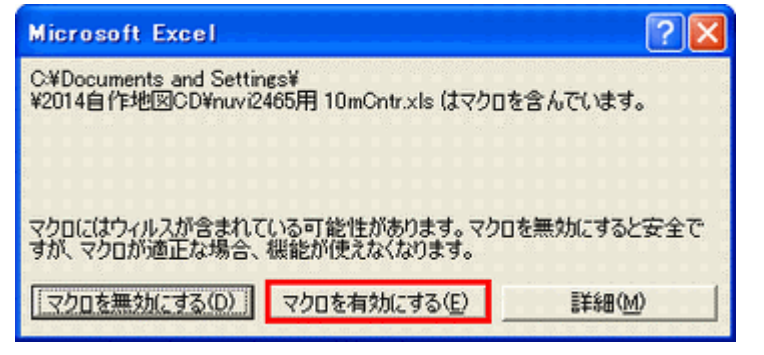

添付ファイルのnuvi2465 用 10mCntr.xlsを自作 地図フォルダにコピーして、W クリックすると、マクロ の警告画面が表示されます。 マクロを有効にするを左クリックします。

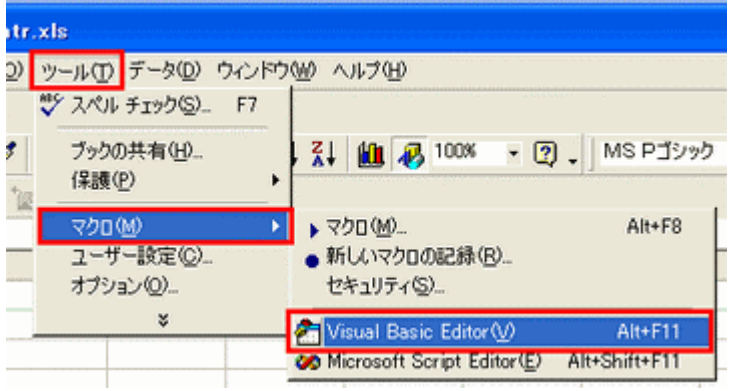

▲ Microsoft Visual Basic - nuvi2465用 10mCntr.xls - [Sheet1-(コード)] & ファイル(E) 編集(E) 表示(V) 挿入(D) 書式(Q) デバッグ(D) 実行(B) ツール(I) アドイ 図 個 - 日 ※ 43 色 め | ○ ○ | ▶ || ■ 凶 | 暴 虚 答 ☆ | ⑦ | (General) Option Explicit Option Base 1 Sub Converter\_CntrXML\_to\_PFM()<br>"nuvi2485の10m等高線専用:<br>"国土地理院の基盤地図情報からダウンロードした標高点ファイルを解<br>"変換する×mlファイルは、同じフォルダへ保存しておきます On Error GoTo WriteOut\_Error<br>Dim stDir As String Dim stuir as String<br>Dim varReturn as Variant<br>Dim mag As String<br>Dim RET() as String<br>Dim stC As String<br>Dim i, iLine \*出力するPFMファイルの名前を指定しておきます<br>Const cOutputPFM = "newPFM.mp"

G Microsoft Visual Basic - 画像編集.xls ファイル(E) 編集(E) 表示(V) 挿入(D) 書式(Q) デバッグ(D) 実行(R) ツール(T) **ED-FO**  $F7$ 図梅・国 装配替火 国オプジェクト(B) Shift+F7 定義(D) Shift+F2 元の位置へ移動(N) Otrl+Shift+F2 響オブジェクト ブラウザ(O)  $F<sub>2</sub>$ □ イミディエイトウィンドウD  $Ctr[+G]$ ■ ローカル ウィンドウ(S) 刷ウォッチウィンドウ(H)

添付ファイルのnuvi2465 用 10mCntr.xlsが開き ツール→マクロ→Visual Basic Editorを左クリックしま す。

Visual Basic 画面が表示されました。これが等高線 変換のマクロ書式です。

マクロ書式のコードが表示されない場合は、表示 →コードをクリックすると表示されます。

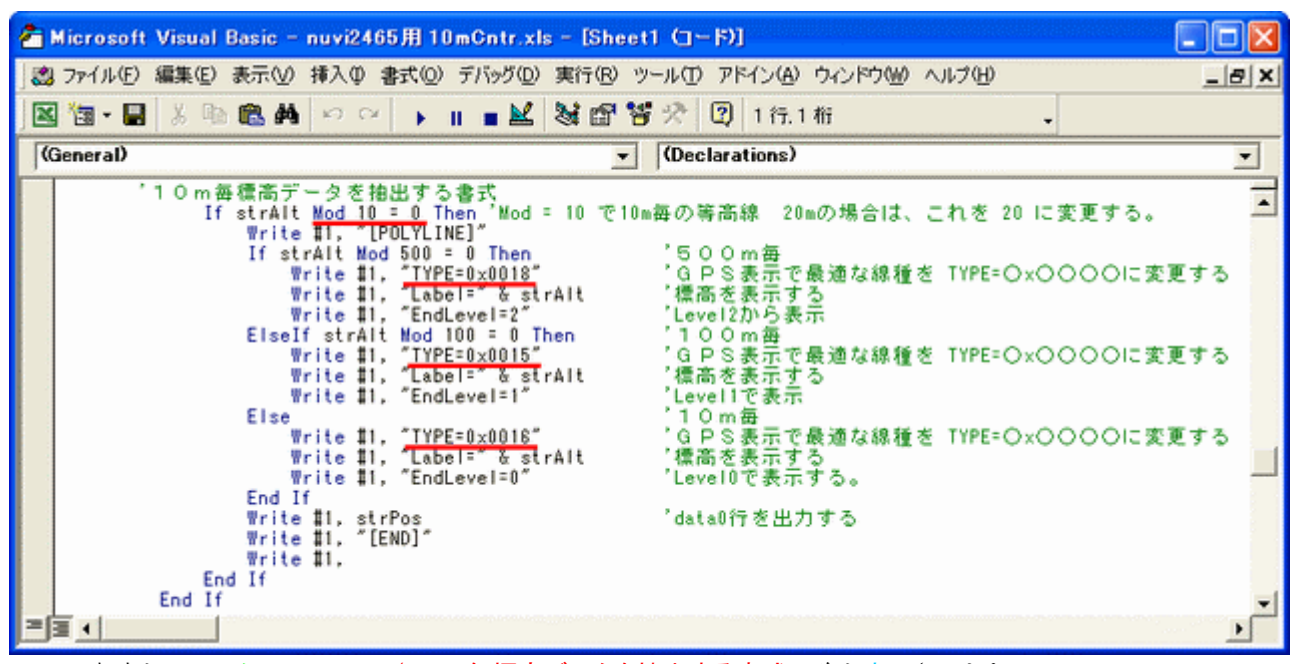

マクロ書式を下にスクロールして、'10m毎標<mark>高データを抽出する書式</mark>以降を<mark>表示</mark>させます。

Mod 10= 0 Then → 標高0mから等高線を描き10mごとに等高線を書きます。20mの場合はMod 20= 0 Then に変更します。

500m毎の等高線を表示する線です。GPS表示で最適な線のコードを入力します。 100m毎の等高線を表示する線です。GPS表示で最適な線のコードを入力します。 10m毎の等高線を表示する線です。GPS表示で最適な線のコードを入力します。

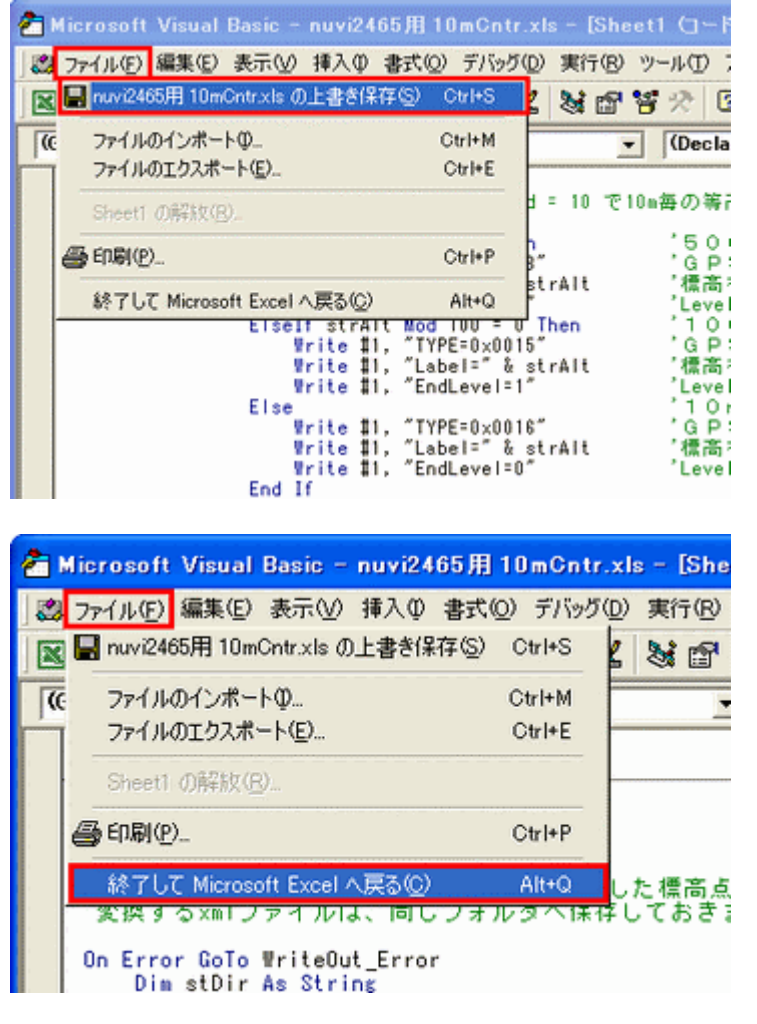

変更が終わったら ファイル → nuvi2465 用 10m ■ 智 ※ □ Cntr.xls の上書き保存 をクリックします。

> 上書き保存が終了したら ファイル → nuvi2465 終了して Microsoft Excel へ戻る をクリックしま

す。

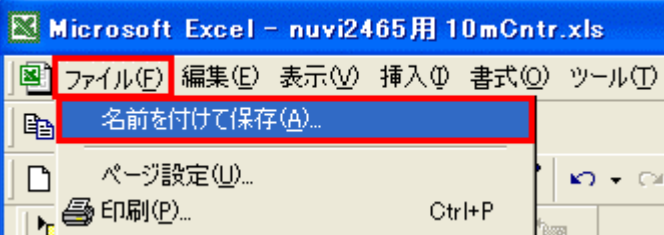

ファイル →名前を付けて保存 を左クリックします。

nuvi2465用 10mCntr.xls のファイル上で左クリック し反転表示させて 右クリック → 名前の変更 を左ク リックします。

新しいファイル名を付けて、自作地図¥地図ソフトの

中に保存します。ここでは、NewFile10mCntr.xls としておきます。

※新しいファイル名は、GPSの型式や作成日を入れたファイル名など分かりやすい名前で保存してください。

# ④XMLファイルの変換処理

先ほど新規保存した NewFile10mCntr.xls を W クリックして開きます。すると以下の画面が表示されるので、マクロを 有効にするを左クリックします。開いた画面のツール→マクロ→マクロと左クリックします。

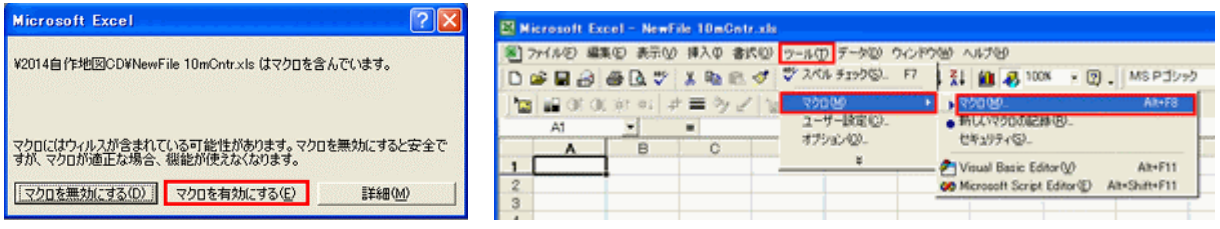

マクロ画面が表示されるので Sheet1.Cnverter\_CntrXML\_to\_PFM を選択して、実行を左クリックします。 ファイルを開くが表示されるので、ファイルの場所のMiyazaki 10mCntr 02 を開きます。どれかファイルを1つ左クリッ クして反転表示し、開くを左クリックします。

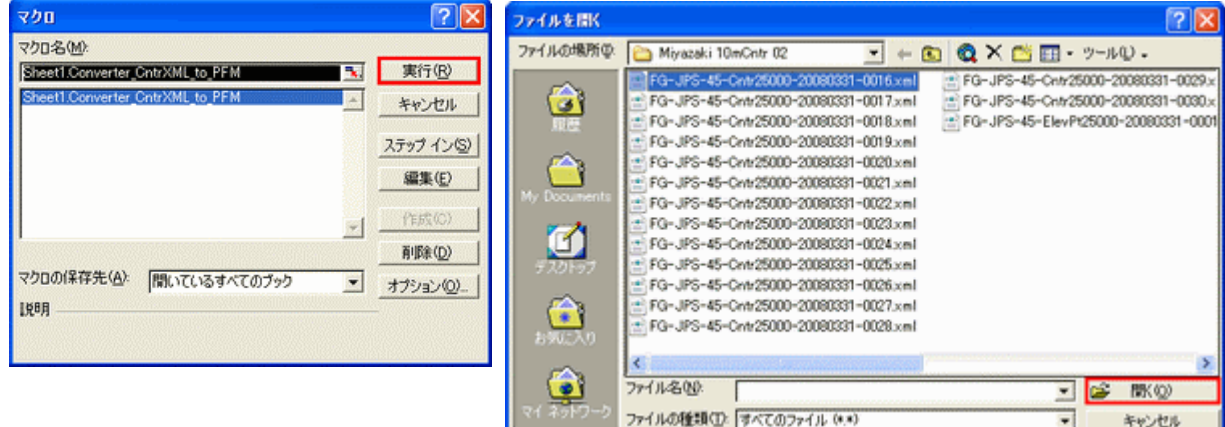

変換中は、図のように進捗状況が表示されます。右のメッセージが出ると、変換終了なので OK を左クリックします。 処理時間は、CPU に左右されます。高性能のパソコンであれば数分で終了します。

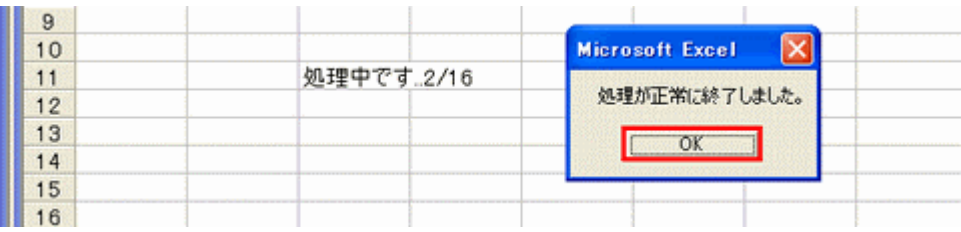

xmlファイルの数が22個以上ある場合は、以下の変換処理上の注意点をお読みください。

#### ※変換処理上の注意点

処理するxmlファイルの数は最大22個以下を 1 回分とします。処理が終了したPFM.mpのデータサイズが 400MBを越えると、img変換時に計算エラーとなります。

具体的な例として、宮崎県の場合を説明します。

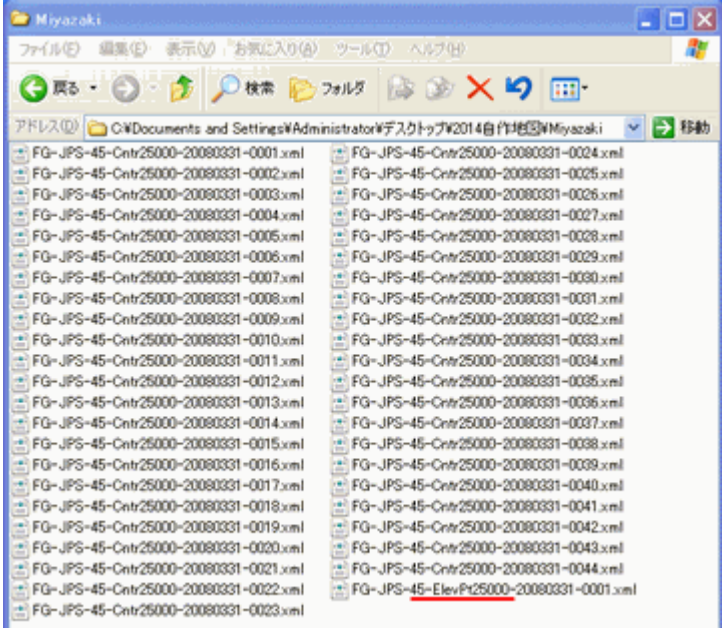

 宮崎県の Cntr25000 ファイルが44個、 ElevPt 25000 が1個あります。

 1回当たり処理ファイルは、最大22個以下です ので、2回以上処理することになります。

 ここでは、15・15・14 と同程度の3ファ イルに分け、下のようなフォルダを新規作成しま した。

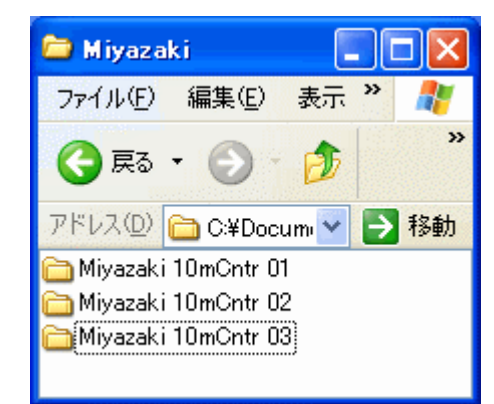

それぞれのフォルダの内訳です。その際、必ず ElevPt25000 は、コピーしてファイルに入れておきます。

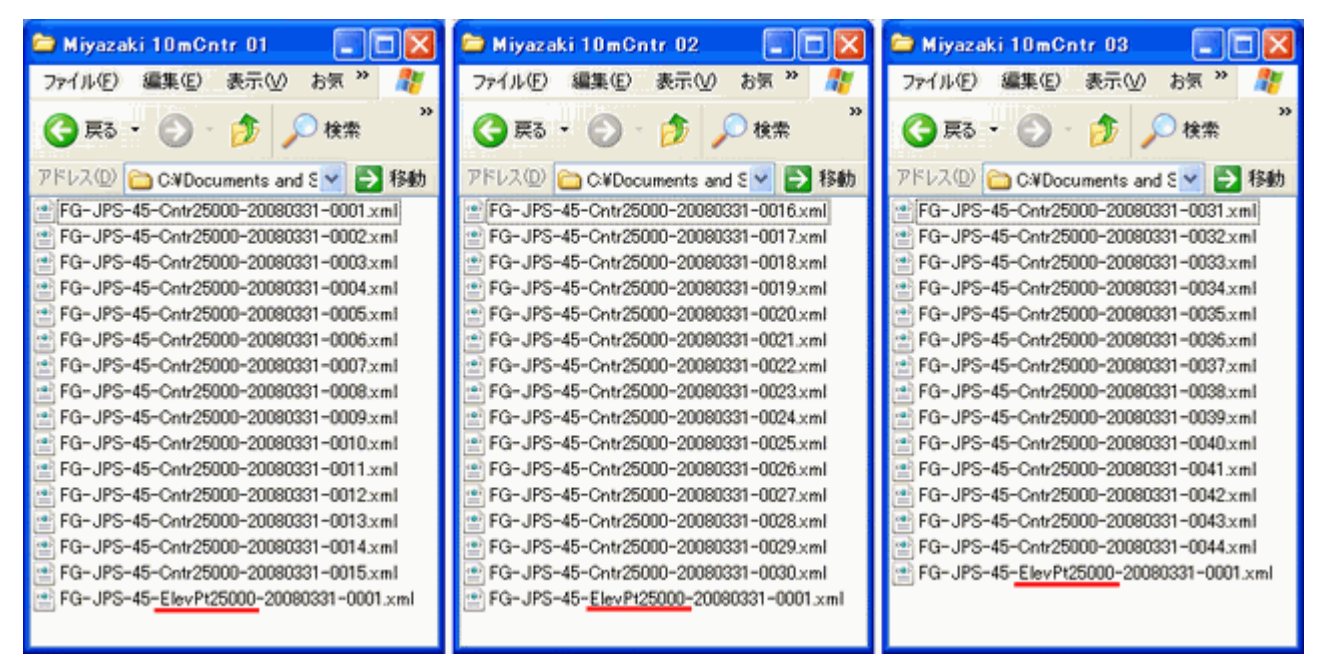

# xmlファイルの数が22個以上ある場合は、必ず上記の手順でファイル分けをしてください !!

#### 1回目の変換が終了したら、再度

①ツール→マクロ→マクロと左クリックします。

②マクロ画面が表示されるので Sheet1.Cnverter\_CntrXML\_to\_PFM を選択して、実行を左クリックします。

③ファイルの場所のMiyazaki 10mCntr 03 を開きます。どれかファイルを1つ左クリックして反転表示し、開くを左ク リックします。

この手順をフォルダの数だけ繰り返します。ちなみに北海道では21回繰り返しました。

変換処理が全て終了したら、画面右隅上の×を左クリックしてウィンドウを閉じます。案内表示はいいえを左クリックして エクセルを閉じます。

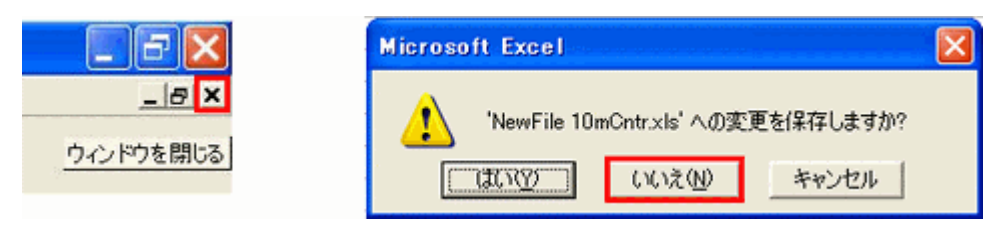

# 変換されたファイルは、newPFM.mpという名前で、それぞれのフォルダに保存されています。

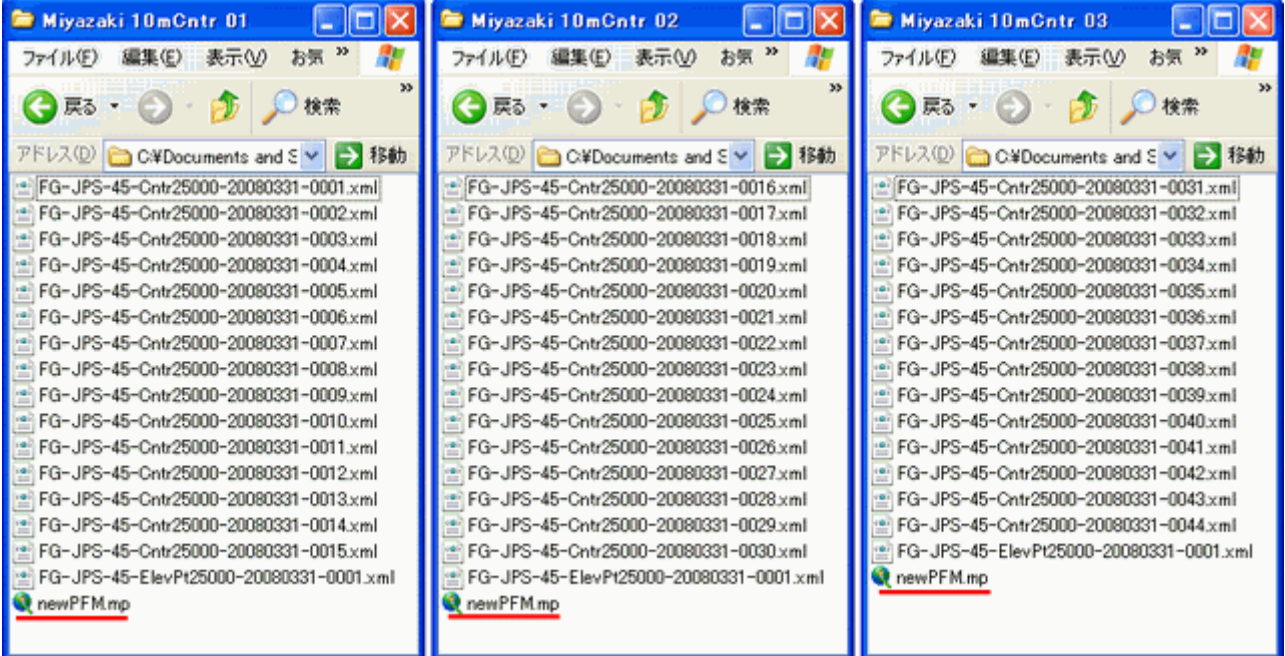

# ⑤imgファイルの作成

Miyazaki 10mCntr 01 フォルダのnewPFM.mpを W クリックすると、自動的にGPSMapEditが開きます。拡大ボタン を何度かクリックして横の数値が 100m と表示されると、3種類の線による等高線が表示されます。

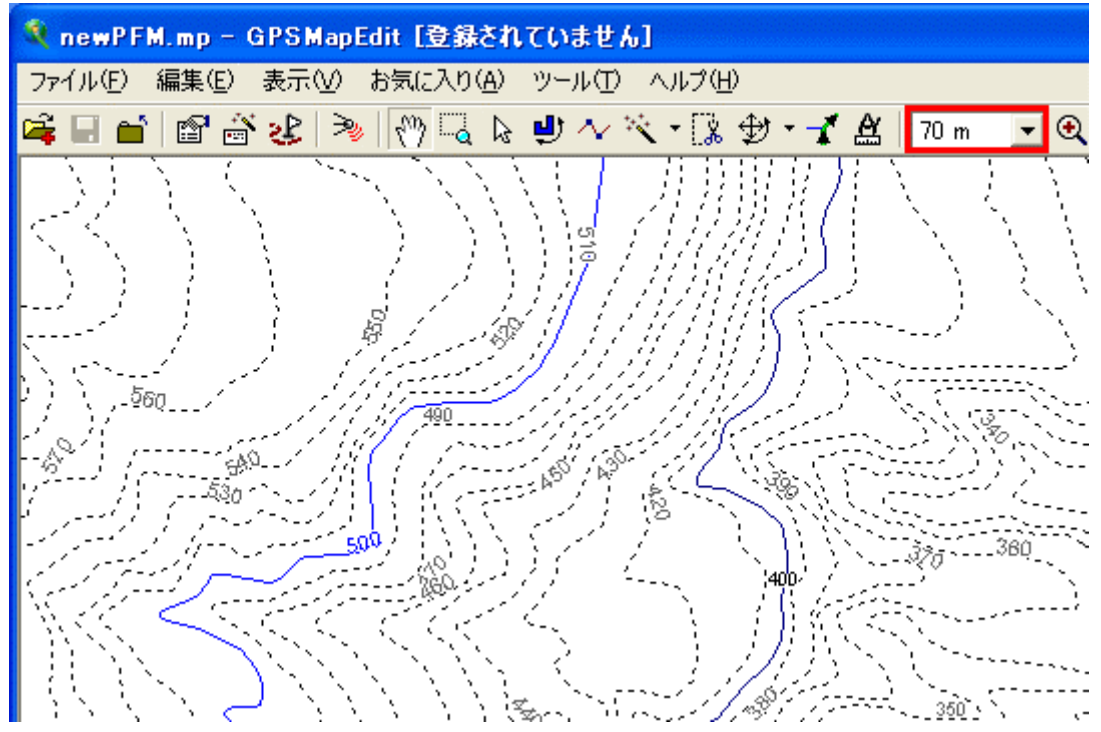

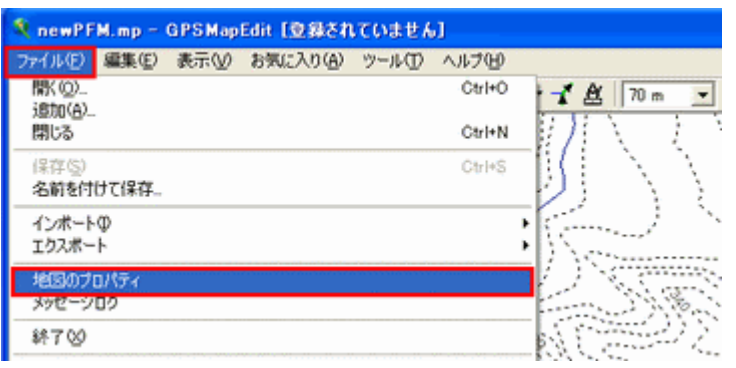

地图のユニークな整数<br>\* For Garmin maps: 8-digit, decimal (e.g. 11000204) or hex prefixed with T letter (000A7D98C).<br>ID: [45090100]

 $\overline{\phantom{0}}$ 

極東の(マルチバイト文字)

ファイルのプロパティ(P)

932 (ANSI/OEM - 日本語 Shift-JIS)

 $\overline{\phantom{a}}$ 

 $\overline{\phantom{a}}$ 

 $OK$ 

┍

ヘッダー レベル | cGpsMapper | 境界 | 統計情報① | ソース | 追加の属性 | 種類の集合は、地図とその数値コード内の物体の可能な種類を定義します。

ガーミン

45090100 表示可能な地図の名前。これは、任意のキャラクタを含めることができます。

WGS 84

メートル

設定は、MP(またはIMGなど)に保存するラベルファイルに影響を与えます。

Press the button below to get file size date, time and other attributes.

5 newPFM.mp - GPSMapEdit [登録されていません]

45MZ10mCntr01

地図のプロパティ

ID:

名前:

测地系: 標高のユニット:

コード ページ:

文字コード:

□ 車両の左側通行

著作権情報:

種類の集合:

# ファイル→地図のプロパティを左クリックします。

# 地図のプロパティが開きます。 ヘッダータブの設定は

#### 種類の集合→ガーミン

#### ID→45090100

 $\sqrt{2}$ 

Ø, o.

自動検出

適用(A)

 $\blacksquare$ 

キャンセル

他の地図と重複しない8桁の半角数字で、ここでは 宮崎県の番号45、標高点09、フォルダ数01 からな るIDとしました。

#### 名前→45MZ10mCntr01

宮崎県の番号 45、宮崎県の頭文字のアルファベッ トのMZ、10m 等高線の 1/3 番目の 10mCntr01 の 組み合わせとしました。 ※他にもnuvi2465MZ10mCntr01 などもいいでし ょう。

入力が終了したらOKを左クリックします。

#### ファイル→名前をつけて保存を左クリックします。

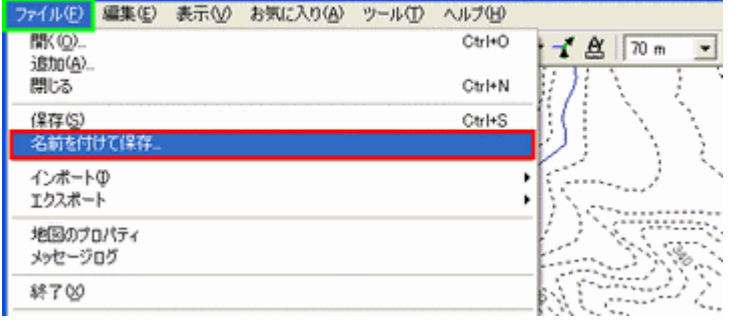

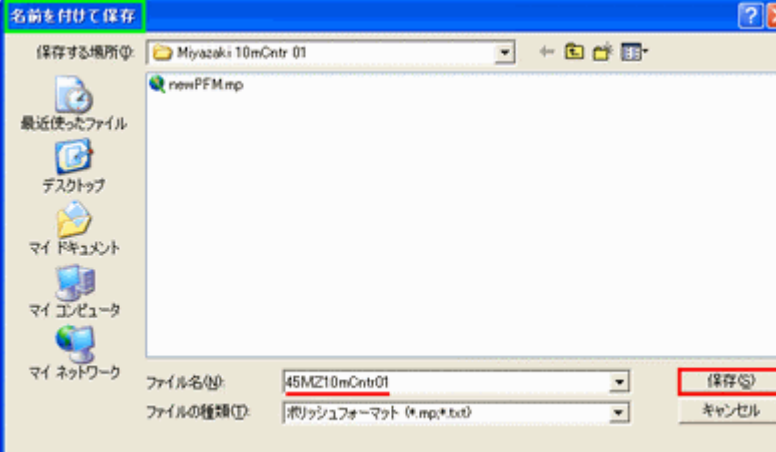

名前を付けて保存が表示されるので、

ファイル名を 45MZ10mCntr01 と入力し ※ファイル名は rnuvi2465MZ10mCntr01 のよう でもかまいません。

保存する場所をMiyazaki 10mCntr 01 フォ ルダに選んで保存を左クリックします。

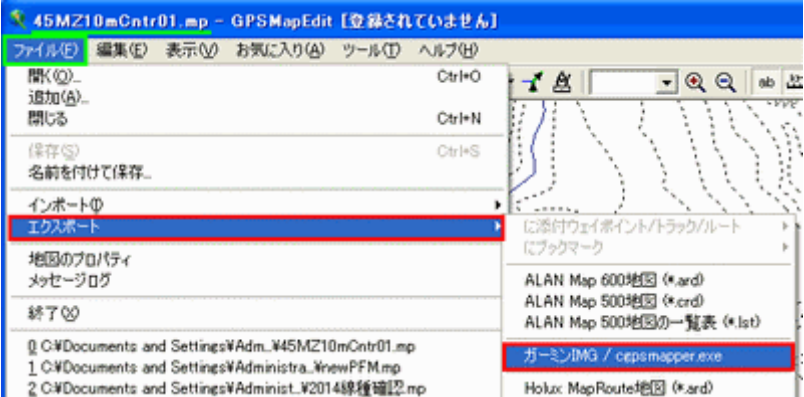

ファイル名が 45MZ10mCntr01.mpと変わり ました。

ファイル→エクスポート→ガーミン IMG/cgpsmapper.exe を左クリックします。

#### $7x$ 名前を付けて保存 保存する場所(P: O Miyazaki 10mCntr 01)  $\blacksquare$   $\vdash$  be  $\blacksquare$ R 最近使ったファイル C デスクトップ マイドキュメント 週 マイエンピュータ v. マイネットワーク 45MZ10mCntr01.img ファイル名(N):  $\overline{\phantom{a}}$ 保存(S) 所ーミンMapSource対照 (\*.img) ファイルの種類(D)  $\overline{\phantom{0}}$ キャンセル

cepsmapper.exeにエクスポート | capsmapper.exe^.@/17.

e licens macrier e

CXProgram FilesVcGPS

capsmapper.exe()出力:

-<br>
のみPO施エクスポートする

#### 名前を付けて保存が開くので、

保存する場所=Miyazaki 10mCntr 01

#### ファイル名

自動的に 45MZ10mCntr01.img

であることを確認し、保存を左クリックしま す。

cgpsmapper.exeにエクスポートが開くので、 cgpsmapper.exe の場所 (C¥Program Files¥cgpsmapper¥cgpsmapper.exe) を指定して実行を左クリックします。

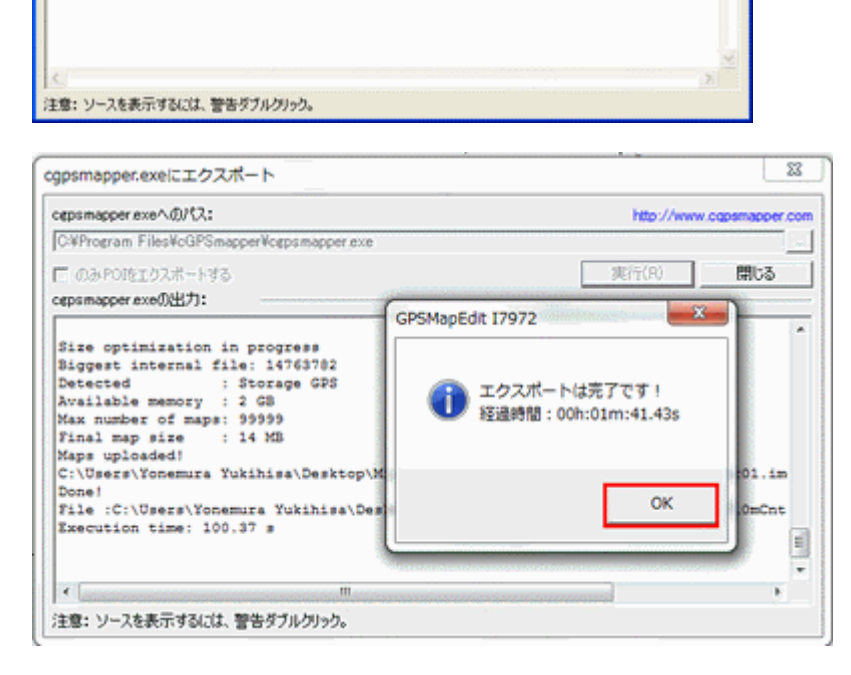

変換作業が始まります。

この作業はファイルサイズが大きいほど時 間がかかるので忍耐とPCの性能が試されま す。

ファイルが小さいとアッという間に終わりま す。

変換作業が成功すると、図のように所要時 間が表示されるので OK を左クリックします。 ※エラー表示が出た場合は、xmlファイルの数を 少なくして変換処理を再度行います。

http://www.cgpsmapper.com

閉じる

圆行(R)

下図は、エクスポート処理を終えた 2014 自作地図¥Mivazakiの3フォルダを開いた状態です。それぞれのサブフォル ダには、赤で囲った3つのファイルが出来ています。newPFM.mp と xml ファイルは、今後不要ですので削除します。

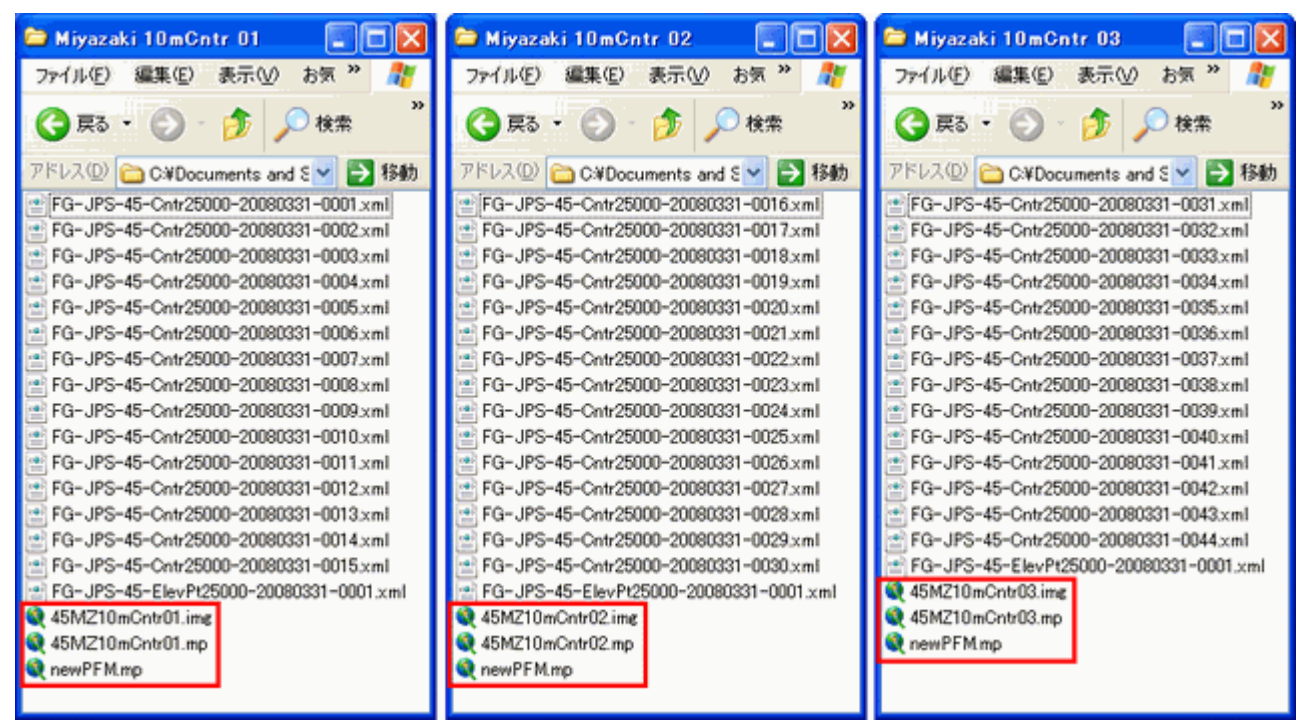

不要ファイルを削除して、拡張子別にフォルダを作成し整理します。

mpファイル ガーミン社のGPSを新たに購入した場合に、線種を変更するだけで対応できます。最重要の基本ファ イルですので削除しないよう管理してください。

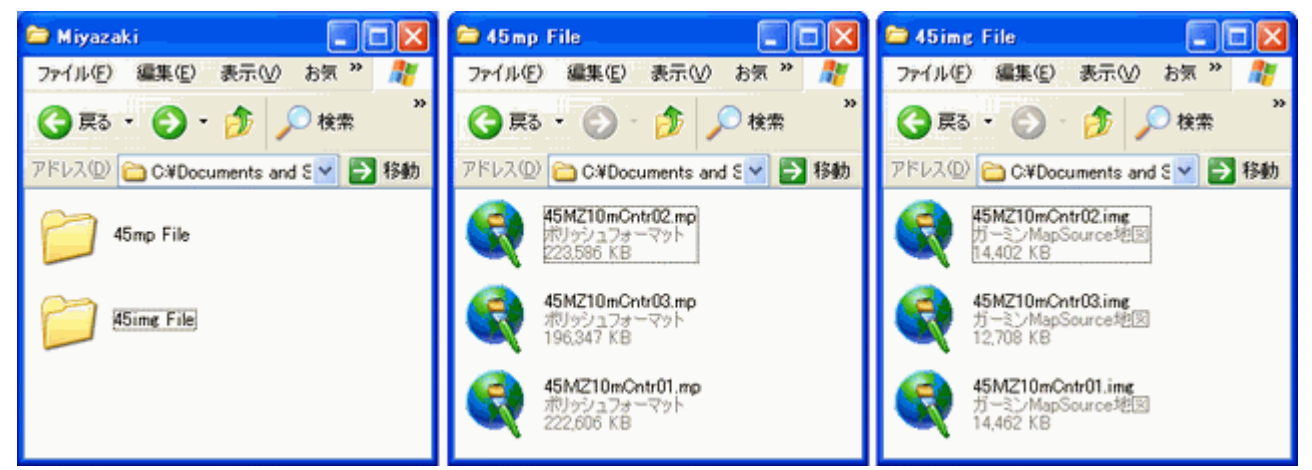

以上で10m等高線地図が完成しました。

同様の手順で、必要な都道府県の 20m または 10m 等高線地図の mpファイルとimgファイルを作成しておきましょう。

#### 7.線種変更とその手順

ガーミン社のナビは、ガーミン対応の地図であれば、一応表示は出来ますが機種により表示されないや線種と色が異な ります。自作地図作成時に\*.mpファイルを作成していますので、この内容を変更することで機種対応が可能になります。 ここでは、nuvi1460の等高線データを nuvi2465 表示の等高線に変更していきます。他にも林道・山歩きのコースなどの変 更も同様の手順で行います。

 $\mathbf{r}$ 

 $50<sub>m</sub>$ 

変更対象の\*\*\*.mpファイルがあれば簡単に変更ができます。

# ①線種の決定

2. GPSで表示できる線種の確認の手順によりnuvi2465 で表示させたのが、左図です。

表示する線種、文字を以下のように設定しまし

#### た。

等高線

10m→ピンク色中線 小道 0x0016 100m→水色中線 海岸線 0x0015

500m→水色中線 小川 0x0018

山歩きのコース

破線 州/地方 国境 0x001C

林道・道路

白黒 鉄道 0x0014

```
地名
```
ラベル 0x2800

※お使いのナビで表示する項目ごとに設定してください。

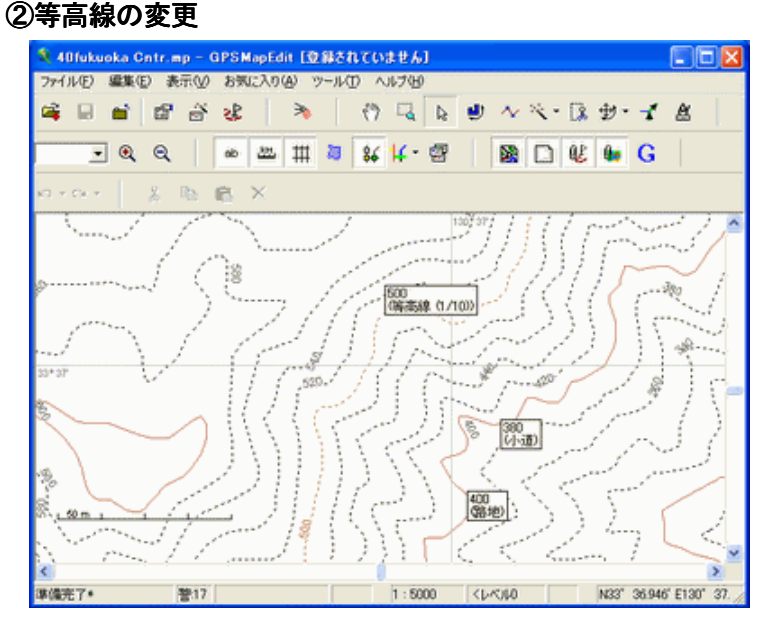

変更する 10m 等高線ファイル 40fukuoka Cntr.mp をダブルクリックすると GPSMapEdit が起動し、等高 線が表示されます。

主な国の名前 0x1400

N 33°29'20.0' E130°34'10.0'

表示されない場合は、表示スケールを 50m以下に 設定します。

10m 等高線が表示されました。線種は 10m が小道、 100m が路地、500m が等高線 1/10 で作成されてい ます。

※設定線種は矢印ポインタを線上に移動することで表示さ れます。

上記の設定項目と違うのは、100m と 500m というこ とになります。

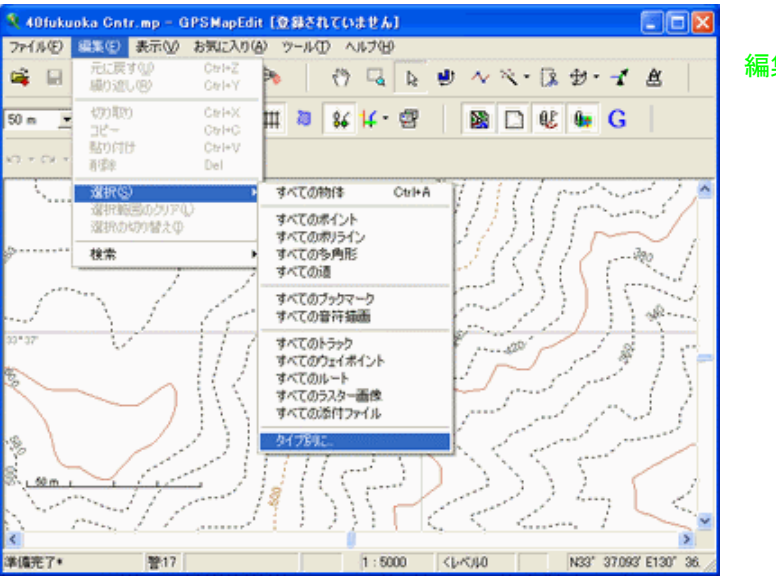

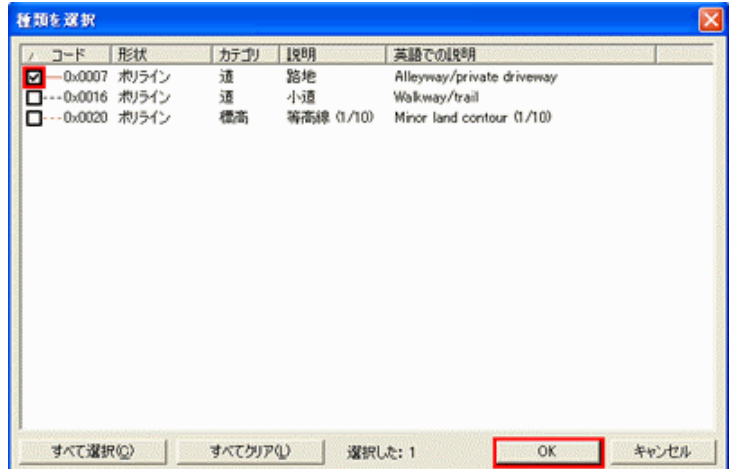

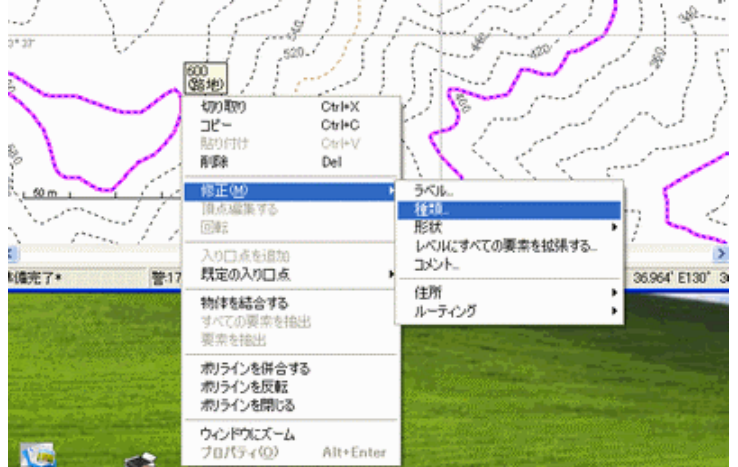

編集→選択→タイプ別にを左クリックします。

100m の路地は、海岸線へ変更するのでチェックを入 れ OK を左クリックします。

変更対象の 100m 単位の等高線がピンク色で表示さ れるので、矢印ポインタを線上に移動させ右クリックし ます。

修正→種類を左クリックします。

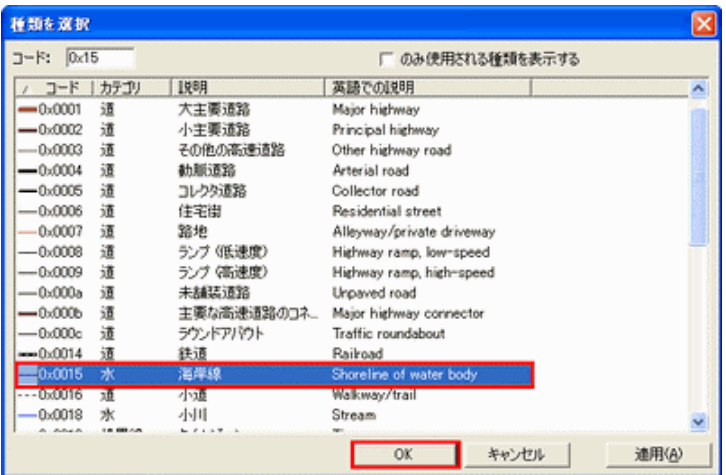

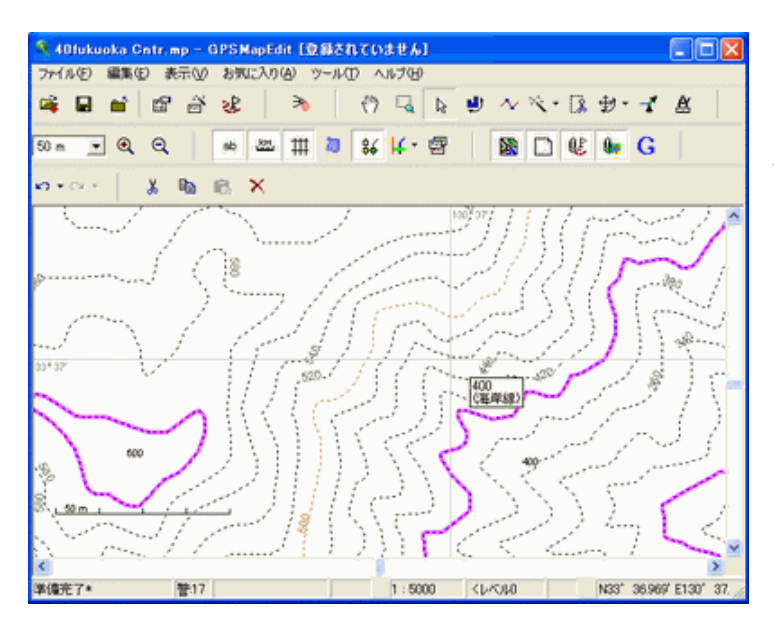

![](_page_24_Figure_3.jpeg)

種類を選択から 0x0015 海岸線を左クリックし OK を左クリックします。

矢印ポインタを線上に移動すると海岸線に変更さ れました。

同様の手順で、500mの等高線1/10を小川に変更 します。

これで、100mと500m 単位の等高線の変更が終わ りました。

![](_page_25_Picture_43.jpeg)

ファイル→名前をつけて保存を左クリックします。

![](_page_25_Picture_44.jpeg)

名前をつけて保存が開くので、ここでは nuvi2465 40FO10mCntr と入力して保存しました。 ※保存するファイル名は、分かりやすい名前にします。

# ③imgファイルの作成

![](_page_25_Picture_45.jpeg)

ファイル→エクスポート→ガーミン IMG を左クリッ クします。

![](_page_26_Picture_85.jpeg)

# 4GMAPSUPP.IMG ファイルの作成

sendmap20を起動して、GMAPSUPP.IMG ファイルを作成します。

#### ⑤変更した等高線地図の確認

![](_page_26_Figure_5.jpeg)

左は、GPSMapEditで表示した等高線です。

左は、GMAPSUPP.IMG ファイルをマイクロSD カードにコピーして nuvi2465 で同じ位置を表示さ せたものです。

設定した線種で表示されました。成功です。

# 8.カシミール3Dによる自作コース・ポイント表示の作成

カシミール3Dは、山歩きをされる方はご存じのことと思います。私にとっても欠かすことのできない必需品となっていま す。コースやポイントを新規に作成したり、既存のデータを整理整頓したり、必要部分のコースやポイントを地形図と一緒に 印刷したり、その他イロイロな使い方ができる大変に優れたフリーソフトです。

ここでは、カシミール3Dを使っての作業になります。基本的なカシミール3Dの操作ができる方という設定で、以降解説 をしていきます。説明に使用したGPSは、nuvi2465です。

#### ①自作等高線地図の表示

これは、nuvi2465で10m 等高線を表示した地図です。

GPSでは、歩いた軌跡や 登山口、分岐、展望台、山頂 などのポイントデータを保存 することが出来ます。

これらの情報を、左の地図 上に表示させる作業について 説明していきます。

![](_page_27_Figure_8.jpeg)

②GPSデータの取り出し

![](_page_27_Picture_10.jpeg)

![](_page_27_Picture_11.jpeg)

nuvi2465とPCをUSBケーブルで接続すると、左の画面が 表示されるので、大容量記憶装置をタッチします。

認識できたドライブが表示されます。本体ドライブ名はGarm in nuvi(F:)です。フォルダを開いてファイルを表示するを反 転表示させOKを左クリックします。

※表示されるドライブ名は、接続環境で異なります。外付けスロットル を使用している場合は、以降のドライブ名が表示されます。

#### GARMIN 社 GPS に自作地図を表示させるマニュアル(2014 年版)

本体のフォルダが表示されるので、GPX フォルダを開くと、Current.gpxがあります。これをコピーします。

![](_page_28_Picture_2.jpeg)

![](_page_28_Picture_3.jpeg)

コピーした Current.gpx をカシミールというフォルダにコピーし てここでは、名前を 131205 成竹山・隆ヶ岳 と変更します。

※コピー先のフォルダ名は管理しやすい名前とします。また名前の変更も 分かりやすい名前にします。

#### ③カシミール3Dでの表示

![](_page_28_Picture_7.jpeg)

カシミール3Dを表示して、ファイル → 新規作成 → GPS ファイル を左クリックします。

![](_page_28_Picture_9.jpeg)

編集 → GPS データ編集 を左クリックするか□の

アイコンを左クリックします。

![](_page_29_Picture_68.jpeg)

GPSデータエディタが開くので、ファイル → GPS データの 追加読み込み を左クリックします。

![](_page_29_Picture_69.jpeg)

灰 ésc

20 成竹分数 GPS 各種ファイルからの追加 が開くので、 先ほどコピーした 131205 成竹山・・・ を反 転表示して 開く を左クリックします。

カシミール3Dに 131205 成竹山・・・ の データが表示されました。軌跡とポイントが 表示されています。

GPSデータエディタのウェイポイントを 左クリックすると読み込まれたポイント名が 表示されます。

トラックを左クリックすると軌跡(ログ)デー タが表示されます。

![](_page_29_Picture_70.jpeg)

#### ④GPS に表示する道路やコース、ポイントの作成

生データには、重複した線や軌跡が途切れたり、飛んだりした線が含まれていますので、このままGPSに表示することは 出来ません。そこでGPSに表示する線については、以下のルールに従って作成します。

・ 地形図やGPSにない林道や道路は、道路線として名称をつけ分類する。

・ 山のコースやルートは、変化点(分岐、山頂、難路など)で分割し名称をつける。

としました。

※各自表示したい方法で ご自由にされてください。

#### イ)林道・道路線の作成

画面を拡大して、トレースしやすい表示に します。

道路の始点にポインタを置き、右クリック し新規作成 → 登山道・道路作成 を左クリ ックします。

既存の道路や軌跡ログを参考に左クリッ クしながら線を描いて行きます。

訂正する場合は、右クリックすることで1つ 前の状態に戻せます。

終点まで描き終わると、右クリックし確定を 左クリックします。

![](_page_30_Figure_13.jpeg)

![](_page_30_Figure_14.jpeg)

![](_page_30_Figure_15.jpeg)

画面にルート図が表示されました。

GPSデータエディタのルートを左クリックし 寺倉林道 を 反転表示させ、右クリックし 変換 → トラックヘ変換 を左 クリックします。

![](_page_31_Picture_130.jpeg)

GPSデータエディタのトラッ クを左クリックすると、寺倉林道 があります。

画面には、灰色で表示されま した。

これで道路線の作成は、終わ りです。

![](_page_31_Picture_6.jpeg)

# ロ)コース・ルート線の作成

同じ手順で山歩きのコースやルートを作成します。分岐点や山頂で分割し、下図のような名称でトラック変換しました。 生データを非表示にしています。※コース作成後に生データは削除します。

コースの黄緑色は、明瞭な山道で迷う恐れのない所を表し、赤色は不明瞭な踏み跡、ヤブこぎや苦難を強いられる 上級者向きを表しています。

![](_page_31_Figure_10.jpeg)

#### ハ)ウェイポイントのアイコン化

生データでは、ポイントのアイ コンはみな同じなので、登山口・ 分岐・展望の良い所・山頂・滝・ 目印になるポイントなどをアイコ ン化します。

![](_page_32_Picture_3.jpeg)

![](_page_32_Picture_4.jpeg)

ウェイポイントにアイコンを近づけると、人 差し指アイコンに変わり図のようにウェイポ イント名が表示されるので、Wクリックしま す。

ウェイポイントのプロパティが開くので、ア イコン選択を左クリックしてポイントに最適 なアイコンを探しOKを左クリックします。

ウェイポイントを種別ごとにアイコン化した のが、下の図です。

![](_page_32_Figure_8.jpeg)

![](_page_32_Picture_151.jpeg)

#### ニ)GPSファイルの保存

![](_page_33_Picture_2.jpeg)

# ホ)GPS用ベースファイルの作成

#### ①gdbファイルの作成

GPSで表示させるコースやルート、林道や道路はGPS用ベ ースファイルに保存していきますので、ファイル → 名前を変え て保存 → GPS ファイル を左クリックします。

ファイル名は 九州の山 としました。この中にGPSで表示さ せるデータを蓄積していきます。

※ファイル名は管理しやすい名前にします。

![](_page_33_Picture_8.jpeg)

![](_page_33_Picture_9.jpeg)

九州の山.gdbを開いてGPSデータエディタを表示させ、ト ラックを左クリックすると保存してあるトラック名と道路や林道フ ォルダが表示されました。私は、以下のように分類していま す。

3400 以南 111007 現在=北緯 34 度 00 分以南 修正年月日 3340 以南 120430 現在=北緯 33 度 40 分以南 修正年月日 3320 以南 120130 現在=北緯 33 度 20 分以南 修正年月日 3300 以南 120506 現在=北緯 33 度 00 分以南 修正年月日 3240 以南 120506 現在=北緯 32 度 40 分以南 修正年月日 3220 以南 120506 現在=北緯 32 度 20 分以南 修正年月日 林道・道路 120506 現在=九州の林道・未表示の道路 修正年月日

![](_page_34_Picture_3.jpeg)

#### ②ndbファイルの作成

地名やポイントを保存するベースファイルです。ファイル → 新規作成 → 地名ファイル を左クリックします。続い てファイル → 上書き保存 → 地名ファイル を左クリックします。

![](_page_34_Picture_100.jpeg)

地名データファイル(NDB)を保存しますか? と表示されるので はい を左クリックします。

新しい地名ファイル名を決めます が表示されるので ファイル名 九州の山 ポイント と入力し、保存 を左クリック します。

![](_page_34_Figure_9.jpeg)

![](_page_34_Picture_101.jpeg)

![](_page_35_Picture_1.jpeg)

カシミール3Dの右下に、作成した九州の山 ポイント.ndbと九州 の山.gdbが表示されていることを確認します。

![](_page_35_Picture_109.jpeg)

GPSデータエディタを表示させ、ウェイポイ ントを表示させます。

最上段のポイントを反転表示させ、シフトキ ーを押したまま最下段のポイントを左クリックす ると全て反転表示されます。

この状態で右クリックし 変換 → 地名へ変 換を左クリックします。

ポイント名欄から消去されました。

![](_page_35_Figure_8.jpeg)

ウェイポイント表示から地名表示になりました。表示されない場合は、矢印の地名の表示/消去 を左クリックします。 編集 → 地名の編集 を左クリックすると 地名の編集 が表示されます。種類は、普通地名なっています。 登山口や分岐、展望地、山頂、ポイントなどに分類しアイコンで表示しましょう。

![](_page_35_Picture_110.jpeg)

![](_page_35_Picture_111.jpeg)
編集 → 地名の属性とレイヤー編集 を左クリックすると 地名の属性とレイヤー設定 が表示されます。

左から アイコン 地名の種類 表示方法 フォントの種類 となり、下にスクロールするとユーザー名の設定ができま す。

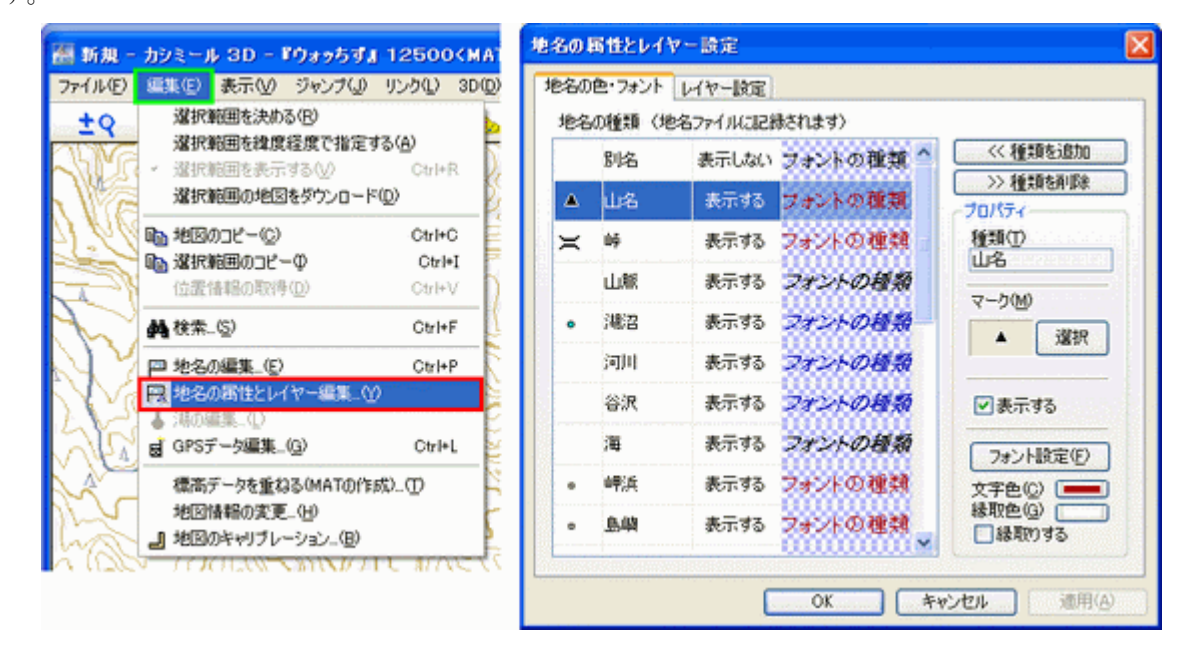

山名のアイコンを変更してみます。 山名を左クリックして反転表示させ、 マークの選択を左クリックします。 フォルダ一覧の GARMIN GPS カラ ーアイコン → アウトドア 山頂 をクリ ックしてOKを左クリックします。

つぎにフォントの種類を設定します。 フォント設定を左クリックするとフォン ト画面となります。ここでは、 フォント名:MS P 明朝 スタイル:太字 サイズ:9

とします。

※フォント名・スタイル・サイズは、ご自 分の好みで指定してください。

つぎに文字色を設定します。

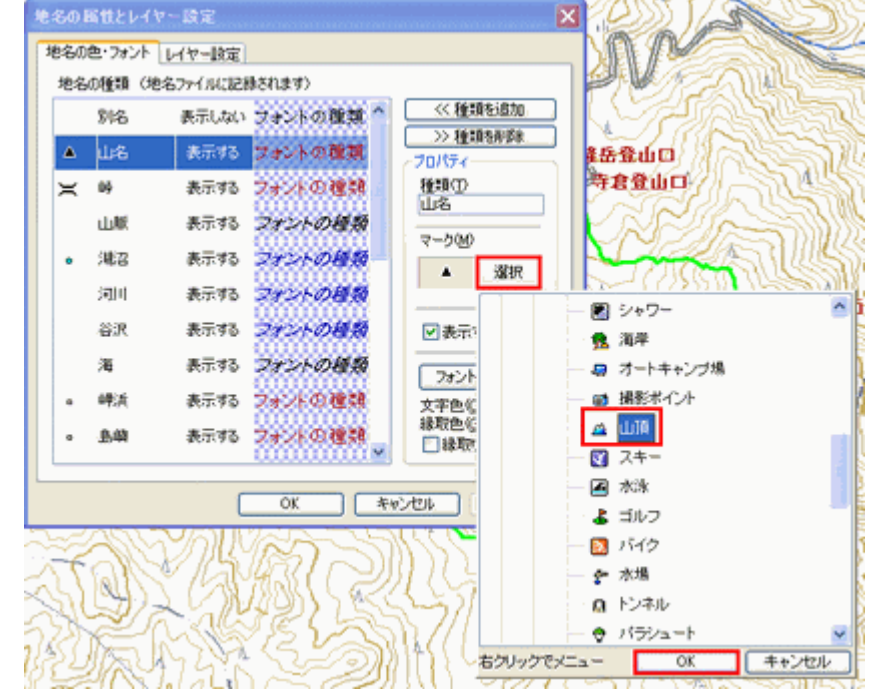

文字色を左クリックすると色の設定画面となります。ここでは、赤を選んで OK します。 最後に、縁取色を白 縁取りするにチェックを入れます。 ここまでが、山名に関する属性の設定です。図のように設定が反映されています。

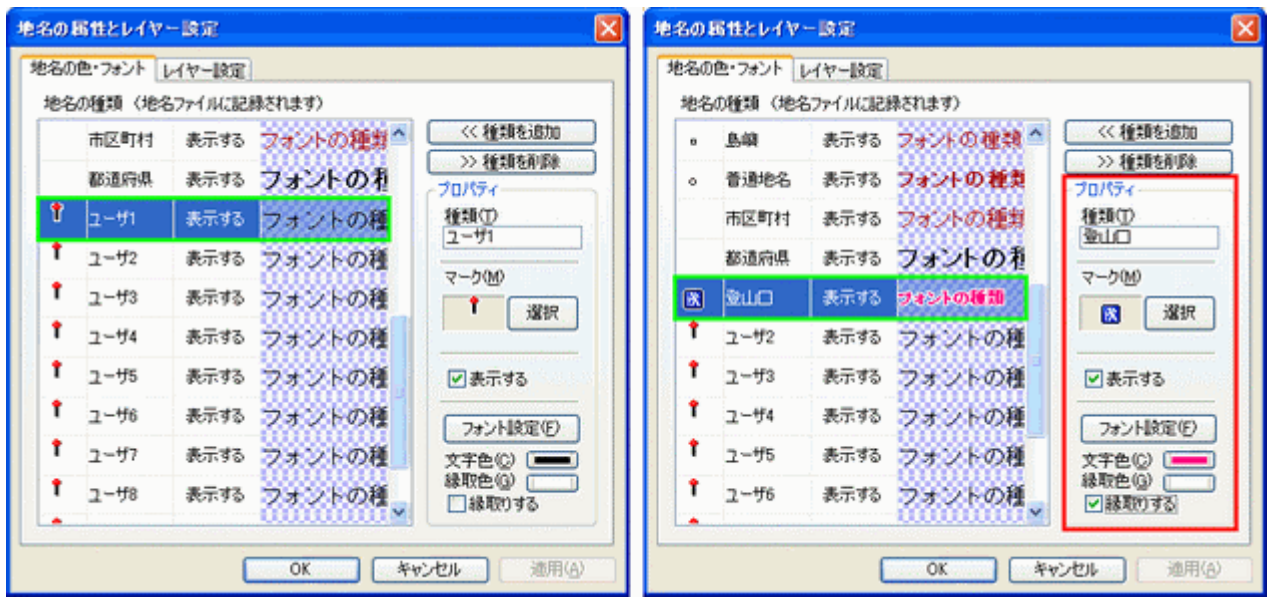

続けて ユーザー2 以降を順次、 左クリックして、図のようにプロパティ を設定します。

追加する種類がなければ普通地 名と表示する地名を除いて表示しな いにチェック入れて、最後にOKを左 クリックします。

図のように設定が反映されました。

※地名の種類の追加・削除・修正はい つでもできます。

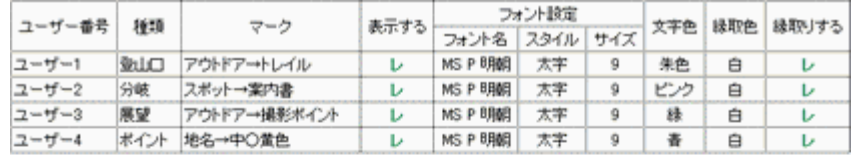

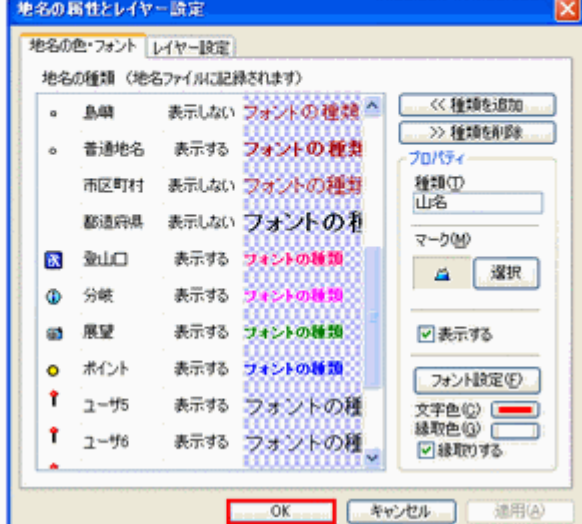

現在、すべて普通地名で表示されている地名を種類ごとに修正して いきます。

修正したい地名にマウスを近づけると、図のように地名objectが表 示されるのでWクリックします。

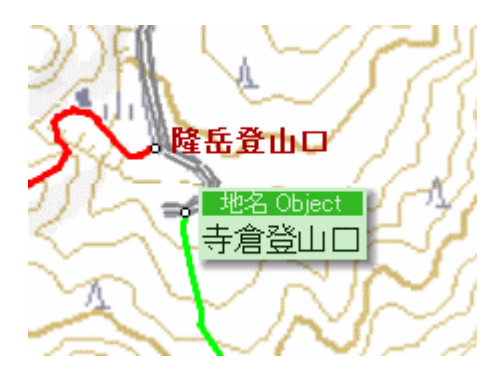

地名のプロパティが表示されるので、 種類の下向き矢印をクリックします。 一覧の中から登山口を左クリックしま

す。

種類が登山口になりました。OK を左 クリックします。

地名が設定したアイコンと文字で表 示されました。

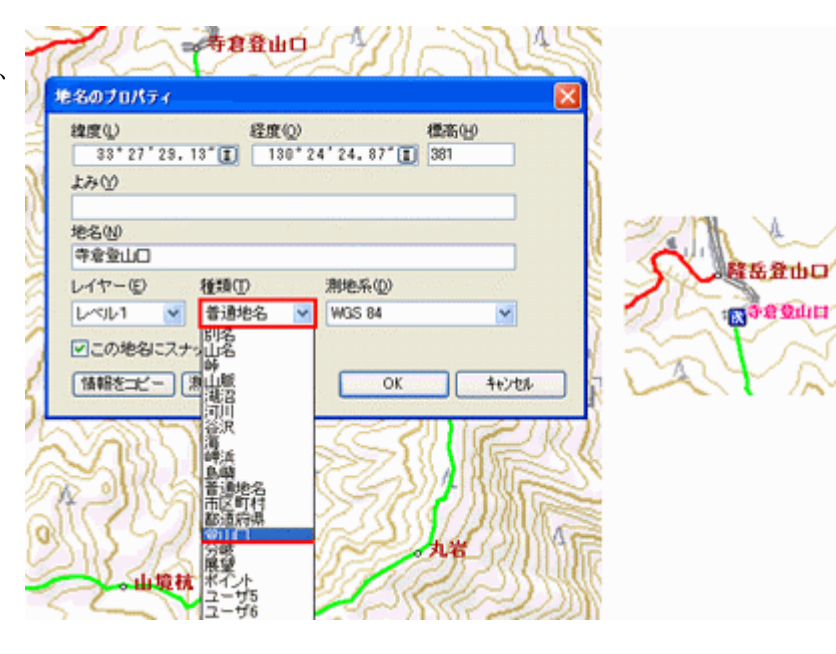

以下同様の手順で修正したのが右の図です。 これで九州の山 ポイント.ndbファイルが完成 しました。

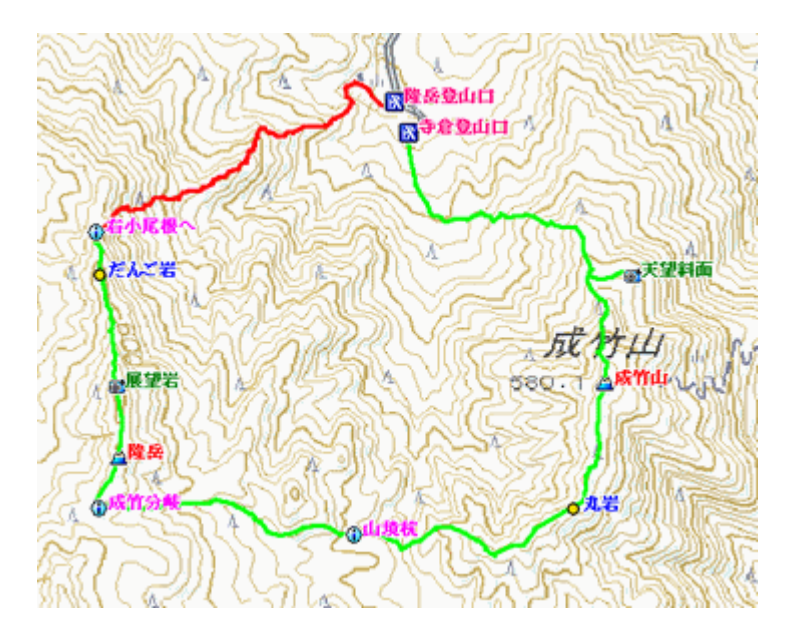

### 9.カシミール3Dを使って GPS表示用 GPX ファイルの作成

GPSに表示するには、コース・林道などのトラックデータ、地名のポイントデータをgpxファイル化する必要があります。

# ①トラックデータから GPX ファイルを作成する

GPSデータエディタを開きトラックフォルダを表 示します。

ルートデータの他に道路や林道フォルダがありま す。

最上段のトラックを反転表示させ、シフトキーを 押したまま最下段のトラックを左クリックすると、トラ ックデータ全てが反転表示となります。

そのまま右クリック → ファイルの書き出し を左 クリックします。

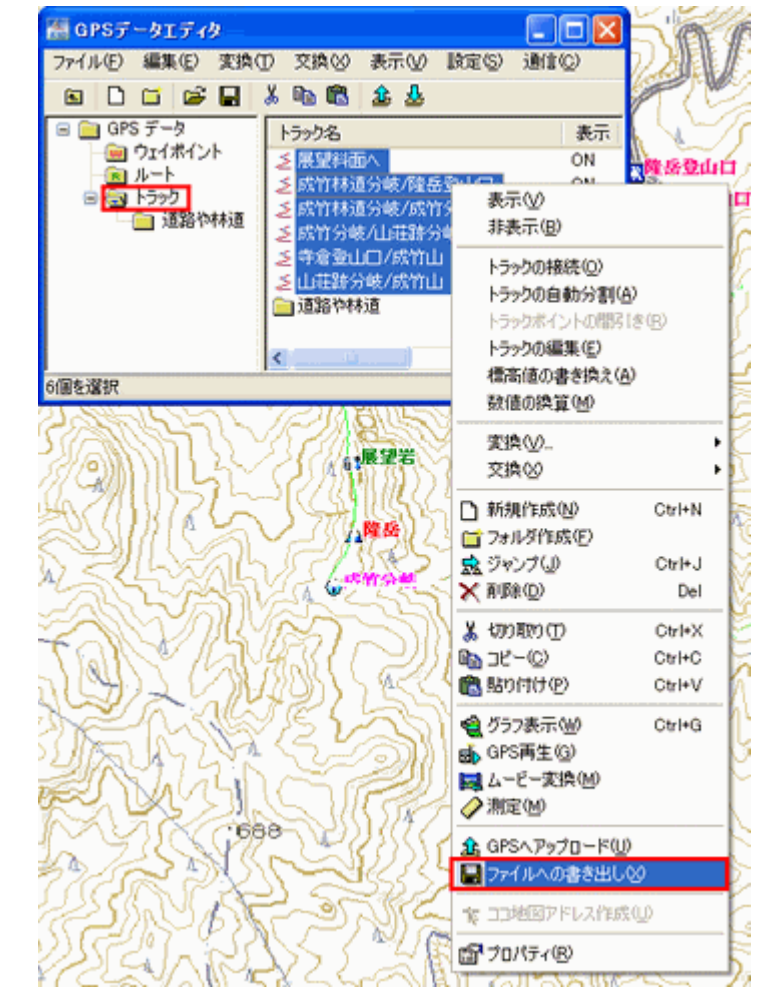

### GPSファイルに部分書き出しが表示されます。 ファイル名は 140530Courseとして保存を左クリ ックします。

※ファイル名は、地名や場所名など漢字入力も可 能です。分かりやすい名前をつけます。

同様の手順で道路や林道フォルダを反転表示さ せ、右クリック → ファイルの書き出し を左クリック します。

ファイル名は 140530Rindoとして保存を左クリッ クします。

トラックに複数のフォルダがある場合は、フォルダ ごとにgpxファイルを作成します。

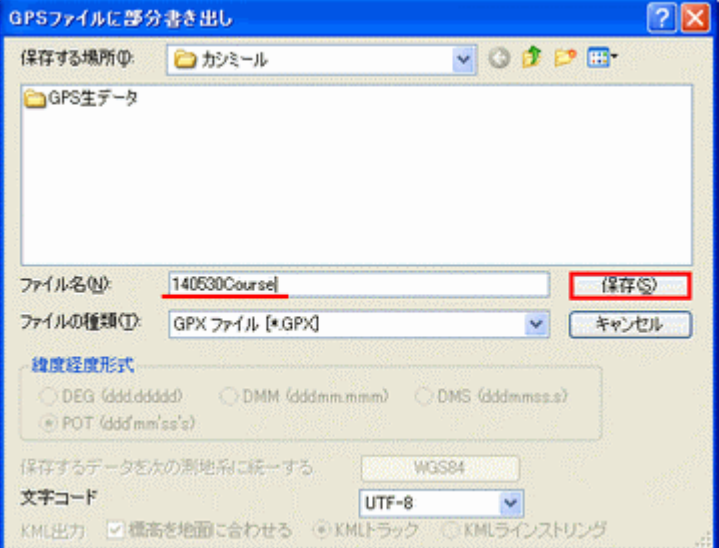

### ②ポイントデータから GPX ファイルを作成する

地名ファイルのデータを使って作成します。編集→地名の編集を左クリックします。地名の編集画面が表示されます。

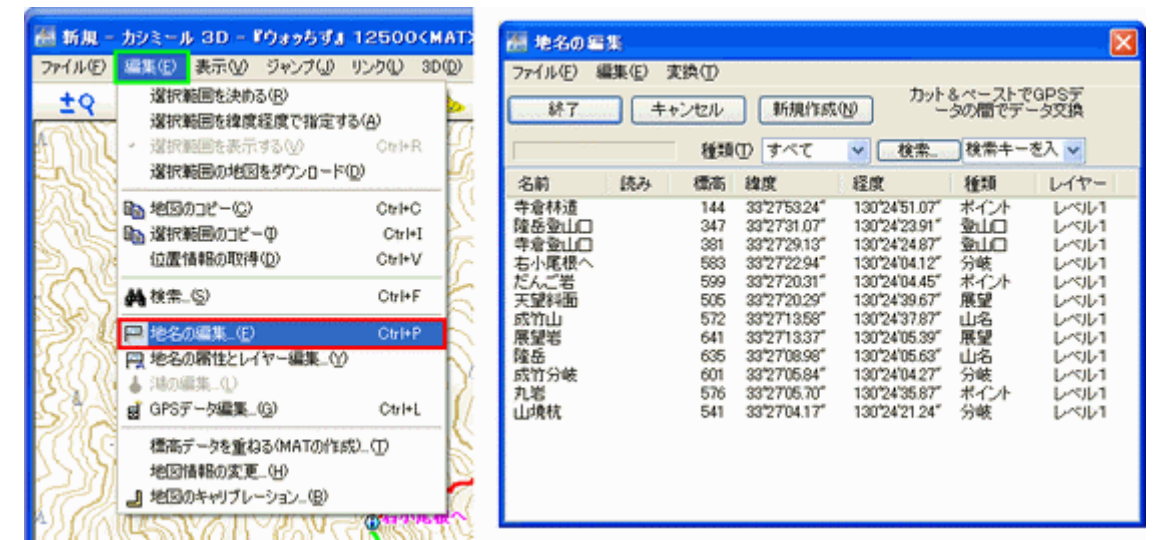

名前の一番上を左クリックし、右端のスライドバーを一番下まで下げ、シフトキーを押したまま一番下の名前を左クリッ クして一括選択します。

次に、変換を左クリックし、ウェイポイントへコピーを左クリックすると、コピーが始まります。 GPSデータエディタを表示させ、ウェイポイントフォルダを開くと、ちゃんとコピーされています。

| 画 地名の編集                                                                                                 |                                                                                                    |                                                                                                    |                                                                                                    | Hi GPSデータエディタ                                                                                                    | $\blacksquare$ d $\blacksquare$                                                                                                    |
|----------------------------------------------------------------------------------------------------|----------------------------------------------------------------------------------------------------|----------------------------------------------------------------------------------------------------|----------------------------------------------------------------------------------------------------|----------------------------------------------------------------------------------------------------|----------------------------------------------------------------------------------------------------|
| 編集(E)<br>ファイル(E)                                                                                        | 実換(D)<br>ウェイポイントヘコピーの3                                                                                                    |                                                                                                    |                                                                                                    | 麦换田<br>交换<br>編集(E)<br>ファイル(F)<br>表示                                                                                            | 通信(C)<br>設定(S)                                                                                                    |
| 終了<br>图名 不入道                                                                                            | ウェイポイントへ変換(を)<br>種類のすべて                                                                                                    | 検索<br>v                                                                                                    | カット&ペーストでGPSデ<br>ータの間でデータ交換<br>検索キーを入 v                                                                                                    | G<br>н<br>G.<br>多盘<br>o<br>$\blacksquare$<br>G<br>GPS データ<br>G<br>ボイント名<br>G<br>コウバホイント                                        | 経度<br>雄度                                                                                                    |
| 名前<br>読み<br>手倉林酒<br>【隆岳登山口<br>寺倉登山口<br>者小尾様へ<br>だんご者<br>天望料面<br>苏竹山<br>  展望岩<br>降压<br>旅竹分岐<br>九岩<br>山峡枕 | 標高<br>確度<br>33'2753.24"<br>144<br>33'27'31.07'<br>347<br>381<br>33'27'29.13"<br>33'27'22.94"<br>583<br>599<br>33'2720.31"<br>505<br>337772029<br>572<br>33'2713.58"<br>641<br>33'27'13.37"<br>635<br>33'2708.98"<br>33'2705.84"<br>601<br>576<br>33'2705.70"<br>541<br>33'2704.17" | 經度<br>130'24'51.07<br>130'24'2391'<br>130'24'24.87'<br>130'24'04.12"<br>130'24'04.45"<br>130'24'39.67'<br>130'24'37.87'<br>130'24'05.39"<br>130'24'05.63"<br>130'24'04.27'<br>130'24'35.87'<br>130'24'21.24" | 種類<br>レイヤー<br>ポイント<br>レベルキ<br>登山口<br>レベルキ<br>登山口<br><b>Lucia</b><br>分岐<br>レベルキ<br>ポイント<br>レベルキ<br>展望<br>レベルキ<br>山名<br>レベルキ<br>隊望<br>Lundi 1<br>山名<br>レベルキ<br>分岐<br>LMUI 1<br>ポイント<br>レベルキ<br>分岐<br>レベルキ | 「だんご岩<br>前ルート<br>『 右小尾根へ<br>田田トラック<br>『丸岩<br>『 山墳柱<br>■ 寺倉登山口<br>『 寺倉林道<br>「成竹山<br>■ 成竹分岐<br>1 天望料面<br>1 展望岩<br>「隆岳<br>● 隆岳登山口 | N 33'27'20.31"<br>E130"24'04.45"<br>N 33'27'22.94"<br>E130'24'04.12"<br>N 33'2705.70"<br>E130'24'35.87"<br>N 33'2704.17"<br>E130"24'21.24"<br>N 33'27'29.13"<br>E130°24'24.87"<br>E130'24'51.07"<br>N 33'27'53.24"<br>N 33'271358"<br>E130'24'37.87"<br>N 33'2705.84"<br>E130°24'04.27"<br>N 33'27'20.29"<br>E130'24'39.67"<br>N 33'2713.37"<br>E130'24'05.39"<br>N 33'2708.98"<br>E130'24'05.63"<br>N 33'27'31.07"<br>E130'24'23.91" |
|                                                                                                    |                                                                                                    |                                                                                                    |                                                                                                    |                                                                                                    |                                                                                                    |

最上段のポイント名を反転表示させ、シフトキ を押したまま最下段のポイント名を左クリックすると、 ポイントデータ全てが反転表示となります。

そのまま右クリック → ファイルの書き出し を左 クリックします。

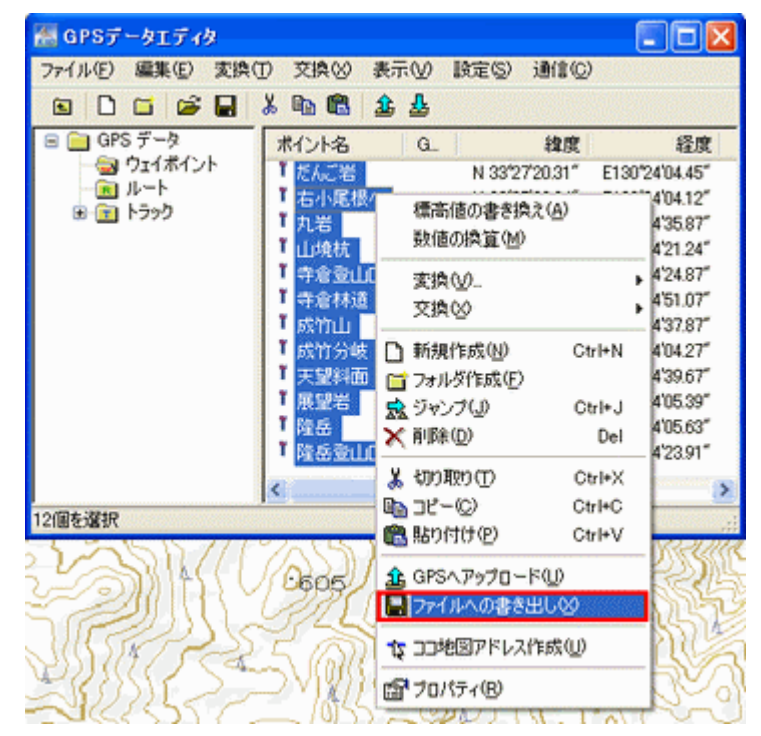

GPSファイルに部分書き出しが表示されます。 ファイル名は 140530TimeiPointとして保存を左 クリックします。

※ファイル名は、地名や場所名など漢字入力も可能で す。分かりやすい名前をつけます。

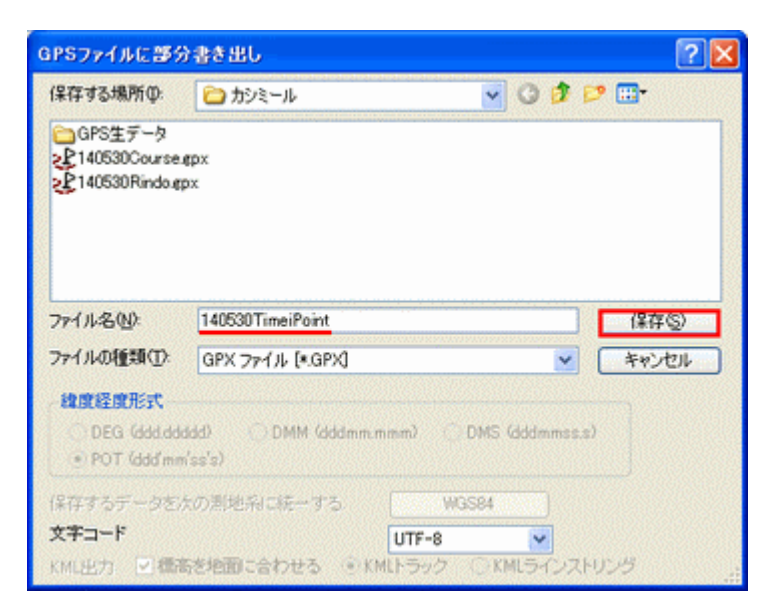

保存先のフォルダ(カシミール)を開いてみました。 ①140530Corse.gpx (山歩きのコース) ②140530Rindo.gpx (地図にない林道や道路) ③140530TimeiPoint.gpx (地名やポイント名) 作成年月日を頭に付けて管理しやすくしています。

# GPSデータエディタのウェイポイントフォルダのポイント名 は、全て削除します。

ここまでがカシミール3Dでの作業になります。

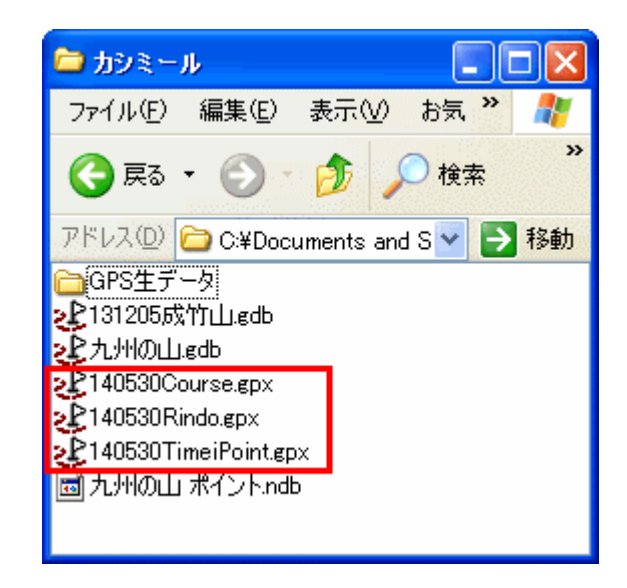

管理しやすいように GPX フォルダを新規 作成し、さきほどのgpxファイルを移動させま す。

GPX フォルダを開くと、移動したファイル が表示されました。

※フォルダ名は、分かりやすい名前をつけま す。

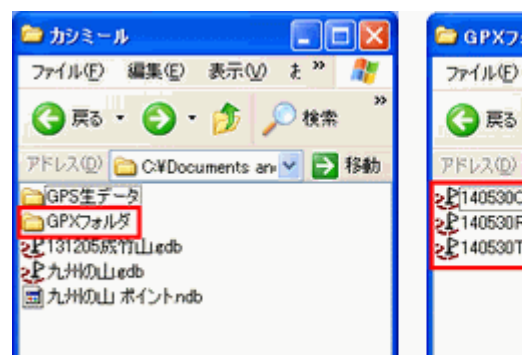

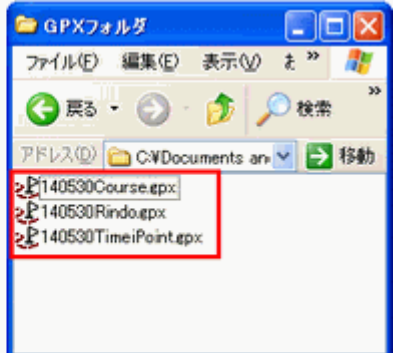

### 10. GPSMapEditでの作業

ここからは、自作地図作成支援のフリーソフトGPSMapEditを使用して作成していきます。mpファイルを作成後、imgフ ァイルに変換作成します。

eTrex20などのハンディGPSでは、imgファイルの表示が出来る機種もあります。カーナビのnuviシリーズでは、GMA PSUPP.IMGでなければ表示できないようです。

nuvi2465 で表示させる場合を説明します。 それでは はじめましょう!

# ①山歩きコースのmpファイル作成 → imgファイル変換

# イ)mpファイル作成

GPSフォルダの 140530Corse.gpxを W クリックします。

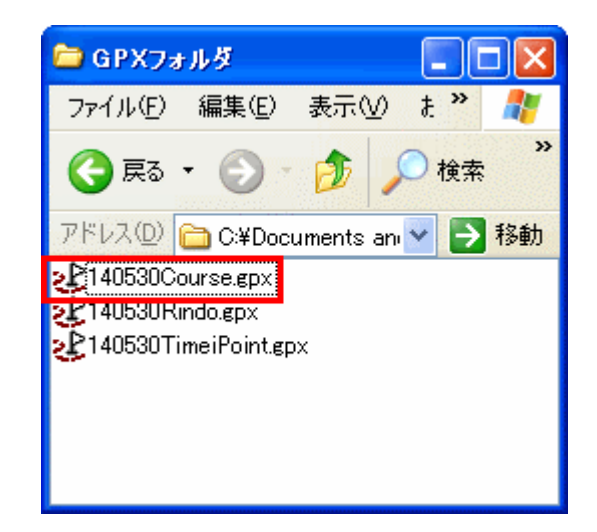

GPSMapEditが起動し 140530Corse.g pxが表示されました。

虫めがねアイコンもしくは、下向き矢印を クリックすると拡大・縮小することが出来ます。

手のひらアイコンをクリックしたままですと、 コースを上下左右に移動させることが出来ま す。

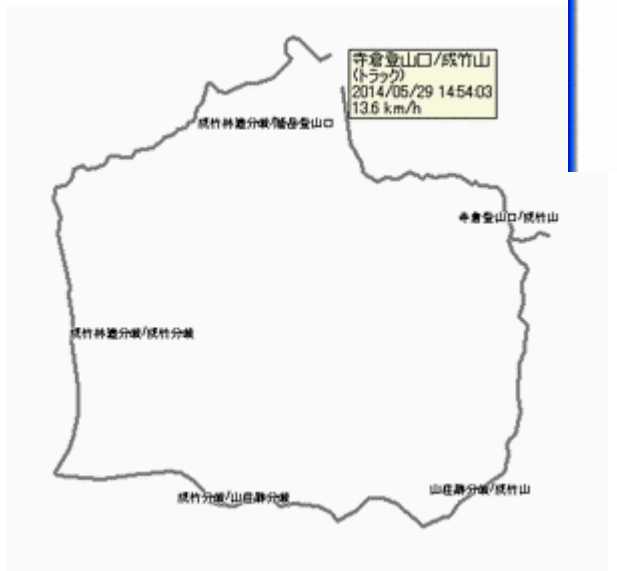

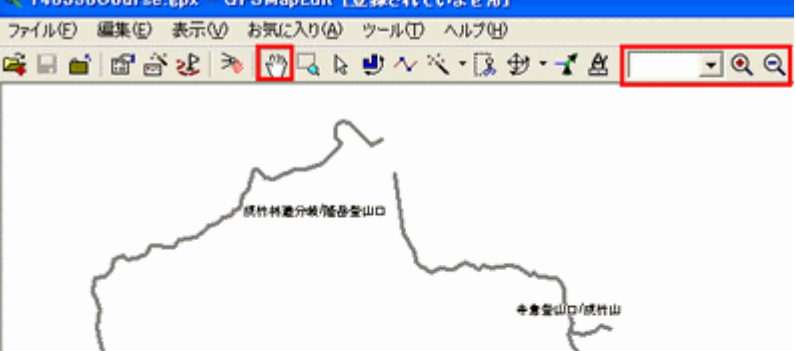

手のひらアイコンをコースの上に重ねると、コースの名前など 作成情報が表示されます。

a Teemu 山莊郡分

コースの種別は、トラックです。GPSで表示するには、トラック ログからポリラインへ変換する必要があります。

|<br>|死作林道分岐/統作分岐

统计分类/山庄群分类

編集を左クリックし選択→すべてのトラ ックを左クリックします。

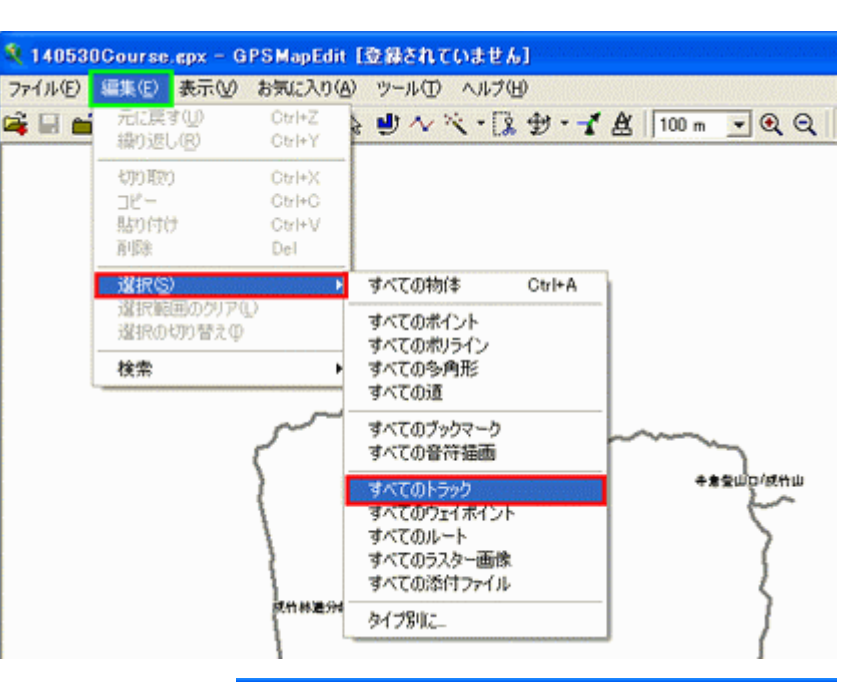

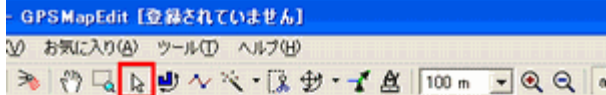

トラックがピンク色に変わり表示されます。

矢印アイコンを左クリックして、矢印をコースに重ね右クリッ

クします。

に変換→ポリラインを左クリックします。

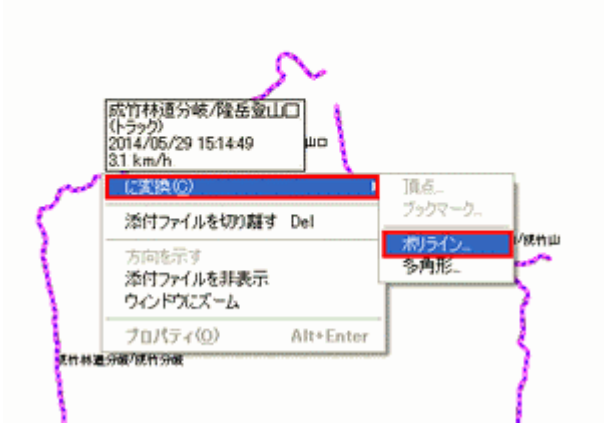

### 3 140530Gourse.gpx - GPSMapEdit I空録されていません】

**2010年1 細葉(4) 黒宗** 

線種を選択が表示されま すので 0x001c 州/地方 国境 を左クリックして OK を左クリッ クします。

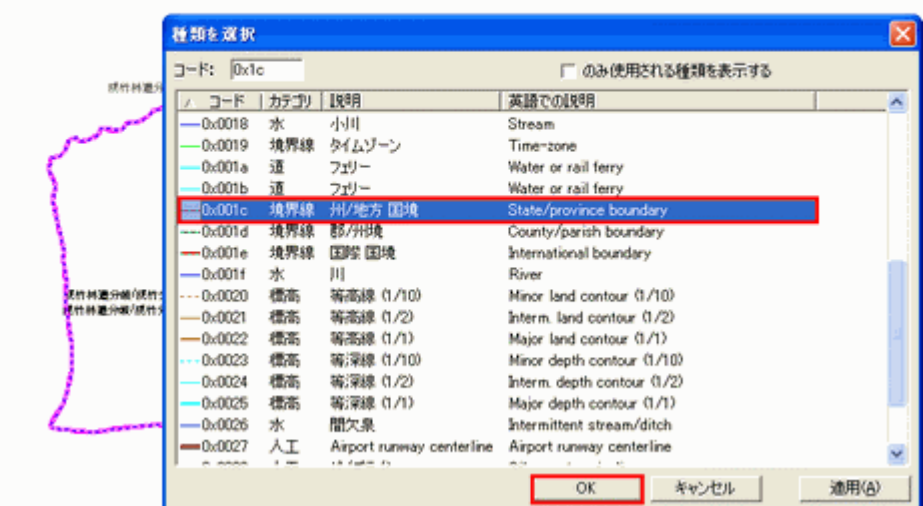

CHE P P A P P P P P P A X · R + Y A 100m \_ Q Q | ※ 프 프 리 X H · 캠 |

5 140530Course.gpx - GPSMapEdit [意録されていません] ファイル(E) 編集(B) 表示(M) お気に入り(A) ツール(I) ヘルプ(H) 編集を左クリックし選択→すべてのトラック 元に戻す(L) DIE数の物体】の種類を修正する Ctrl+Z 医目前 **妙·イタ 100m ▼ ⊙ ⊙** を左クリックします。 繰り返し(R) Ctrl+Y 切り取り Ctrl+X コピー  $\mathbb{C}\mathrm{tr}\mathbb{H}\mathbb{C}$ 肽价付出 削除 Del 遂択区 すべての物体 Ctrl+A 選択範囲のクリア(L) オペアのポイント 選択の切り替えの すべてのポリライン すべての多角形 検索 ×, すべての達 すべてのブックマーク すべての音符描画 ·<br><mark>法行林通分核/统行分类</mark> 芽 **RTONE** đ **ACCOUNTAGES** 義 すべてのルート すべてのラスター画像 ŝ ne<sub>m Ste</sub> すべての添付ファイル 密 タイプ別に **HOWARD** 

5 140530Course.gpx - GPSMapEdit I立録されていません】 ファイル(E) 三部(E) 表示(V) お気に入り(A) ツール(I) ヘルプ(H) 編集を左クリックし削除 元に戻す(U) 日話れの物体】の種類を修正する Ctrl+Z 医日后 **サ イタ** 脚退炉 OtriPt GPSMapEdit Q5408 初の取り OtriHX mar-OwleC a.<br>Madrid  $\overline{\mathbf{r}}$ あなたが物体を削除してもよろしいですか? 削除の確認が表示され 削肉 ますので、はいを左クリッ **E** dow **いいえの** 選択(S) 選択範囲のクリア(L) kQ<sub>ali</sub> 選択の切り替えの 検索 a 144 a ×

ピンク色の表示が消えて選択した線種で表示され ました。

を左クリックします。

クします。

矢印を近づけるとコース名(州/地方 国境)と表示 されました。

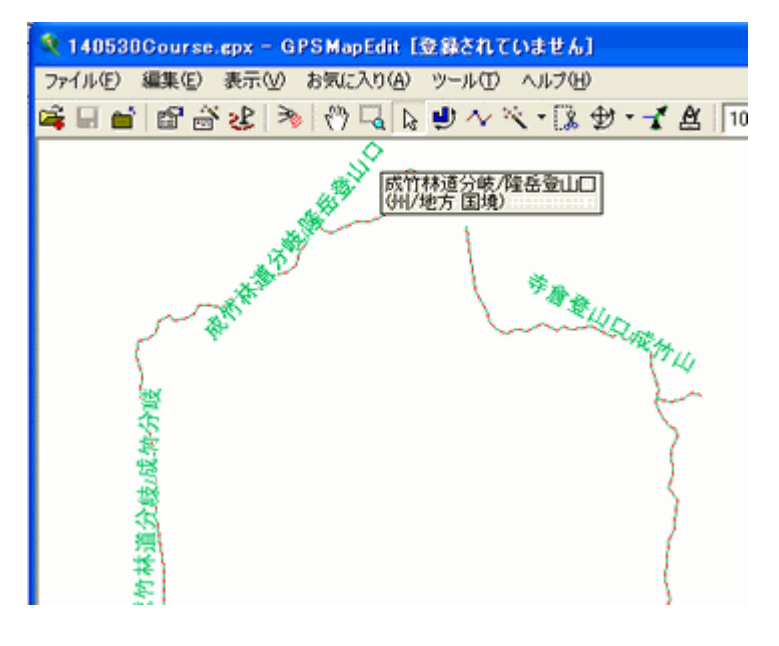

ファイルを左クリックして地図のプロパティを左クリックし ます。

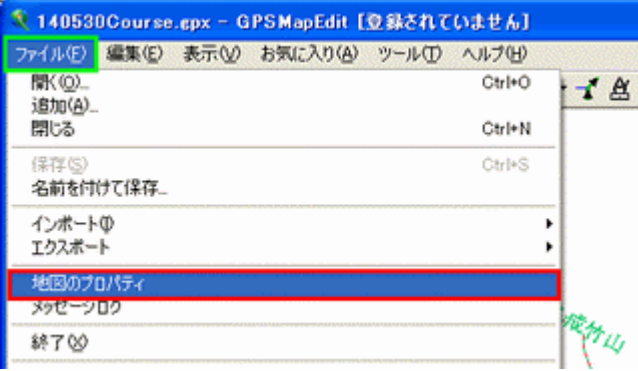

地図のプロパティの画面が開きます。

ヘッダーの設定を行います。

# 種類の集合→ガーミン

ID→14053002(他の地図と重複しない8 桁の半角数 字で、ここでは 140530 は作成年月日、02 はコースとしま した)

### 名前→Corse

※ID、名前は自由に付けてかまいませんが、名前 は、アルファベットで付けることをお勧めします。

```
標高のユニット→メートル
```

```
コードページ→932・・・日本語 Shift-JIS
```

```
文字コード→極東の(マルチバイト文字)
```
として適用を左クリックしてcGpsMapperタブを 左クリックします。

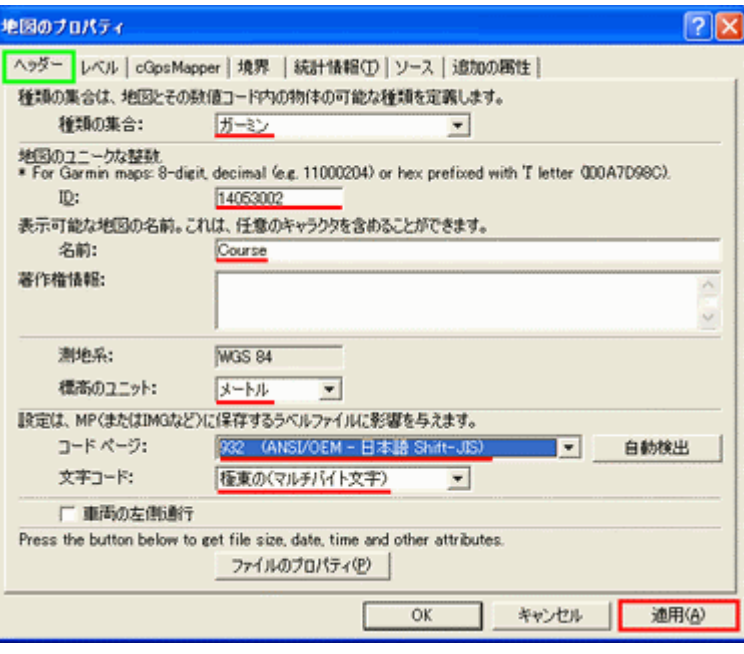

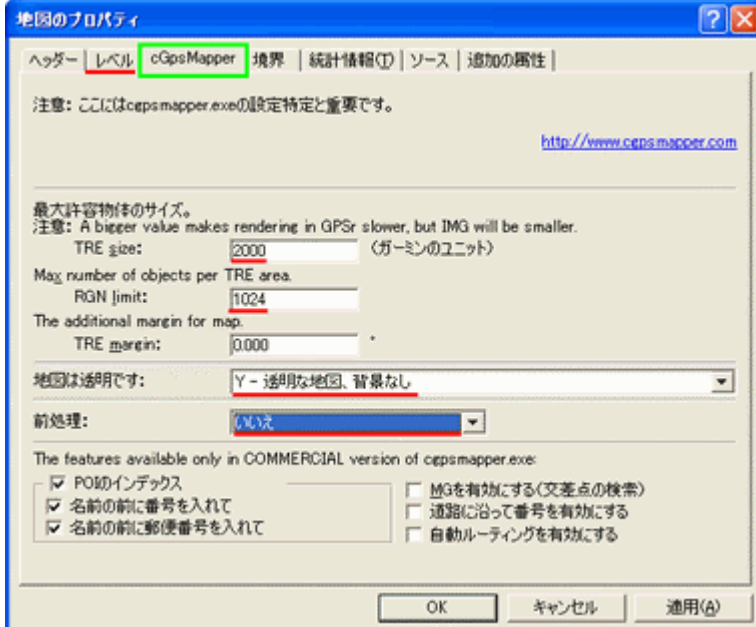

cGpsMapperの設定を行います。

TRE size→2000 RGN limit→1024 TRE margin→0.000 地図は透明です→Y-透明な地図、背景なし 前処理→いいえ

としてレベルタブを左クリックします。

レベルの設定を行います。 レベル欄に何の表示もないので、前に挿入を 左クリックします。

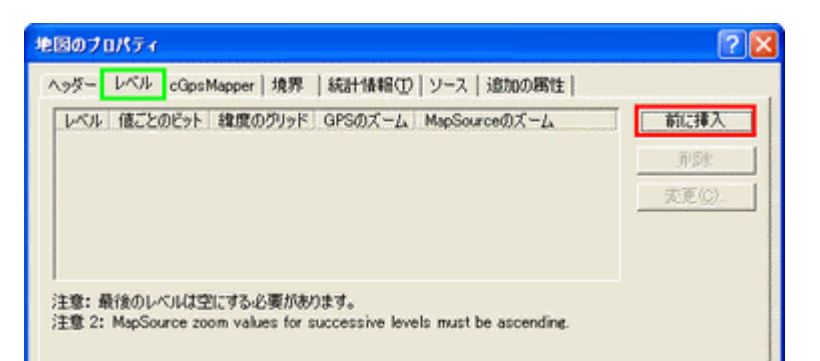

Level0=24 の 24 を 23 Level1=14 の 14 を 22 に変更します。

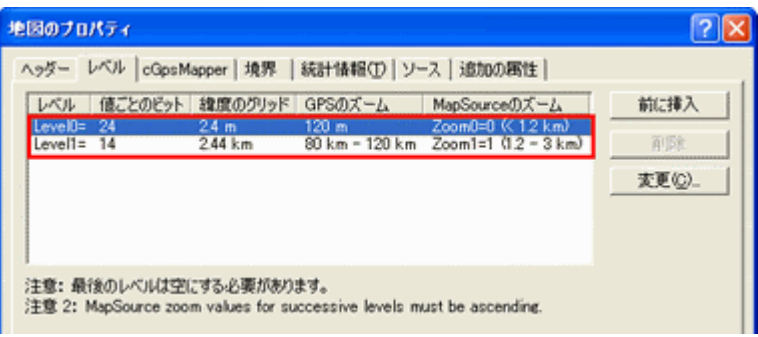

①Level1 を左クリックして反転表示します。②変更を左クリックします。③現在のレベルのプロパティが開きます。値ごと のビット欄のダウンメニューを左クリックします。4値ごとのビット一覧が表示されますので上にスクロールして⑤20[2km]を 左クリックします。⑥値ごとのビット欄に 20[2km]と表示されるので、OK を左クリックします。

同様の手順で、Level2 の 14 を 22 に変更します。

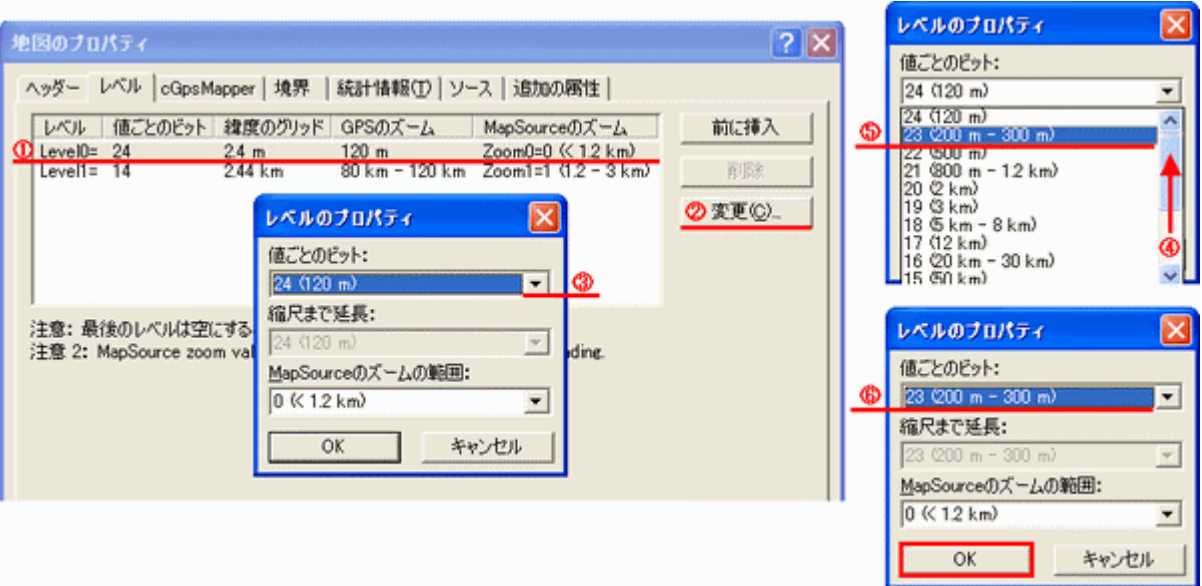

Level1=23 Level2=22 と変更されたことを確認して、OKを左クリックします。 ファイル→名前をつけて保存を左クリックします。

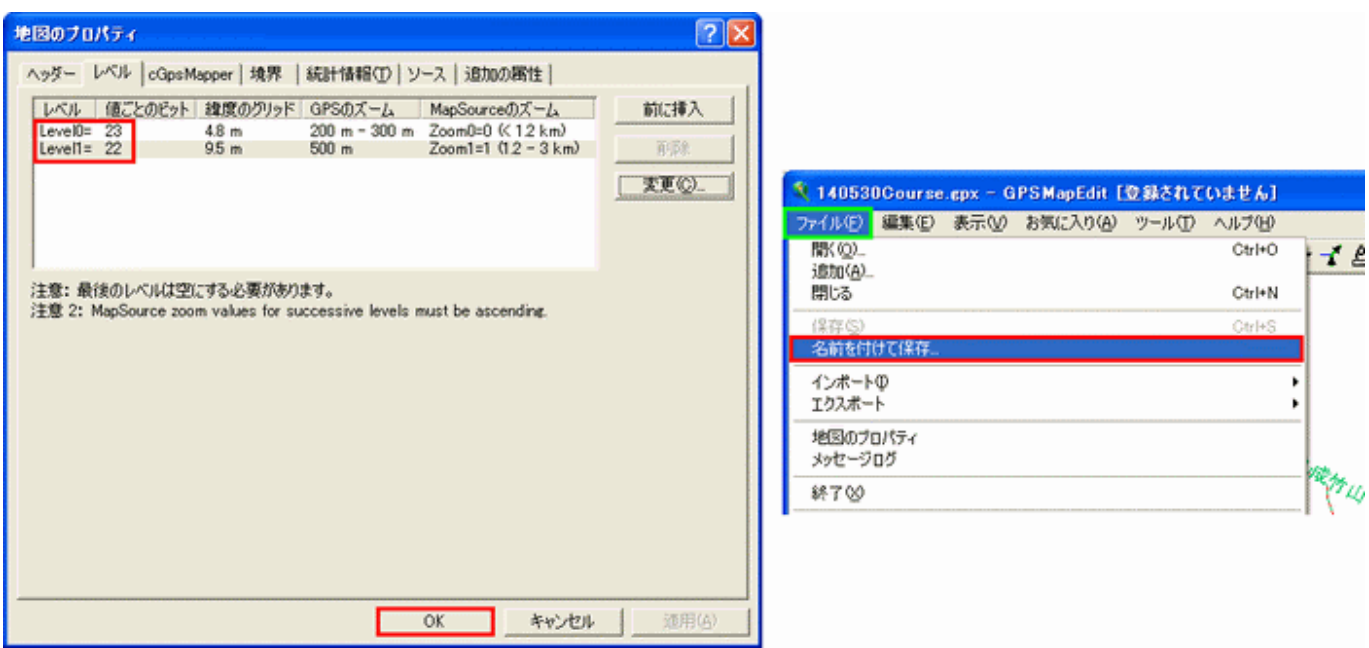

名前を付けて保存が表示されます。ファイル名は、自動的に 140530Corse.mp と表示されます。保存する場所がGPSフ オルダであることを確認して、保存を左クリックします。

ファイル名が 140530Corse.mp と変わりました。

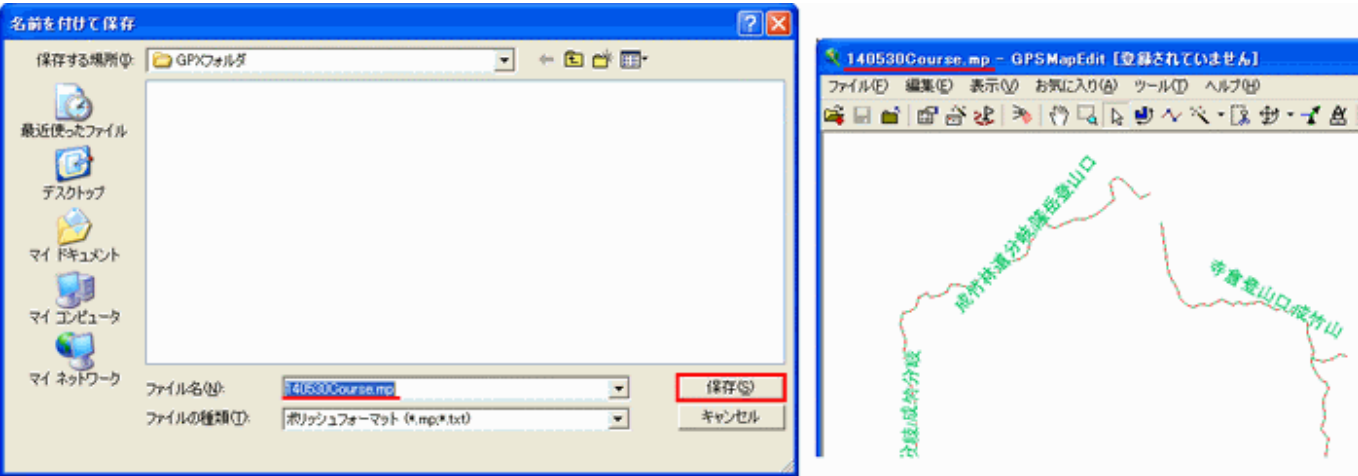

### ロ)imgファイル変換

ファイル→エクスポート→ガーミン IMG/cgpsmapper.exe を左クリックします。

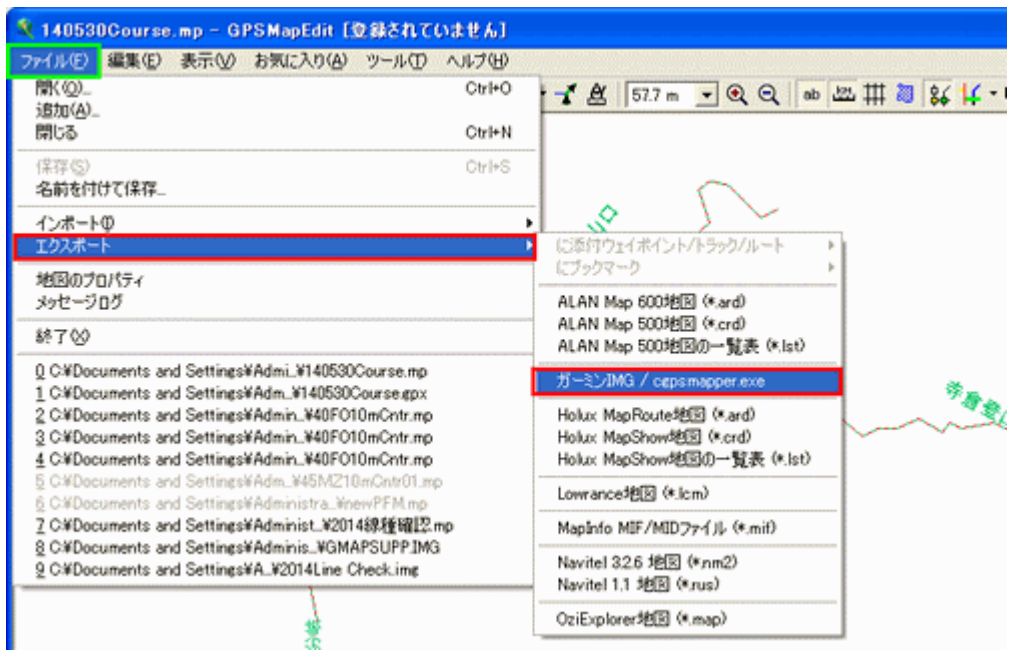

名前を付けて保存が開きます。 ファイル名は自動的に 140530Co rse.imgと表示されます。 保存する場所がGPSフォルダで あることを確認して、保存を左クリッ クします。

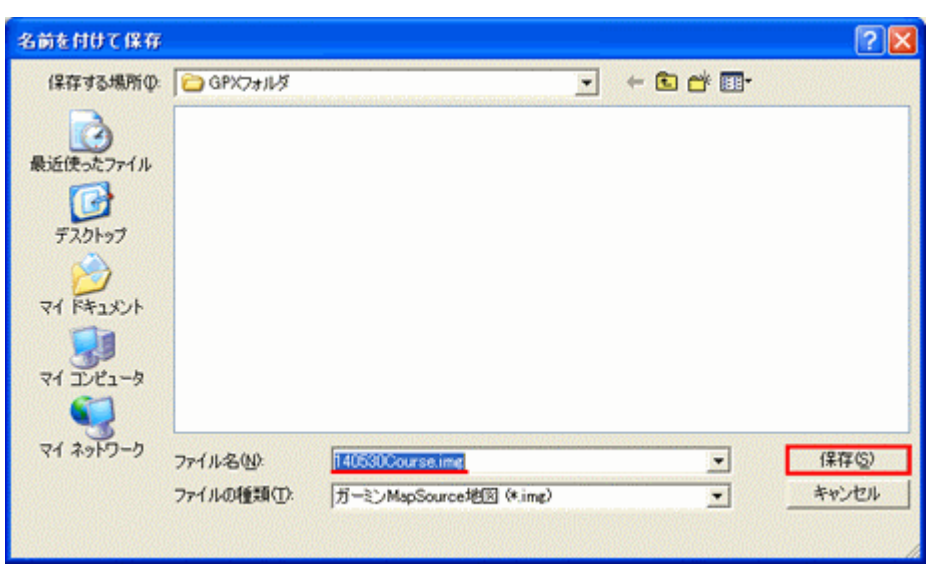

cgpsmapper.exeにエクスポートが開きます。cgpsmapper.exeへのパスは、C¥Program Files¥cgpsmapper¥cgps

mapper.exeを指定して実行を左クリックし ます。

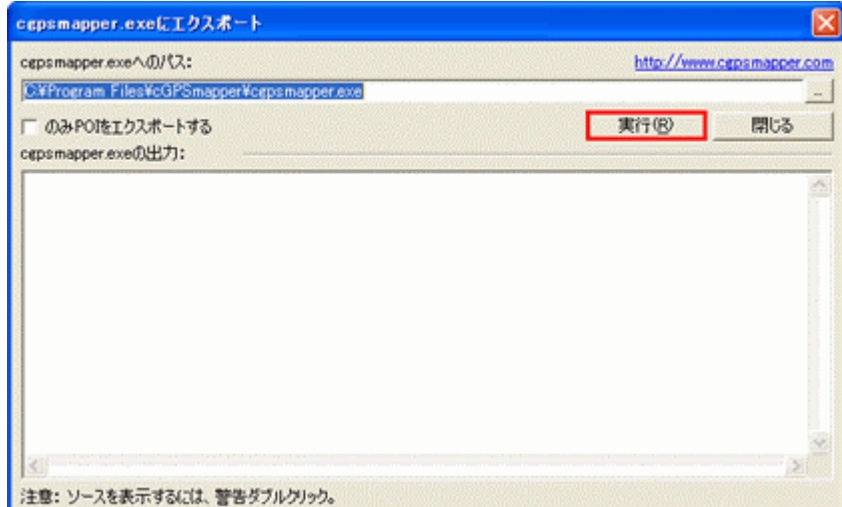

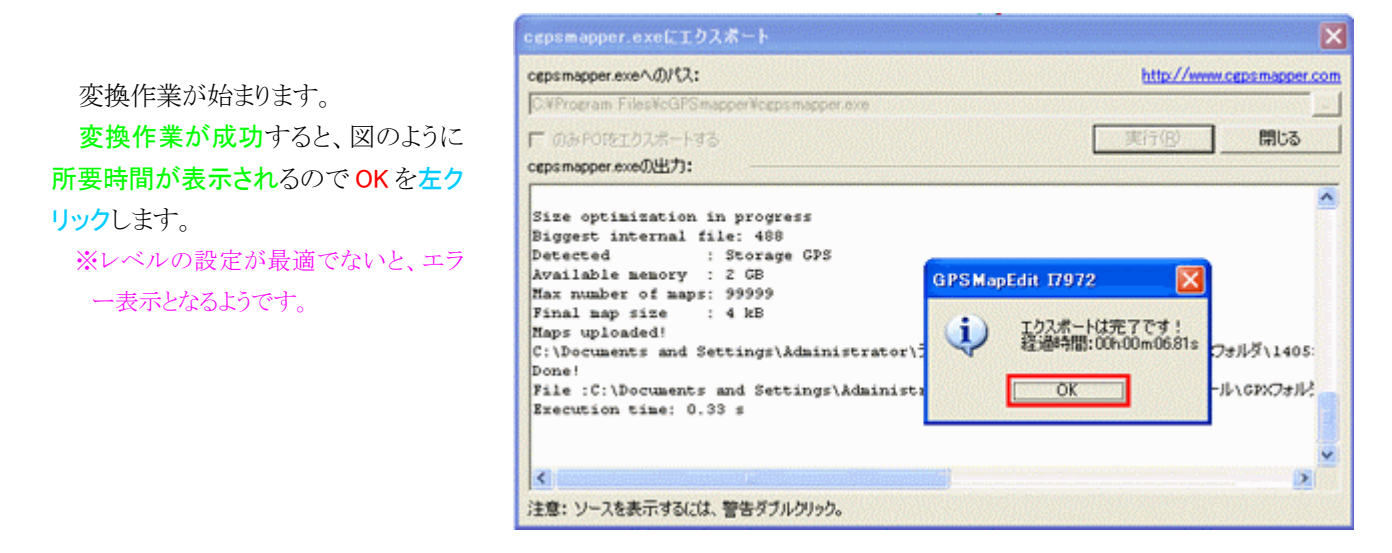

GPXフォルダを開くと 140530Course.imgが出来ていました。

以上がgpxファイルからmpファイルを作成後、imgファイルへ の変換作業が完了するまでの解説でした。 まとめると以下のようになります。 1.GPX ファイルをGPSMapEditに読み込む 2.トラックログからポリラインに変換し、線種を設定 3.地図プロパティの設定を経て mp ファイルで登録 4.cgpsmapper.exe によるimgファイルの作成

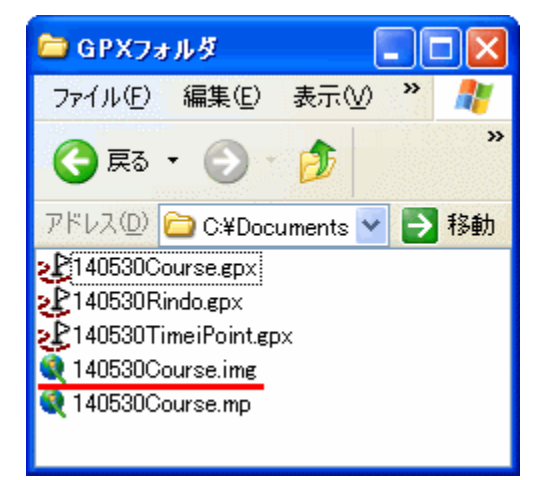

# ②林道・道路のmpファイル作成 → imgファイル変換

# イ)mpファイル作成

同様の手順で 140530Rindo.gpxをmpファイルにしていきます。

- ・線種を選択では、0x0014 鉄道を選択します。
- ·ヘッダータブの設定ではID→14053003(他の地図と重複しない 8 桁の半角数字で、ここでは 140530 は作成年月日、03 は林道と しました)・名前→Rindo

・cGpsMapperの設定画面では TRE size→2000・RGN limit→1024・TRE margin→0.000・地図は透明です→Y-透明 な地図、背景なし・前処理→いいえ

・レベルの設定画面では Level1=23 Level2=22 に変更します。

・名前を付けて保存ではファイル名は自動的に 140530Ri ndo.mp と表示されます。

### ロ)imgファイル変換

ファイル→エクスポート→ガーミン IMG/cgpsmapper.exe を左クリックします。

ファイル名は自動的に 140530Rindo.imgと表示されま す。

以上の作業を終えて、GPXフォルダを開くと 140530Rind o.mp 140530Rindo.imgが出来ていました。

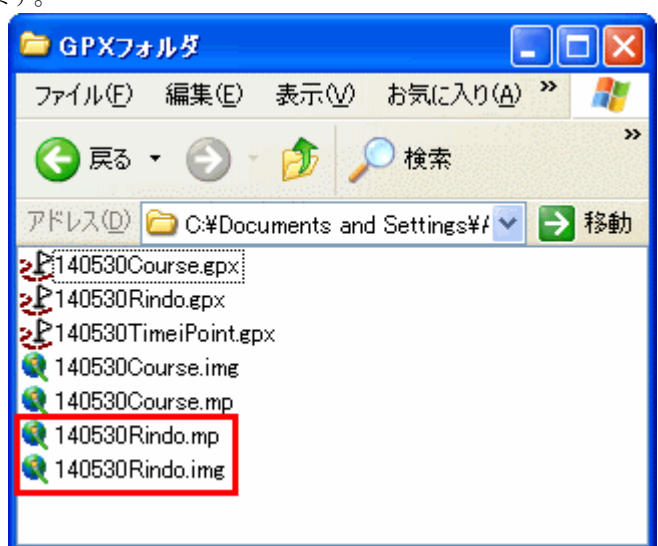

# ③地名・ポイントファイルからのmpファイル作成 → imgファイル変換

### イ)mpファイル作成

同様の手順で 140530TimeiPoint.gpxをmpファイルにして いきます。

GPSMapEditで開くと旗で表示されました。カーソルを旗 へ近づけると寺倉登山口(ウェイポイント)と表示されました。 地名表示では、ウェイポイントからポイントへ変換する必要

があります。

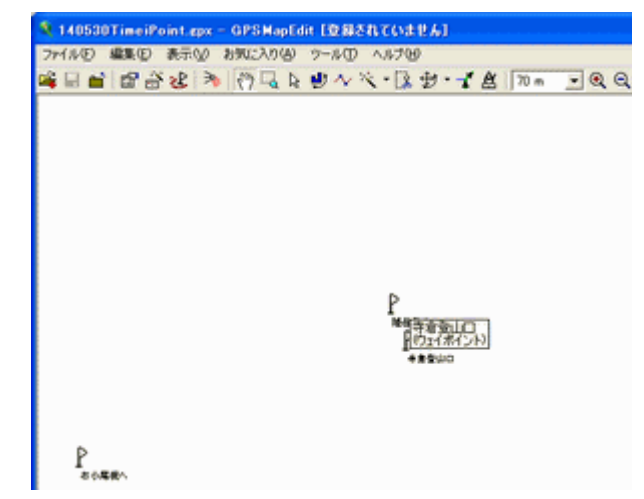

編集を左クリックし選択→すべてのウェイポイ ントを左クリックします。

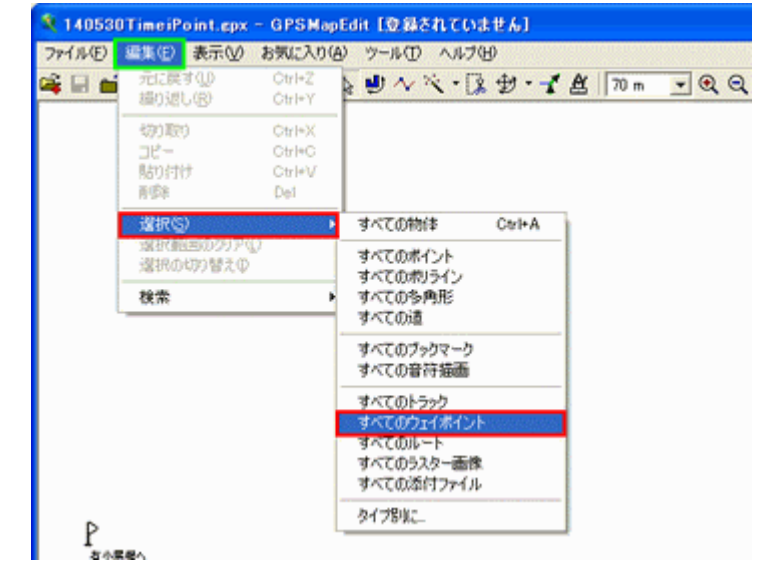

茶色の円が追加された表示になりました。 カーソルをポイントに近づけ右クリックします。 に変換→頂点を左クリックします。

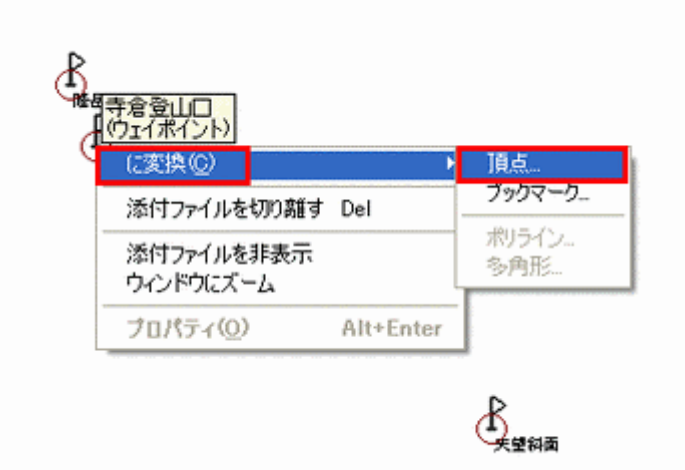

線種を選択の画面が表示されますので 0x2800 ラベル ラベル を左クリックして反転表示させ OK を左クリックします。 カーソルを近づけると寺倉登山口(ラベル)と表示されましたのでポイント化は成功です。

| J-F: 0-2900     |       |                  | □ のみ使用される種類を表示する                 |   |              |
|-----------------|-------|------------------|----------------------------------|---|--------------|
| コード             | カテゴリー | 198月             | 英語での説明                           | × |              |
| # 0x2200        | 四輪車   | 出口 (restroom)    | HW Exit (MC)                     |   |              |
| B 0x2300        | 四輪車   | エンビニエンスストア       | HW Exit (convenience store)      |   |              |
| 40.2400         | 四輪車   | 缩尺               | HW Exit (weight station)         |   |              |
| <b>@</b> 0x2500 | 四輪車   | 料金所              | HW Exit (toll booth)             |   |              |
| 1 0:2600        | 四條車   | 出口 (information) | <b>HW Exit Gnformation)</b>      |   | 隆岳登山口        |
| 日 0x2700        | 四條車   | 地口               | <b>HW Exit</b>                   |   | 主会の1口        |
| 10/2900         | うべル   | うべル              | Label                            |   | らべル          |
| 0.2900          | サービ   | その他              | Other/Uncategorized business     |   | <b>TRAIN</b> |
| T 0x2a00        | フードー  | フードをトリンク         | Dinine                           |   |              |
| <b>1 0x2a01</b> | フード   | アメリカン            | Dining (American)                |   |              |
| 图 0x2a02        | フード   | アジア              | Dining (Asian)                   |   |              |
| T1 0x2a03       | フード。  | パーベキュー           | Dining (barbecue)                |   |              |
| 110/2604        | フード。  | 中華               | Dining (Chinese)                 |   |              |
| T1 0x2a05       | フード   | デリ/ベーカリー         | Dining (Deli/Bakery)             |   |              |
| T1 0x2a06       | フード   | <b>TOPS:</b>     | Dining <i>(international)</i>    |   |              |
| 1 0x2607        | フード…  | ファストフード          | Fast food                        |   |              |
| ma.<br>ALC: UNK |       | <b>Chairman</b>  | Patt 1<br>m.<br>$\sim$ 10 $\sim$ | × |              |

編集を左クリックし選択→すべてのウェイポイ ントを左クリックします。

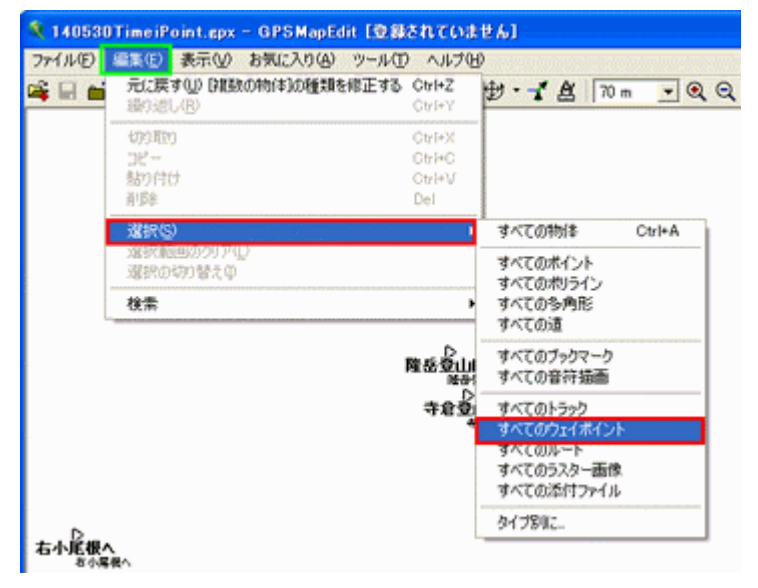

編集を左クリックし削除を左クリック します。

削除の確認が表示されますので、 はいを左クリックします。

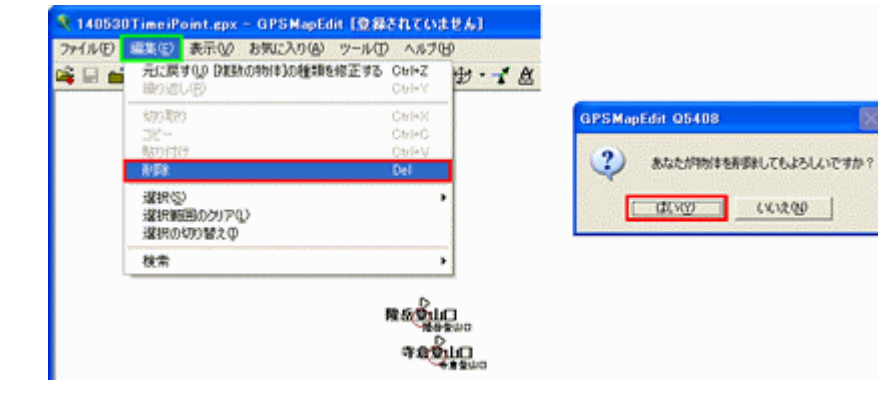

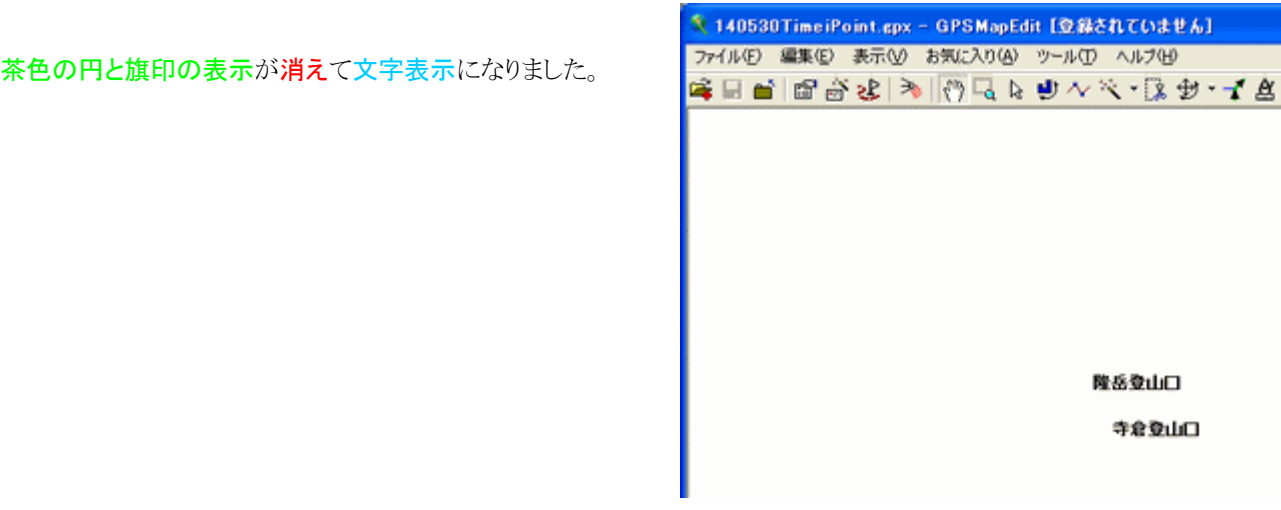

以下、ファイルを左クリックして地図のプロパティを左クリックして開きます。

・ヘッダータブの設定ではID→14053004(他の地図と重複しない 8 桁の半角数字で、ここでは 140530 は作成年月日、04 は地名・ ポイント名を表す)·名前→TimeiPoint

・cGpsMapperの設定画面では TRE size→2000・RGN limit→1024・TRE margin→0.000・地図は透明です→Y-透明 な地図、背景なし・前処理→いいえ

・レベルの設定画面では Level1=23 Level2=22 に変更します。

·名前を付けて保存ではファイル名は自動的に 140530TimeiPoint.mp と表示されます。

### ロ)imgファイル変換

ファイル→エクスポート→ガーミン IMG/cgpsmapper.exe を左クリックします。

ファイル名は自動的に 140530TimeiPoint.imgと表示 されます。

以上の作業を終えて、GPXフォルダを開くと 140530Ti meiPoint.mp 140530TimeiPoint.imgが出来ていまし た。

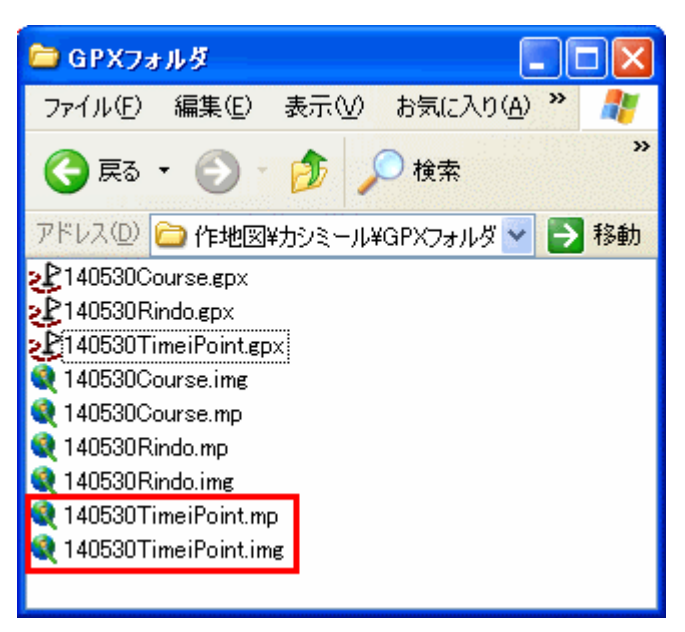

### ④mpファイルの保存

他の機種(ガーミン社のナビ)で表示するためには作成した\*.mp ファイルは全て保存しておいてください。GPSMapEdit で開き編集やプロパティで、線種や設定を変更して表示することができます。

# ⑤ハンディGPS、nuvi GPS、nuviGPS、nuviシリーズ別 線種変更・設定変更一覧表 設定変更一覧表

以下に、nuvi2465・nuvi1460・eTrex20・eTrexLegend日本語版(eTLJ)の機種別の等高線変換線種およびGPS MapEditでの設定書式を一覧表にしておきますので、ご参考に。

# nuvi2465 の場合

### 1.10m等高線の線種

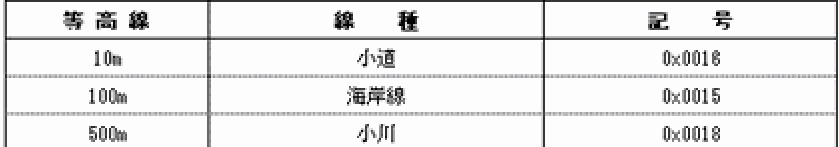

※等高線mpファイルがある場合は、GPSMap Editで設定します。 ※VBAモジュールで変換する場合は、上記線種に書き換えます。

# 2.GPSMap Editの設定

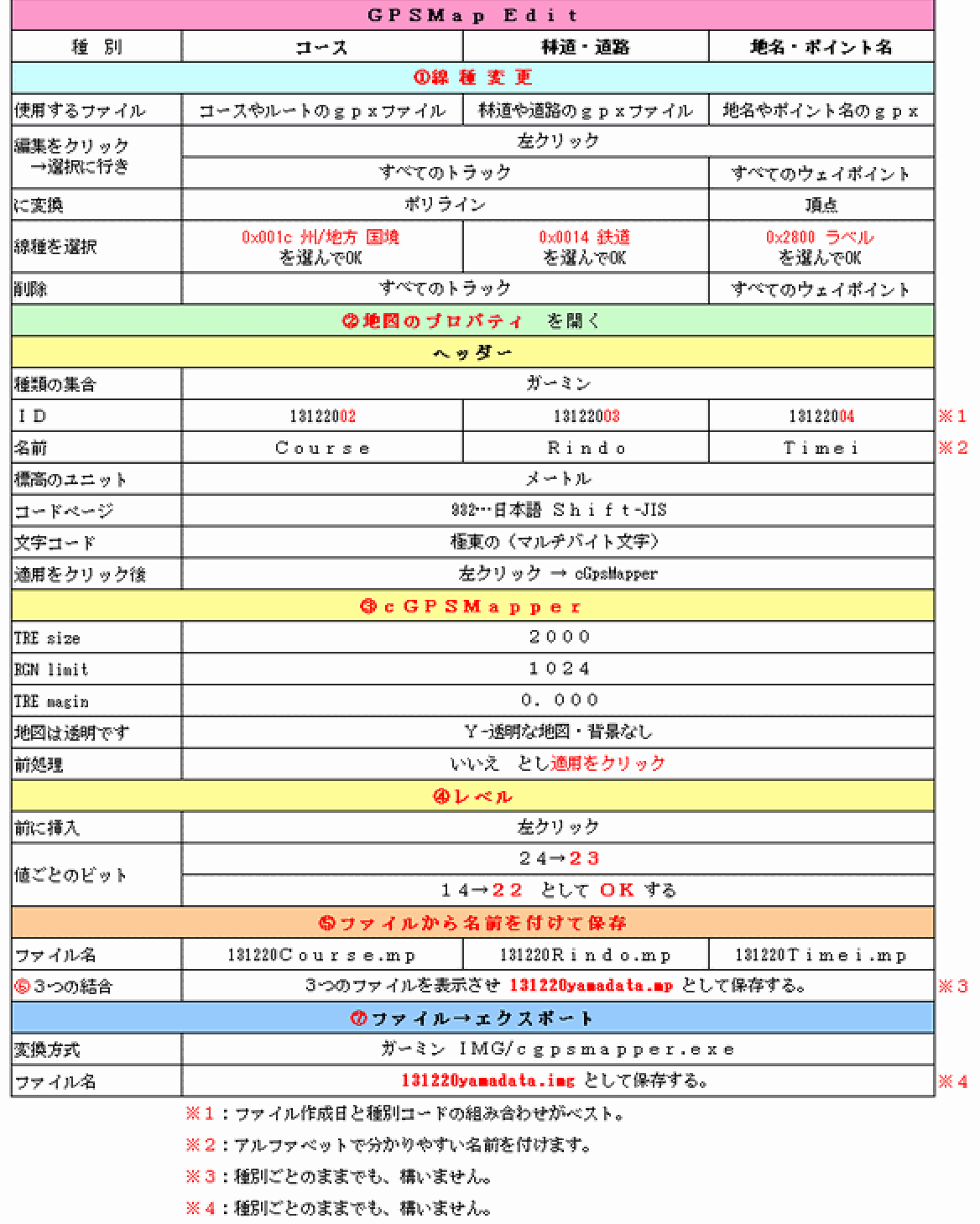

nuvi1460 の場合

### 1.10m等高線の線種

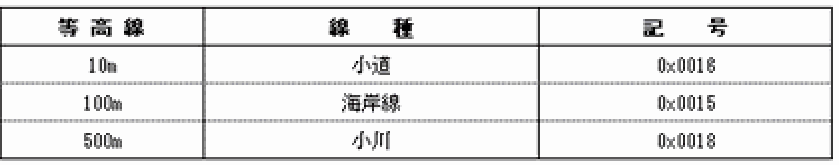

※等高線mpファイルがある場合は、GPSMap Editで設定します。 ※VBAモジュールで変換する場合は、上記線種に書き換えます。

### 2.GPSMap Editの設定

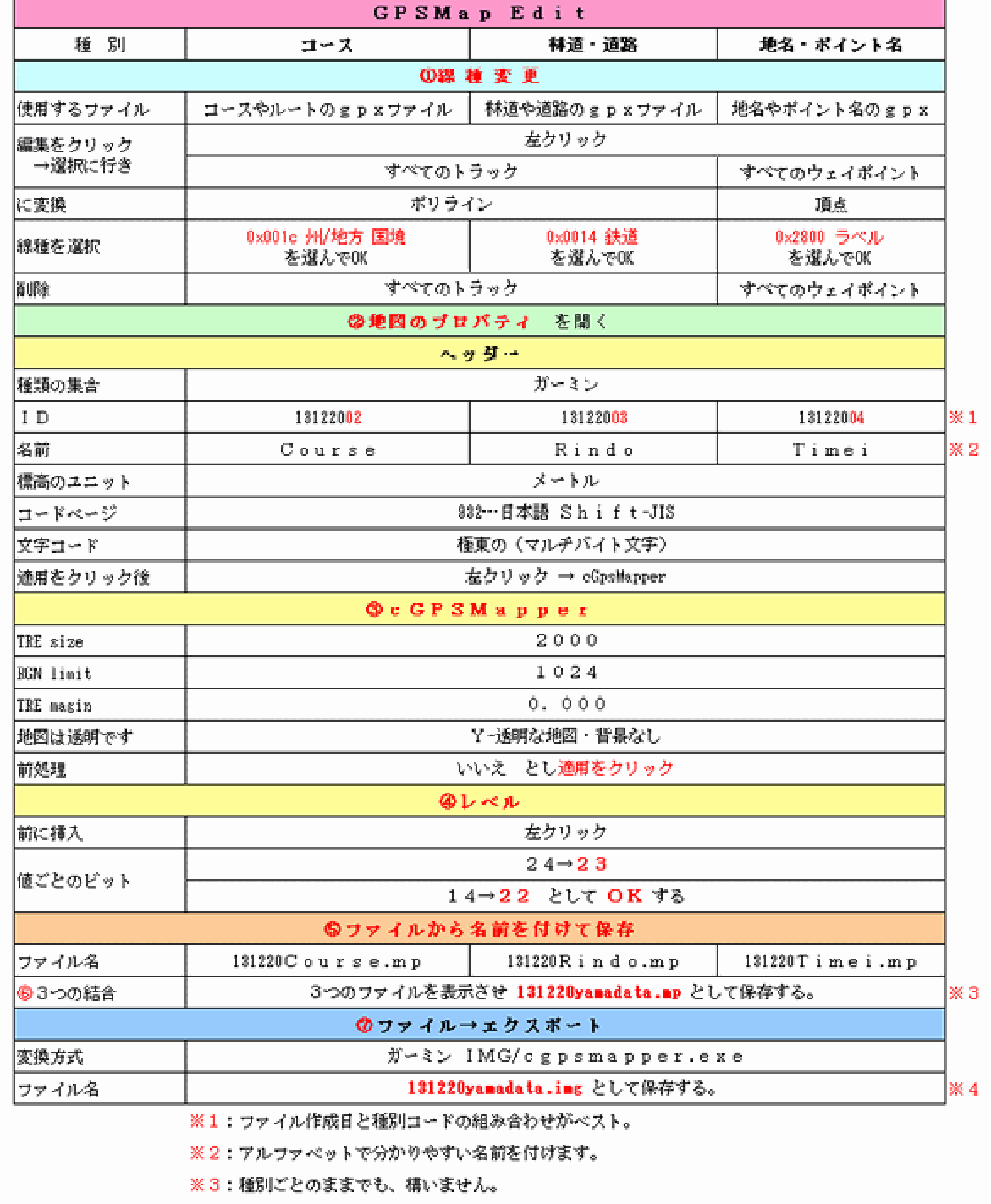

※4:種別ごとのままでも、構いません。

eTrex20(英語版)の場合

#### 1.10m等高線の線種

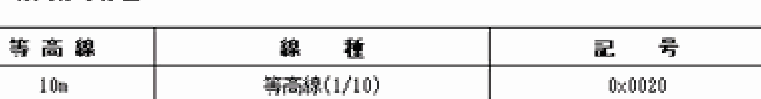

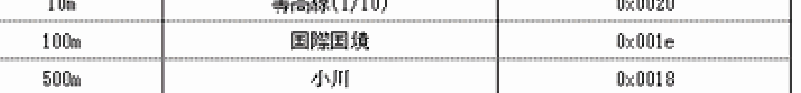

※等高線mpファイルがある場合は、GPSMap Editで設定します。 ※VBAモジュールで変換する場合は、上記線種に書き換えます。

### 2.GPSMap Editの設定

 $\overline{a}$ 

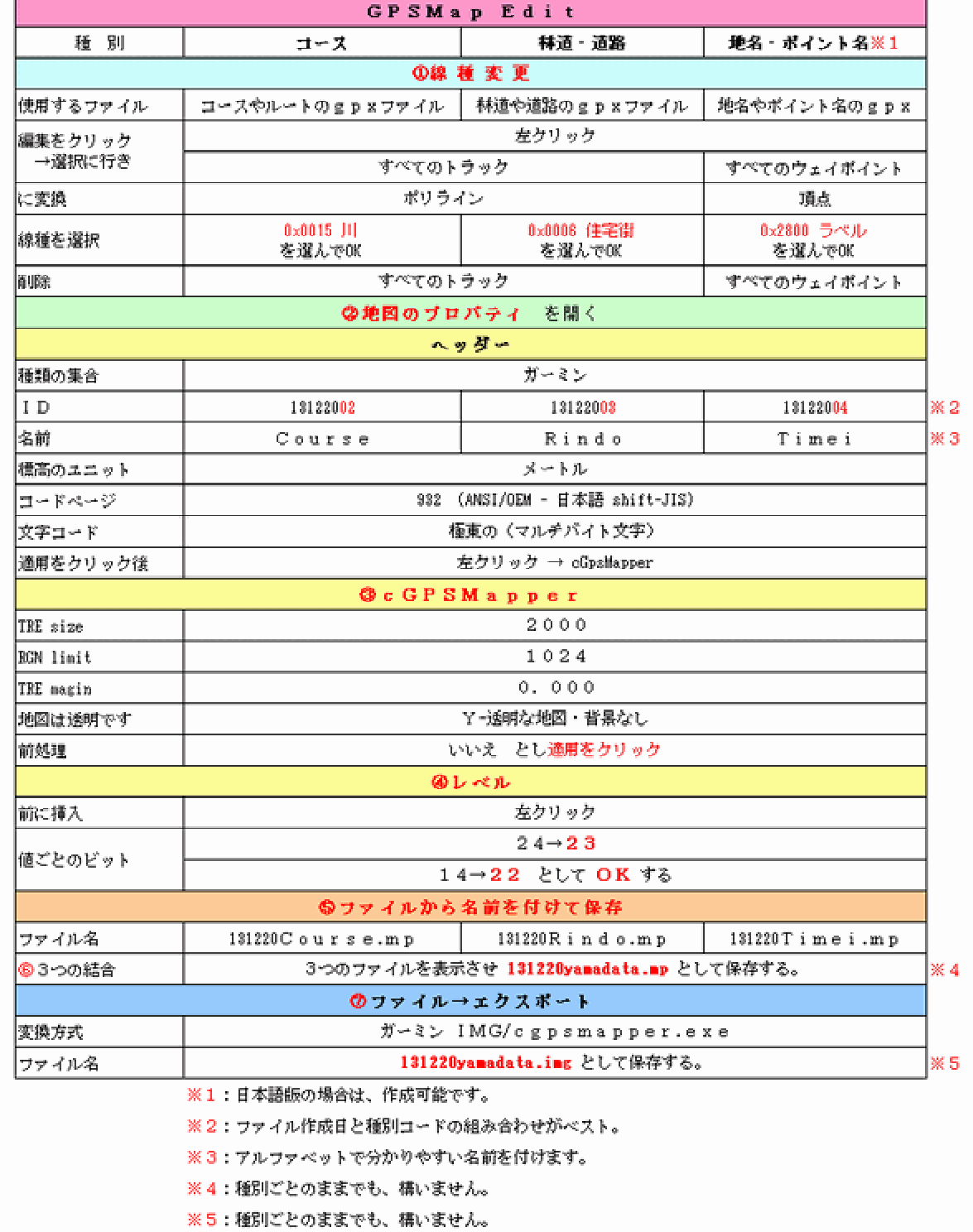

# etrexLEGEND(日本版)の場合

#### 1.10m等高線の線種

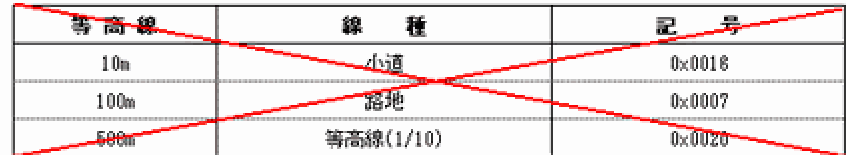

※内蔵メモリが小さいため登録できません。

### 2.GPSMap Editの設定

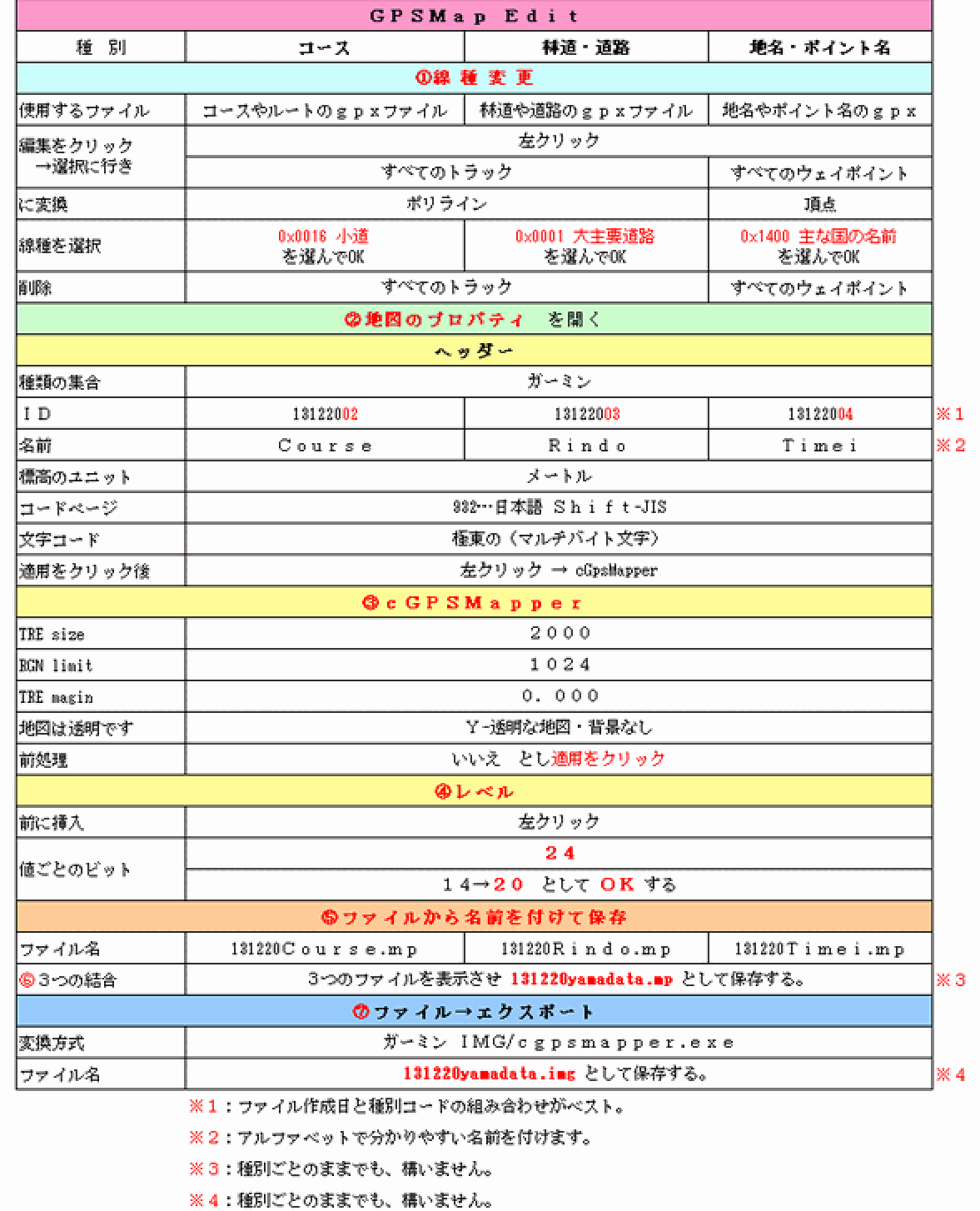

# 11. SendMap 20による地図データの合成(GMAPUPP.IMG ファイルの作成)

# ①nuviシリーズの場合

nuviシリーズのGPSで表 示するには、今までの作業 で作成したimgファイル(等 高線・コース・林道・地名)を 1つに合成する必要がありま す。

それでは、地図の合成を 始めます。

Sendmap20.exe を選択し Enter を押して起動します。 セキュリティの警告が表 示される場合もありますが、 実行を左クリックします。 Sendmap20 の初期画面

です。

Region nameに 140530YamaAruki Mapset nameにFukuoka と入力してAdd mapsを左クリックします。

※Region nameは、GPSの地図情報に表示さ れます。

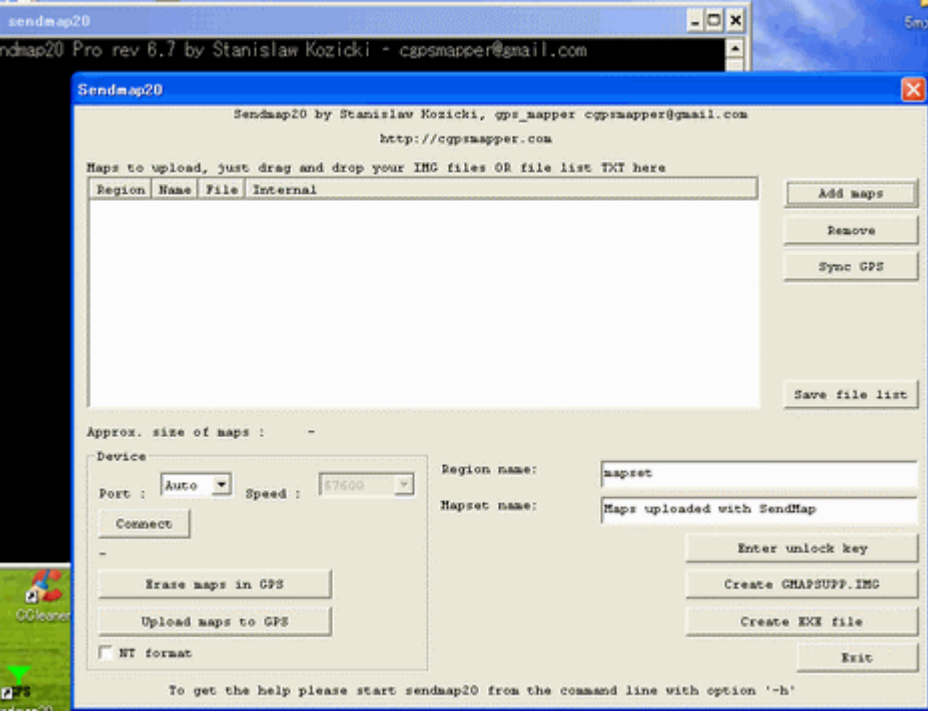

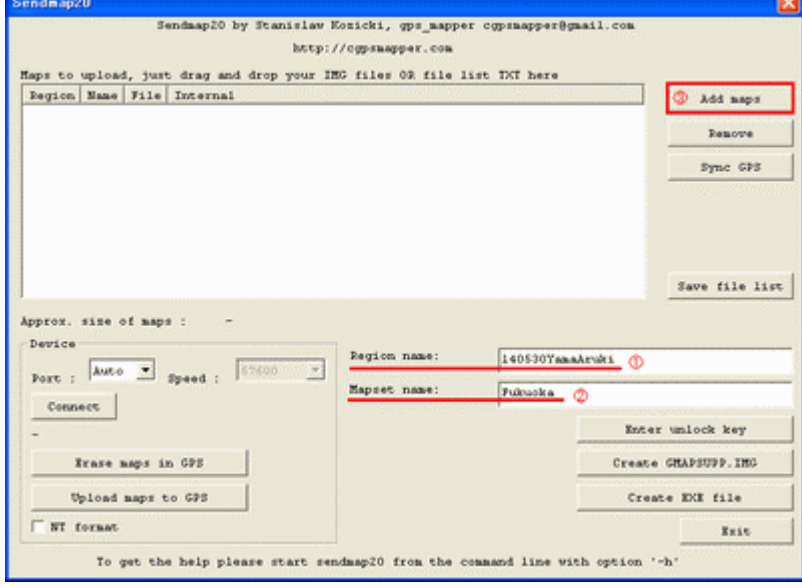

ファイルを開く ।त्रा ファイルを開く画面が表示されるので  $\overline{\mathbf{H}}$  + b  $\mathbf{H}$ ファイルの場所(): 2回 40F010mCntr.img (D) Ò 最近使ったファイル 福岡フォルダの40FO10mCntr.imgを選択 G して開くを左クリックします。 デスクトップ 71 R#1XX J マイエンピュータ Œ マイネットワーク ファイル名(N):  $\overline{\mathbf{r}}$ øГ **NK**<sup>O</sup> ファイルの種類(I) Supported files  $\overline{\phantom{0}}$ キャンセル ファイルを開く  $|2|\mathbf{X}|$ ファイルの場所(D: GPXワォルダ **TOOP** 再度、Add mapsを左クリックします。 140530Course.img Ð 140530Rindo.img Φ 最近使ったファイル 140530TimeiPoint.in GPXフォルダの 140530Course.img・ C 140530Rindo.img・140530TimeiPoint.im デスクトップ gを選択して開くを左クリックします。 **PY REACH** 調 マイエンピュータ G マイネットワーク ファイル名包 회  $\circ$   $\sim$   $\circ$ ファイルの種類(I): Supported files ≖ キャンセル Sendman20 Sendaap20 by Stanislaw Hozicki, gps\_napper cgpsnapper@gmail.com http://ogpsmapper.co Sendmap20 の Road map の中に4つのフ Maps to upload, just drag and drop your IMG files OR file list INT here Name File Region Add naps アイルが読み込まれました。

中段にデータサイズが表示されています。 基本的には、4種類の地図データを1枚に 重ねて表示させるということです。

最後にCreate GMAPSUPP.IMGを左ク リックします。

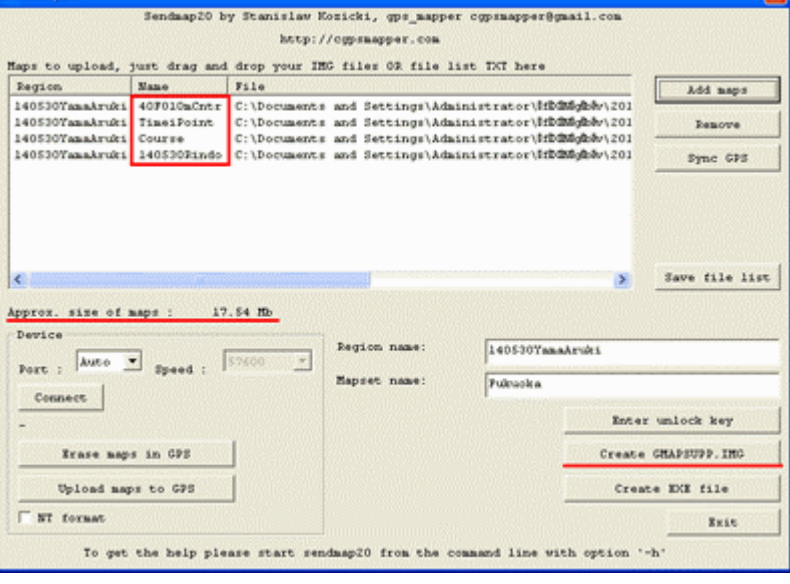

名前を付けて保存が開くので、保存する場 所を GPX フォルダとして保存を左クリックしま す。ファイル名は GMAPSUPP.IMG が自動的 に付けられます。

※保存先は管理しやすいフォルダにします。

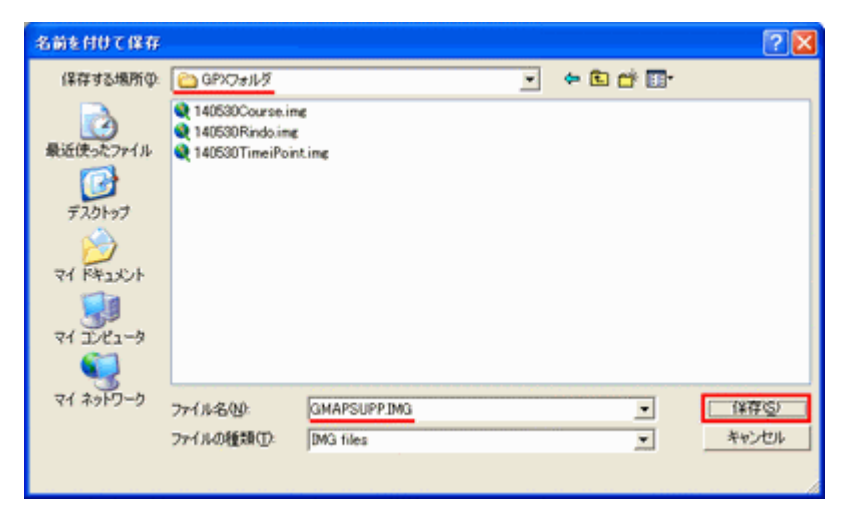

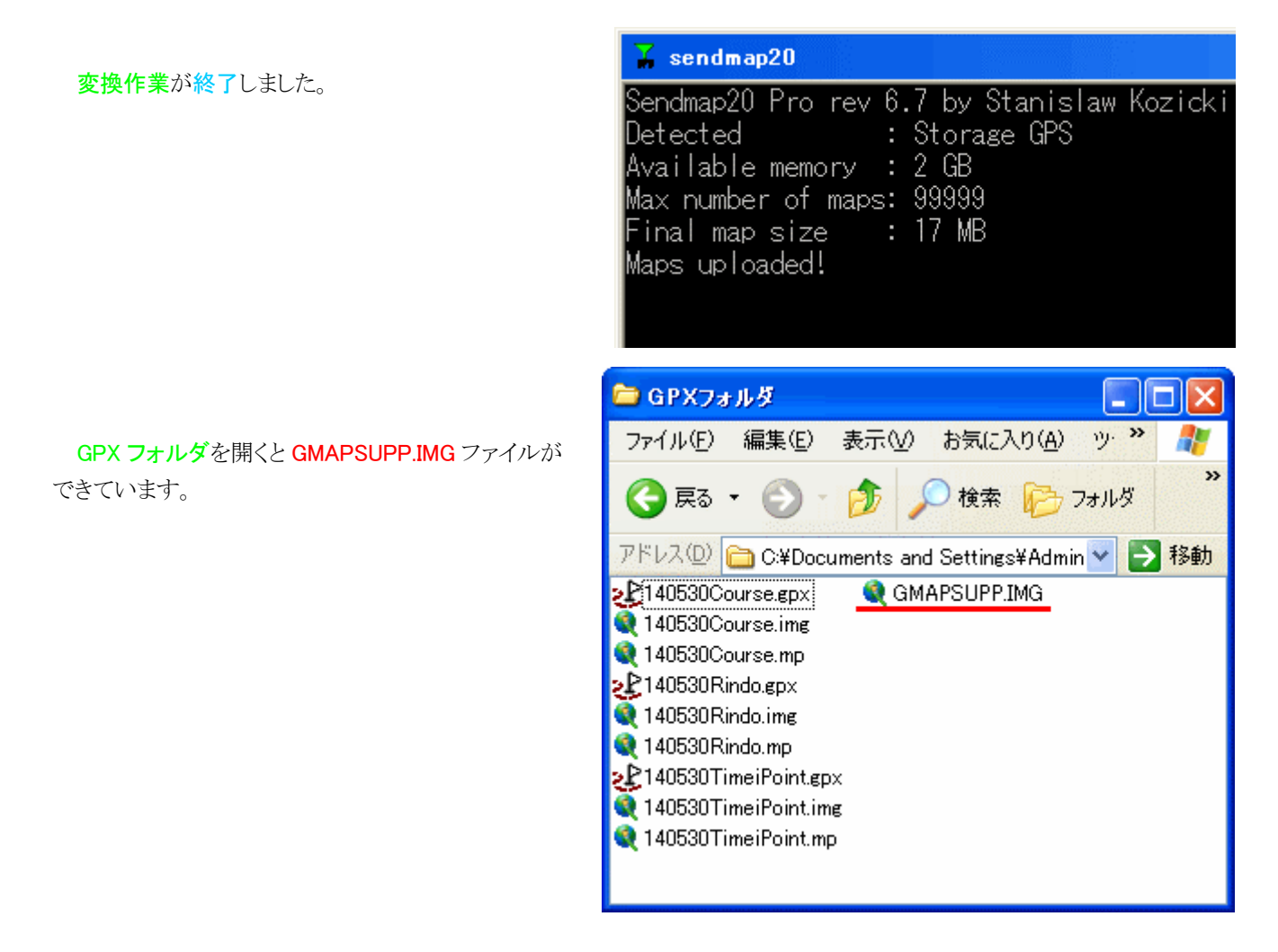

### ②ハンディGPSシリーズの場合

eTrex20では、imgファイルでの表示が可能です。例えば、10mCntr.img、Course.img、Timei.imgのように複数の取 り込み可能となります。機種ごとの取扱説明書に書かれている読み込み可能ファイルを確認してください。

表示できなければ、GMAPSUPP.IMG ファイルを作成してください。

※英語版では、Timei.img のような日本語入力のファイルは表示できません。

# 12.マイクロ SD カードへのコピー

# ①nuviシリーズの場合

- 新しいマイクロ SD カードがパソコンにリムーバブルディスク(I:)として認識されました。 ※ドライブ名は、パソコンの接続状況で変化します。
- ここにGarminフォルダを新規作成して、Garminフォルダを開いておきます。

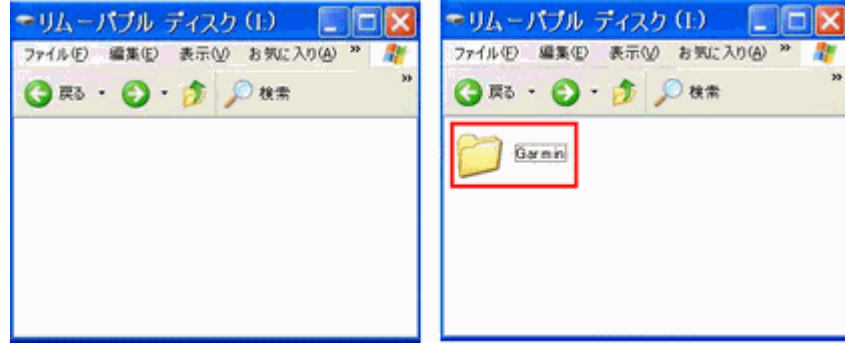

ここに先ほど作成した GMAPSUPP.IMG ファイルをコピーします。

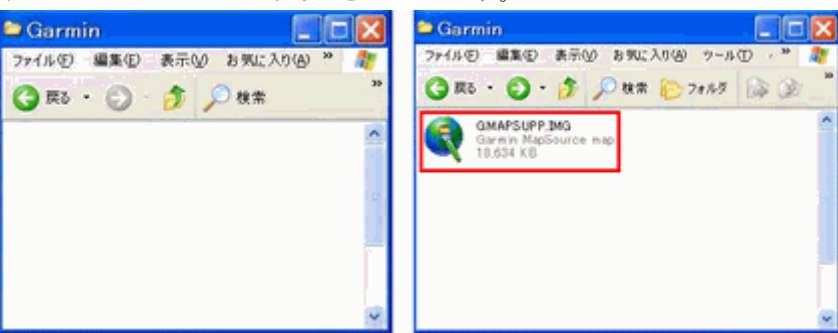

# ②ハンディGPSシリーズの場合

同じようにGarminフォルダを新規作成して、表示させたいimgファイルを 個別にコピーできます。

※図はeTrex20での表示です。

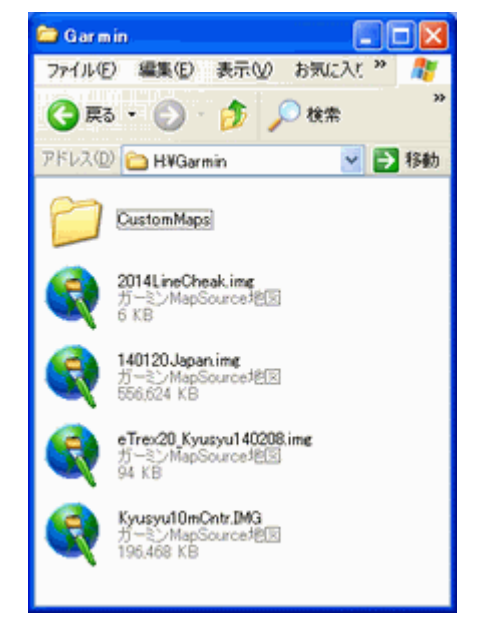

# 13.表示確認

# ①nuviシリーズの場合

マイクロ SD カードをお使いのナビのメモリースロットへ挿入します。

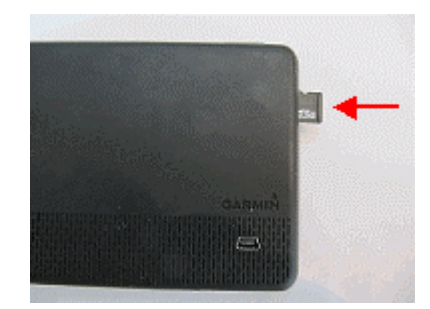

お使いのナビを立ち上げます。ここではnuvi2465 で解説 します。

わ期画面のツールをタッチします。

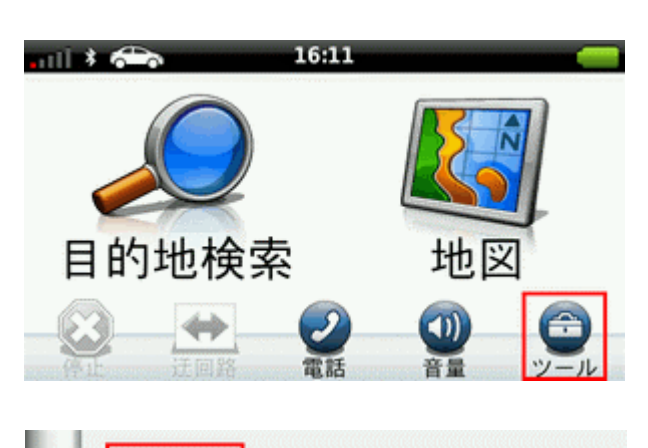

現在地確認

ヘルプ

設定

設定をタッチします。

地図情報をタッチします。

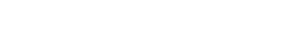

# 地図情報画面に

140530YamaAruki

CN Japan NT Nuvi V12.04 All (本来の内蔵地 図) と表示され、全てにチェックが入っています。

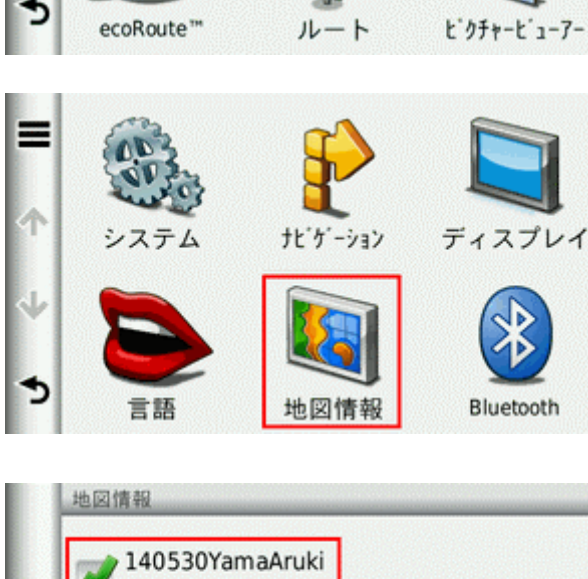

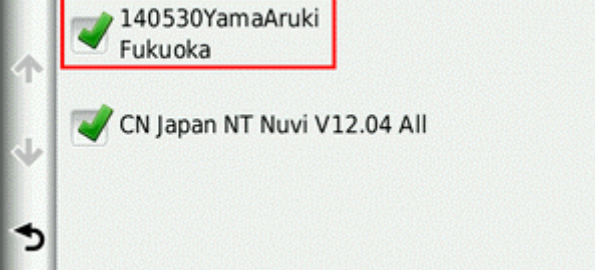

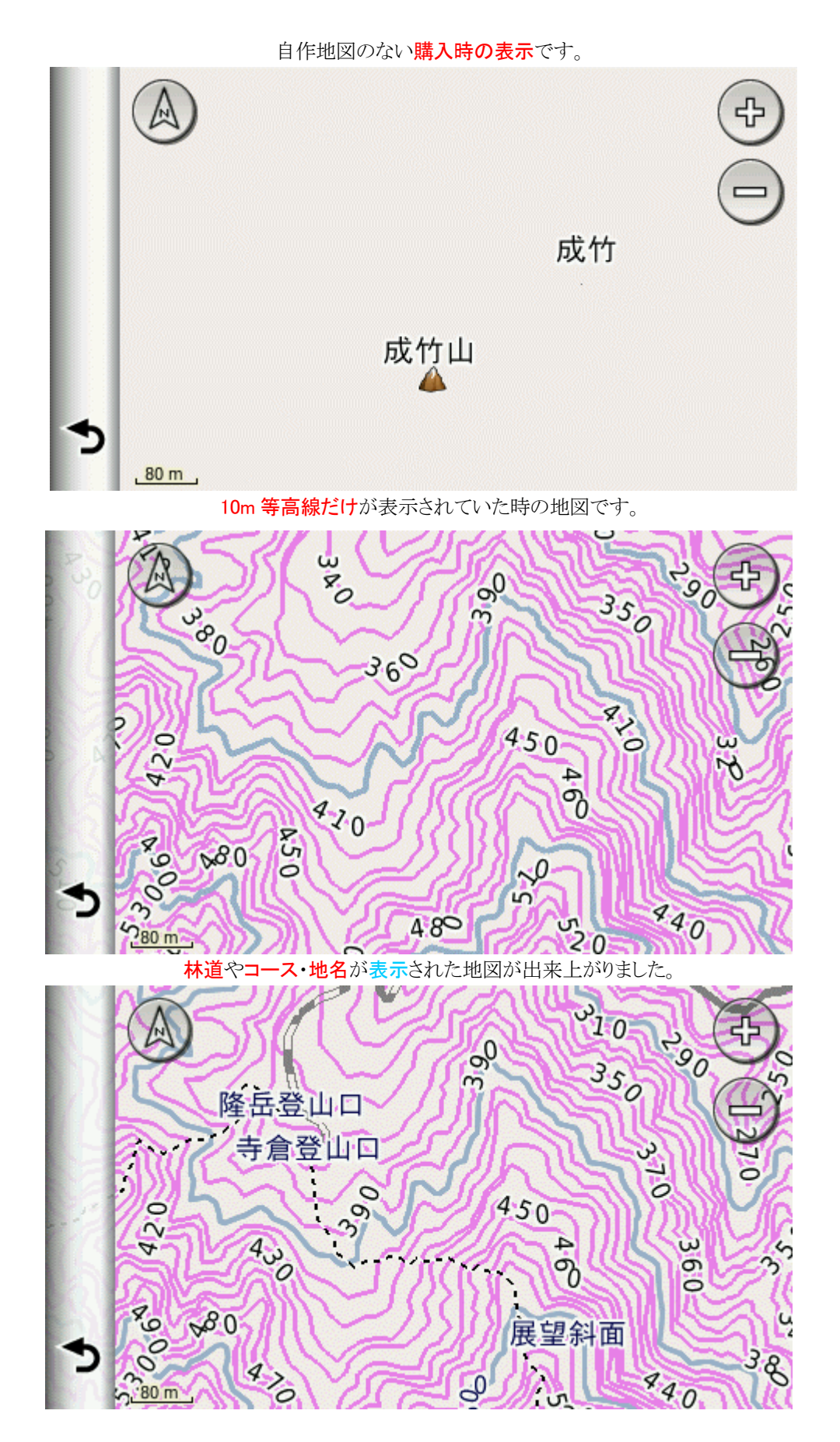

# ②ハンディGPSシリーズの場合

eTrex20の場合で解説します。設定 → 地図 → 地図選択 とクリックしていきます。

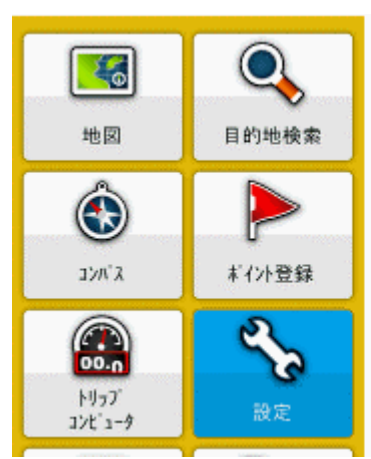

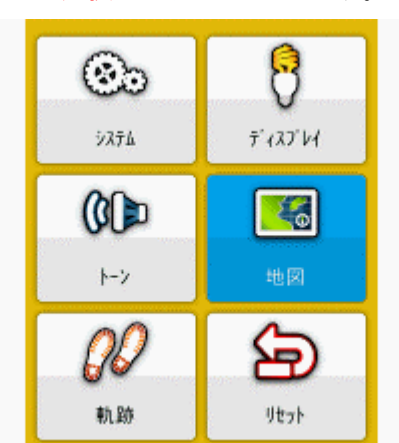

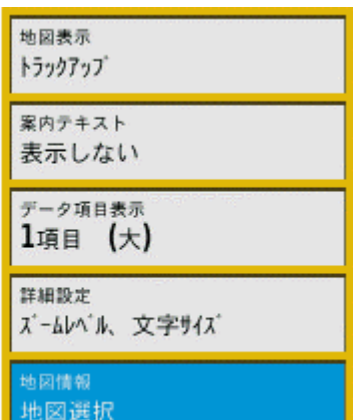

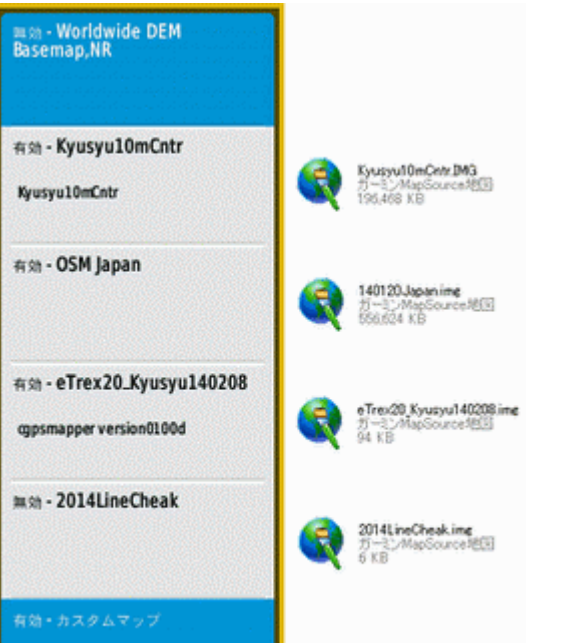

NekodakeNishimine6000x9.kmz.

内蔵のベースマップ。

Kyusyu10mCntr.img

OpenStreetMap 140120Japan.img

eTrex20\_Kyusyu140208.img

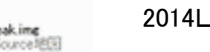

2014LineCheak.img

カスタムマップ:カシミール3Dで作成した地図

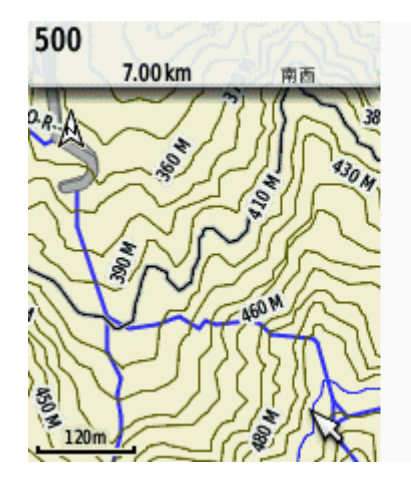

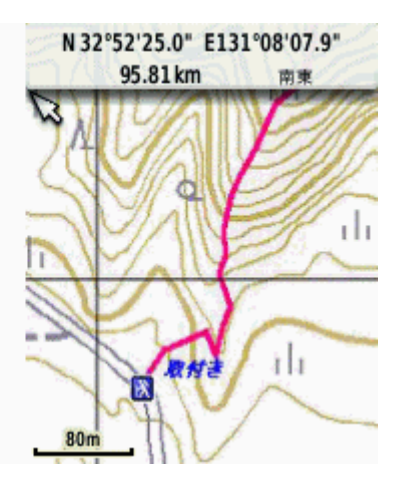

林道・10m 等高線・コースが表示された。 カスタムマップを表示。画像なので日本語が表示出来る。

# 14. POIデータの作成

地名データに説明のコメントや画像を付けて、画面上に表示させます。使用するGCPEditerは、フリーソフトです。 英語版のGPSでは、表示することは出来ません。

### ①POIフォルダの新規作成

2014 自作地図フォルダの中にPOIフォルダを新規に作成します。さらにPOIフォルダの中にPHOTフォルダを新規作成 します。

2014 自作地図フォルダ

POIフォルダ

画 像 → 登録する画像は、事前に400pix程度に縮小しておき、○○山の○○ (例 Hikosan\_BuzenboTozanguchi)のようにアルファベットで名前を

付け、1地名1ファイルで保存しておきます。

※ファイル名は分かりやすく管理しやすい名前にします。画像を表示しない場合 は作成する必要は、ありません。

PHOT\_POI .gpx → 地名の座標データ、コメント、画像の関連付けファイルでGCP Editerで作成します。

#### ※ファイル名は分かりやすい名前にします。

POI フォルダの画像ファイルです。

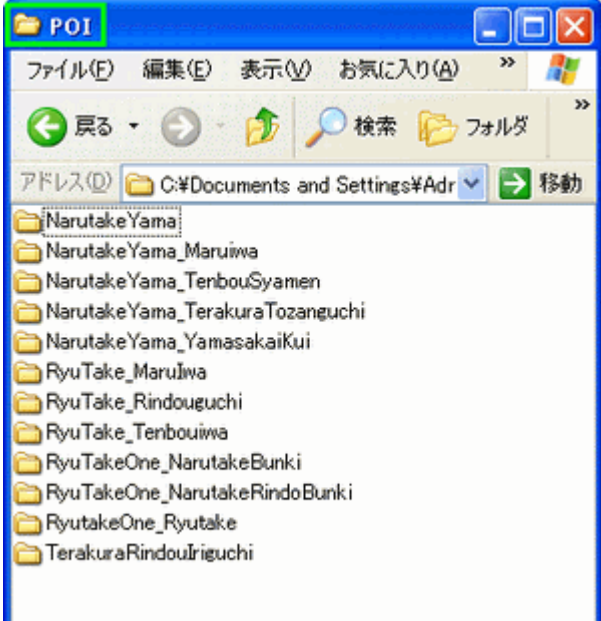

## ②GCPEditer ②GCPEditer GCPEditerでの作業

GCPEditerを立ち上げて、個別編集画面を左クリックしま す。

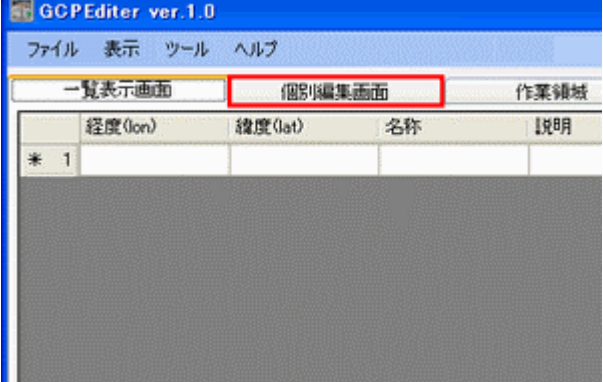

PC画面の右にカシミール3 Dを立ち上げ、九州の山.gdb を開き、登録山域を表示します。 カーソルを地名に近づけると、 地名objectが表示されるので Wクリックします。 地名のプロ パティが表示されます。

画面の左に個別編集画面の 基本情報画面を表示させます。 地名のプロパティから緯度・経 度・地名を基本情報画面の緯 度・経度・名称に入力します。 ※緯度・経度は<sup>。</sup>単位で入力しま す。

説明欄は、名称の説明を入 力します。住所 1 は、山名や住 所を入力します。次にツアーガ イドを左クリックします。

ツアーガイドが表示されました。パス欄 に画像のファイル名を入力します。

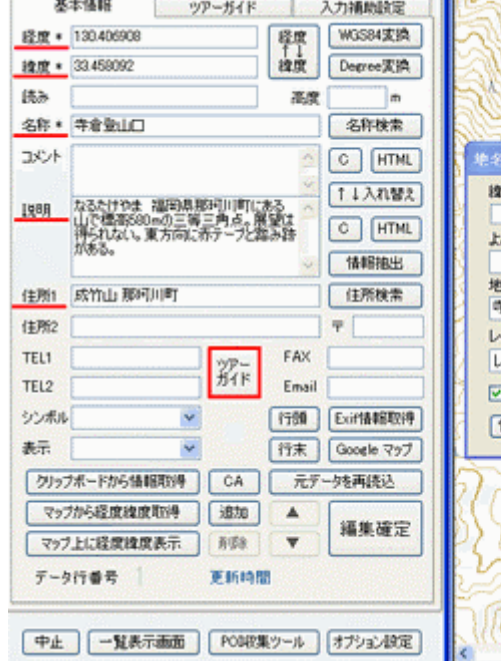

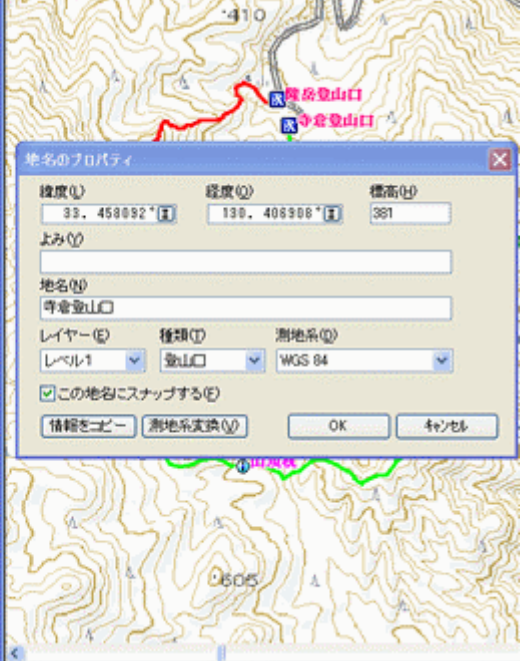

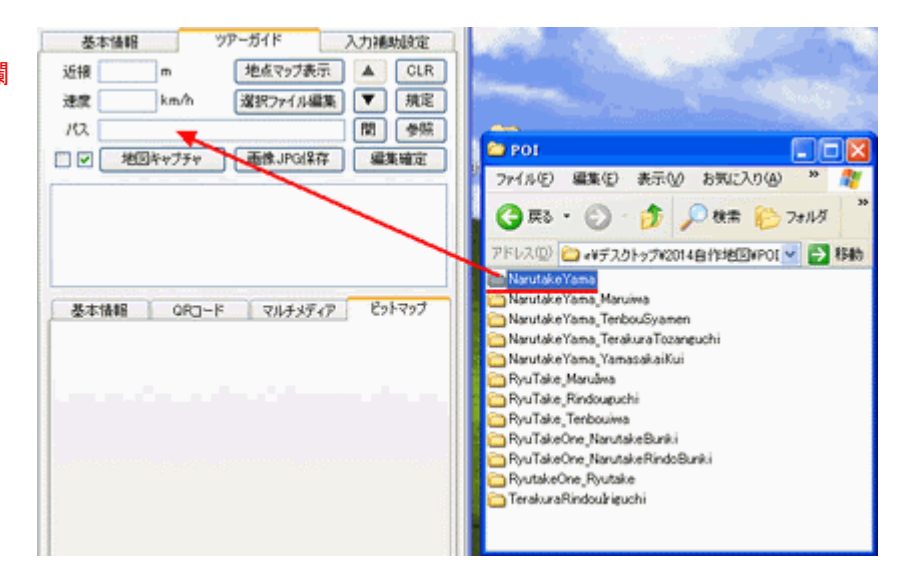

パス欄の入力が終わると、画像の名前の 一覧が表示されます。

画像は、何枚でも登録することが出来ま す。

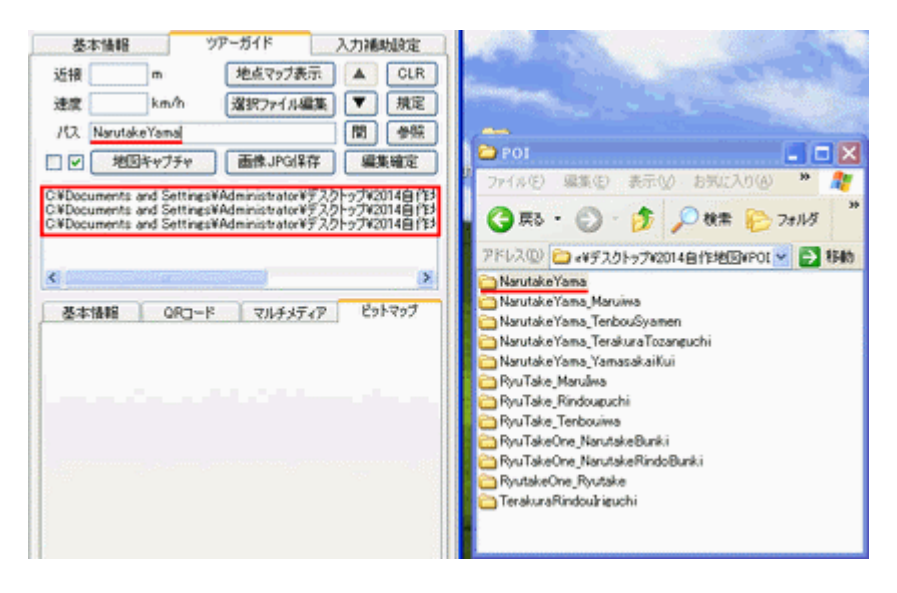

登録してある画像の1枚を反転表示させ、Wクリックすると登録した画像が表示 されますので、違いがないか確認できます。

面像のチェックが終了したら、編集確定を左クリックします。これを実行しないと データは保存されません。

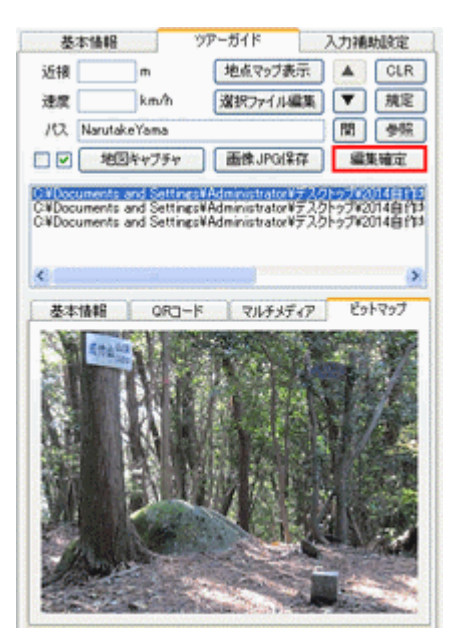

一覧表示画面に戻ると、入力したデータと画像のリンク先を見ることが出来ます。記入漏れがないか確認しましょう。

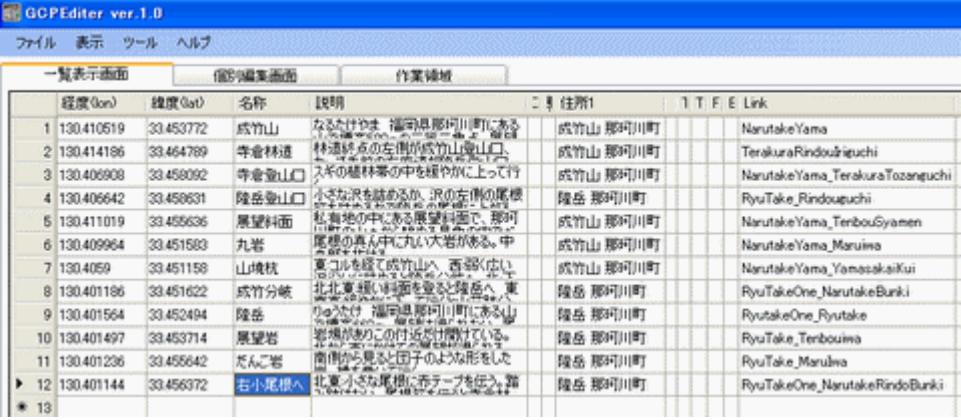

ファイル → 名前を付けて保存 を左クリックします。

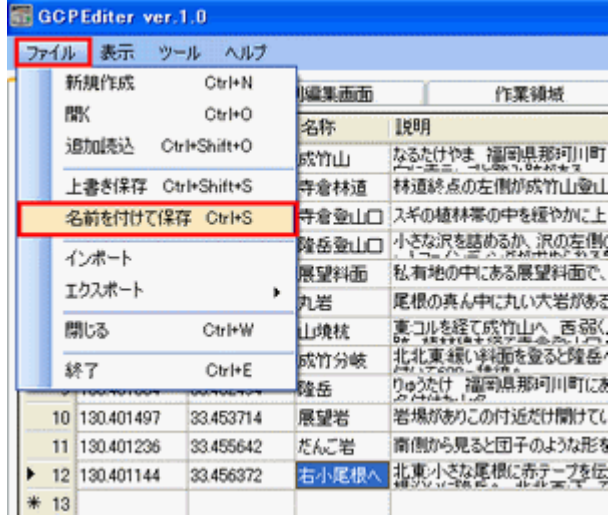

保存先のファイルを選択してください の画面が開くので、ファイル名を PHOT\_POI と入力して保存を左クリックします。 GPX保存終了 が表示されるので OK を左クリックします。

※ファイル名は分かりやすい名前にします。

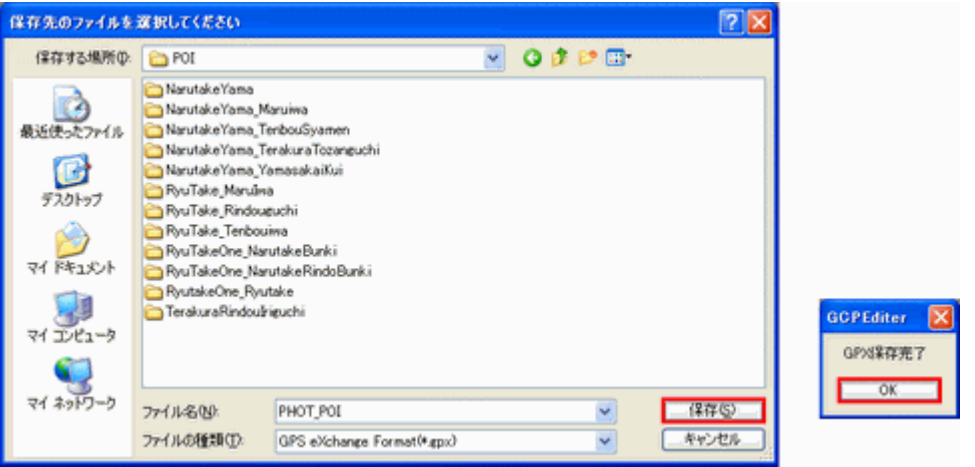

POI フォルダを開くと、PHOT\_POI.gpx が出来ていました。

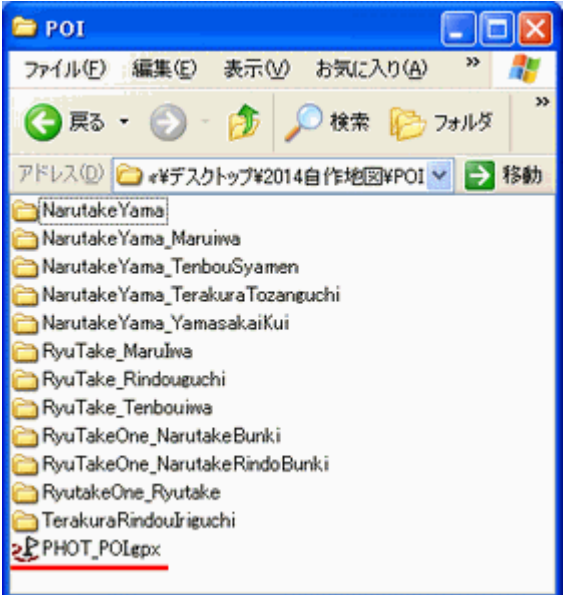

これでGCPEditerを使った POI データの作成は終わりです。登録する地名数が多くなりましたら、例えば、登山口・分 岐・展望台・山頂・一般ポイント・滝などのカテゴリに分類すると加筆修正が楽になり、管理も容易になります。 加筆修正は、何時でもできるので最新のデータを表示することが出来ます。

PHOT\_POI.gpx の状態では、GPSに表示することはまだ出来ません。gpiファイルに変換しなくてはなりません。

# 15. PoiLoader で gpiファイルに変換する

いいよねっとの Web サイトから POI Loader をダウンロードして、パソコンにインストールします。 インストールしたら、デスク上に図のようにショートカットを作成しておきます。

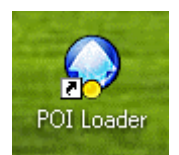

POI Loader を起動し、次へを左クリックしま す。

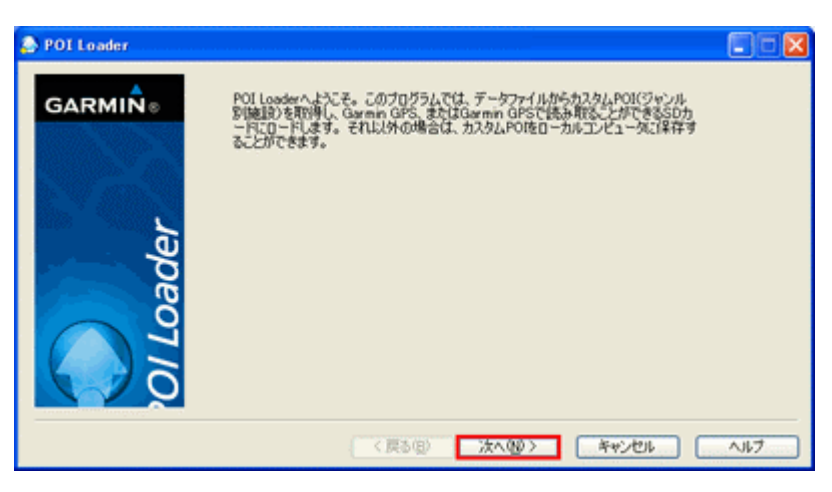

カスタム POI を保存する場所は、コンピュ ータとして次へをクリックします。

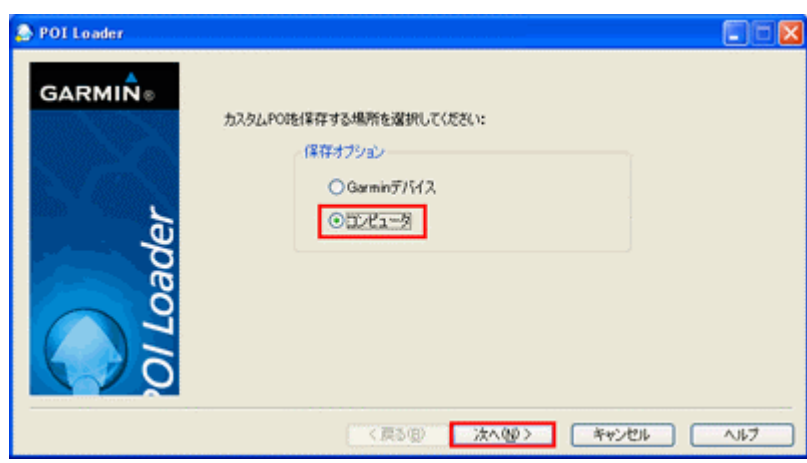

参照をクリックするとフォルダの参照画面 が表示されます。

POI を保存するフォルダに 2014 自作地図 のPOIフォルダを選んで反転表示させ、OKを 左クリックします。

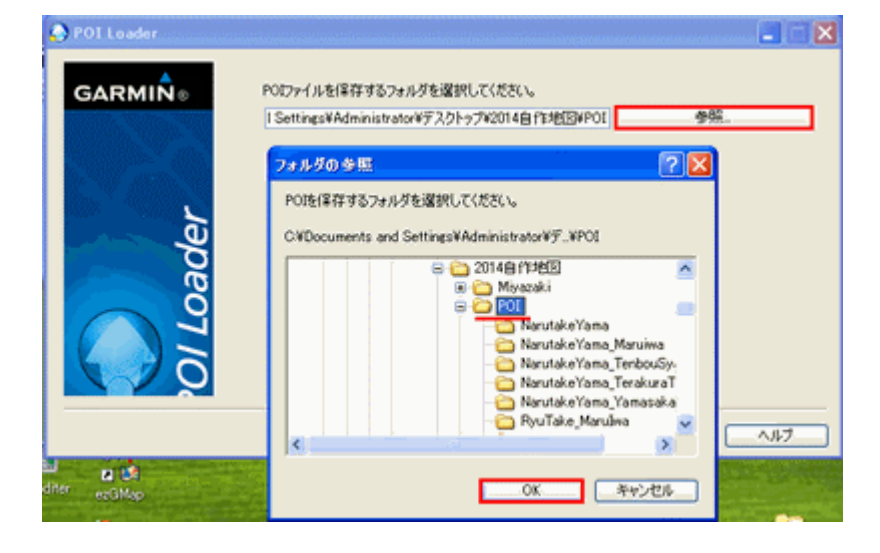

データファイルがあるフォルダを選択してく ださいの画面が表示されました。

参照をクリックするとフォルダの参照画面 が表示されます。

POI を保存するフォルダに 2014 自作地図 のPOIフォルダを選んで反転表示させ、OKを 左クリックします。

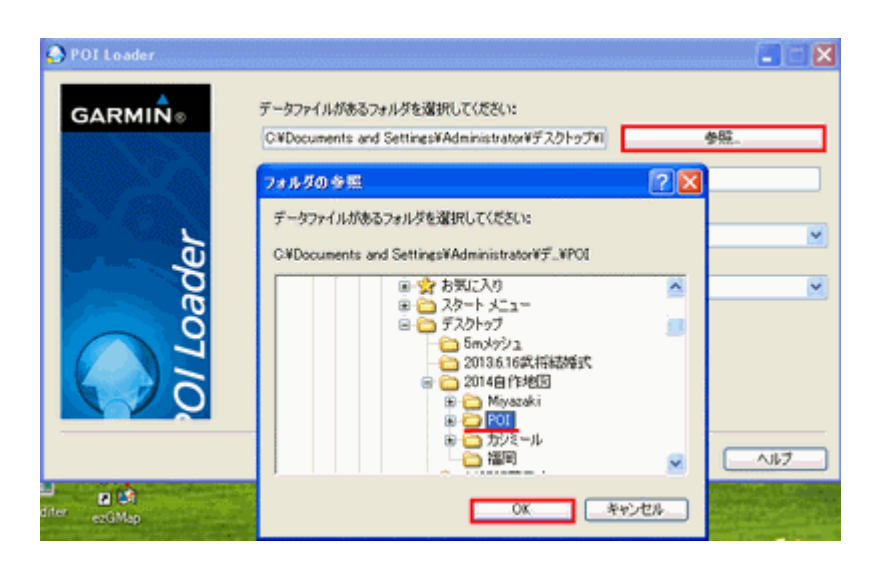

新規作成したカスタム POI ファイルの名前 を選択してくださいの欄に山歩き POI と入力 して、次へを左クリックします。 ※ファイル名は分かりやすい名前にします。

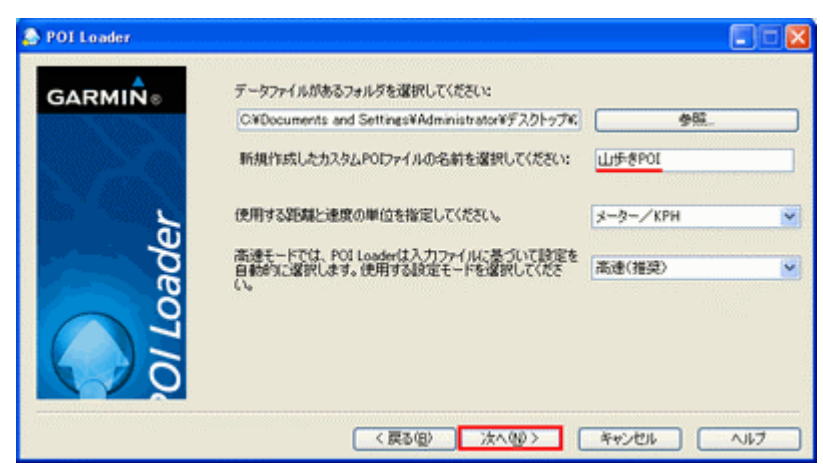

正常にインストールされました。の表示が 出ると成功です。完了を左クリックします。

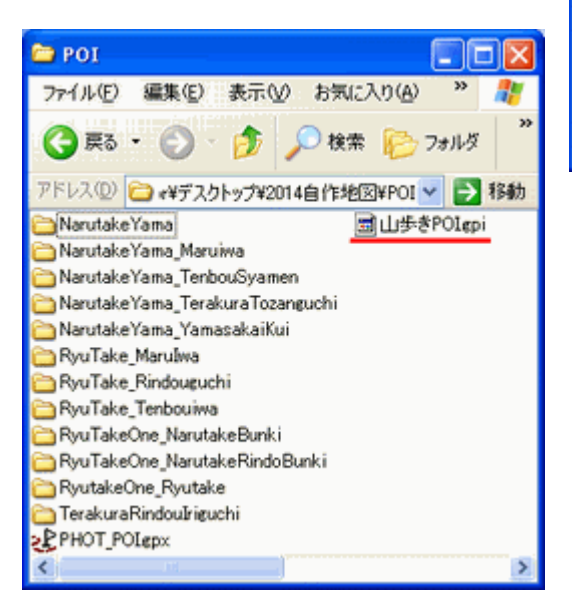

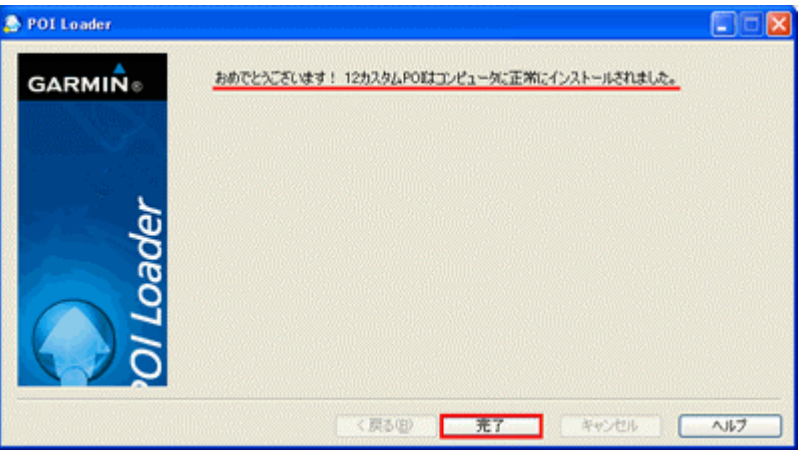

POI フォルダを開くと、山歩き POI.gpiファイルが出来ていました。

# 16.POIデータをマイクロ SD カードへコピーしてGPSで表示確認する

GPSに挿入するマイクロSDカードに、Garminフォルダを作

成し、その中に POI フォルダを新規作成しておきます。

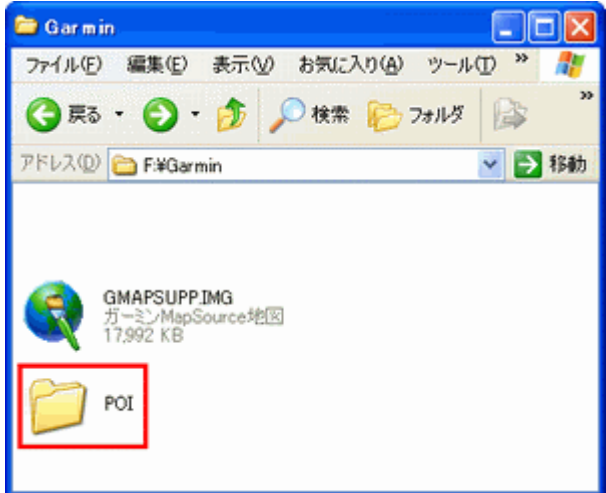

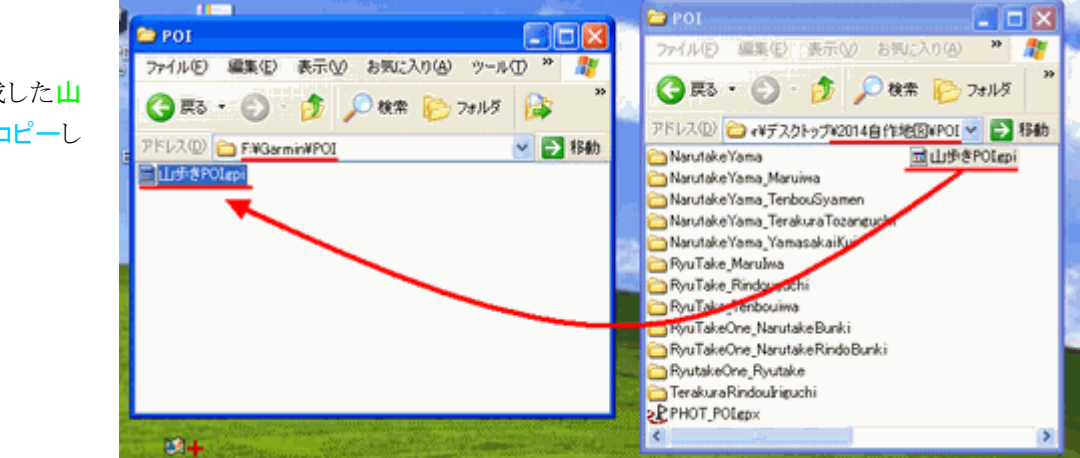

マイクロSDカードを取り出し、GPSに挿入します。

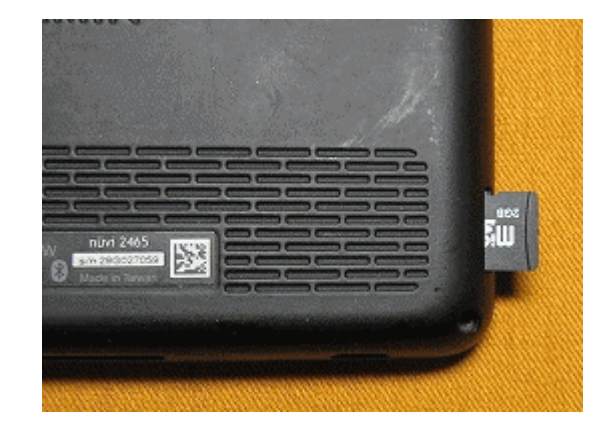

 $\mathbf{H}$ 

この中に先ほど作成した山 歩き POI.gpiファイルをコピーし ます。

71

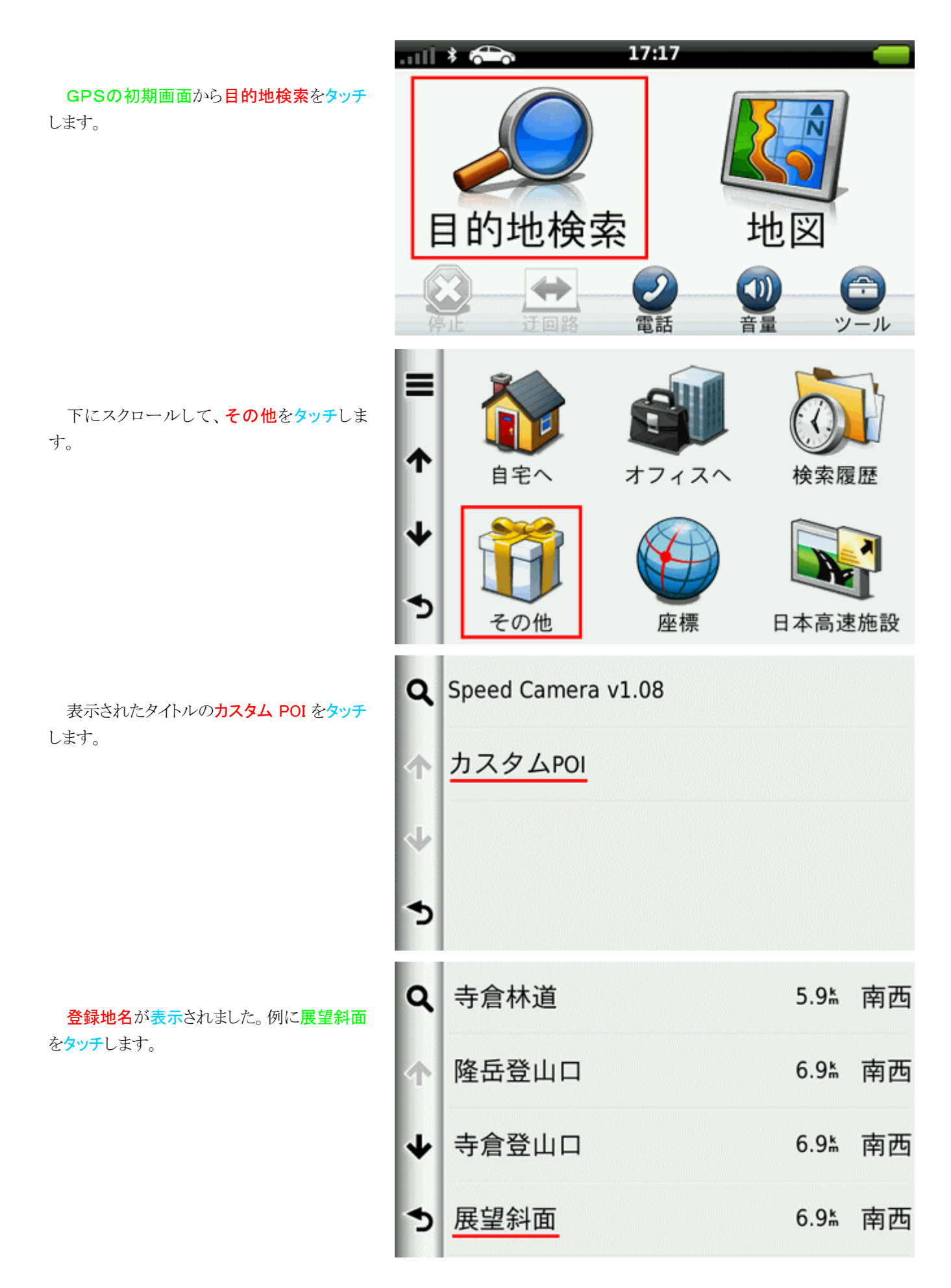
倉登山口

展望斜面の吹き出しが表示されました。吹 き出しにタッチします。

地名データの初期画面です。登録してある 画像も縮小されて表示されました。 下にスクロールしてみましょう。

地名データのコメントが表示されました。画 像の1枚をタッチしました。

タッチした画像が表示されました。

これで、表示確認は終了です。問題な く表示できました。

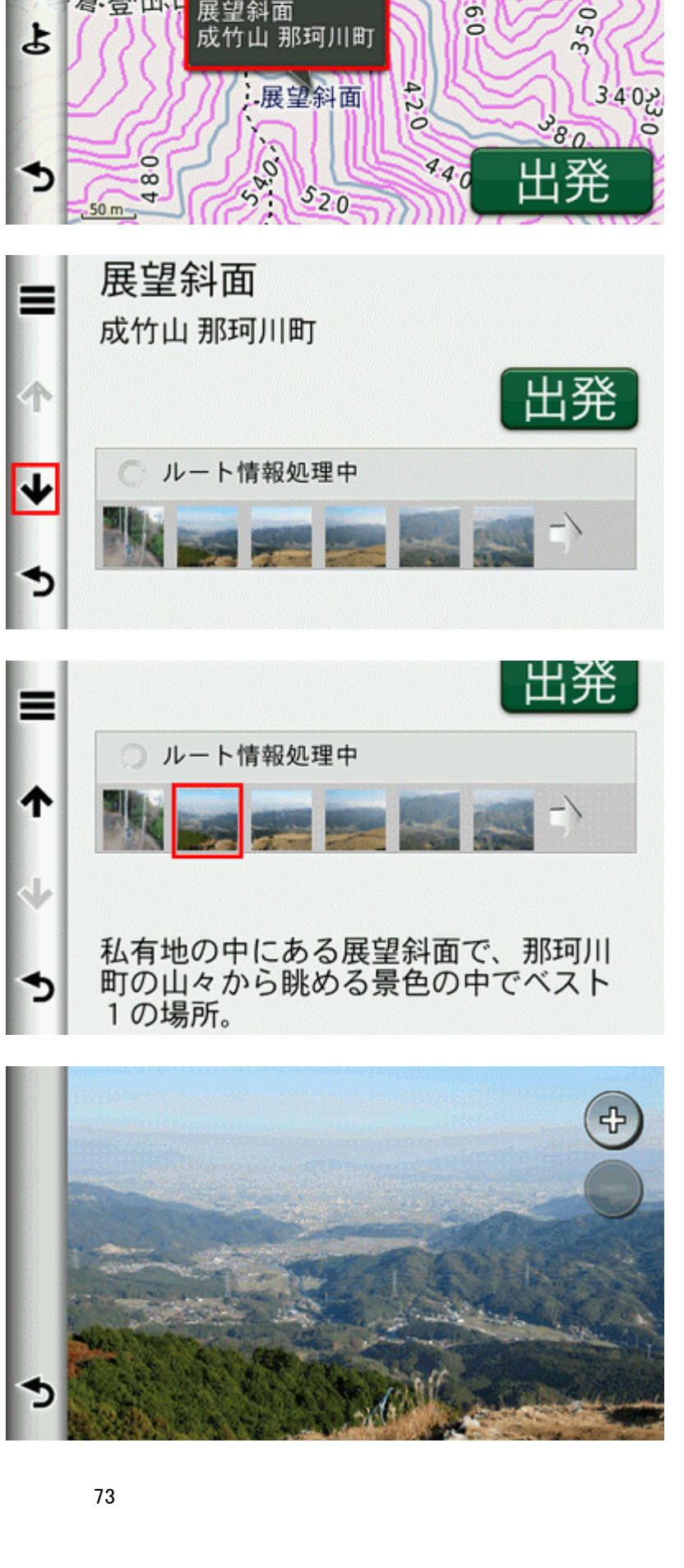

 $390$ 

**CALLES** 

 $3-1$ 

سأ

 $0.9$ 

 $45.0$ 

展望斜面

## 17.山での使用について

### ①実際に使ってみよう

図は、nuvi2465での山歩き中の表示状態 です。

青い三角が現在地で、緩やかな斜面を登 っています。青い細線が軌跡です。点線は自 作のコースを示しています。

軌跡が少しズレていますが、問題ありませ ん。ちゃんと登山道を歩いています。

コースがない所は、新たに歩いている所な ので、地名ポイントを登録しながら進みます。

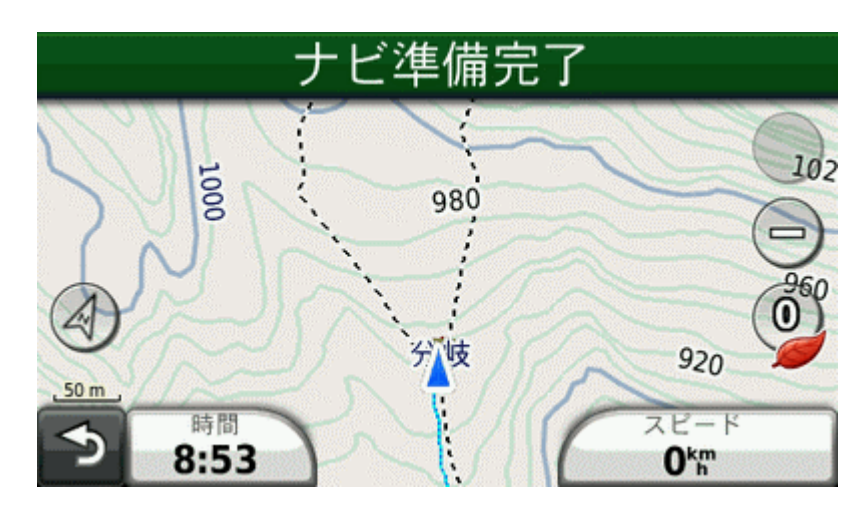

## ②バッテリー対策

nuviシリーズの内蔵電池は、約3時間で切 れます。 ※季節により変動します バッテリーの残量が少なくなると、その前に アラームが鳴り、写真のようにバッテリー残量 低下を知らせてくれます。

内蔵バッテリーは、2~3年程度で寿命を 迎えます。 ※使用頻度により長く使えることもあります。

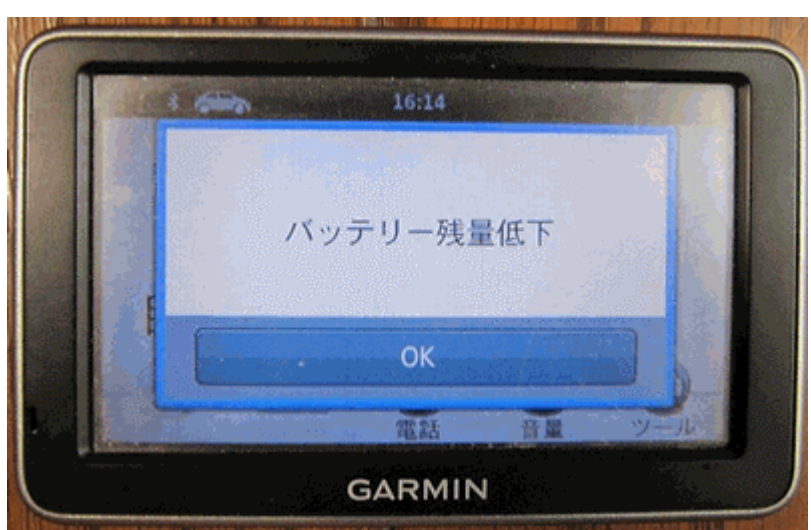

そこで登場するのが、リチウムイオンバッ テリーです。容量が 3.7V 5000mAh もありま す。

使い方は、バッテリー低下が表示されたら、 GPSに付属の USB コードをバッテリーパック に接続して、バッテリーパックのスイッチを押 します。

充電中ランプが点灯し、ナビではシガーラ イターからの充電時と同じ動作がバッテリー ゲージに表れます。

以後、6~7 時間はナビを使用することがで きます。(輝度設定 30%において)

冬場は、低下しますが6時間以内の山歩き であれば十分使えます。

最近は、スマホ用の大容量バッテリーが出 回っています。

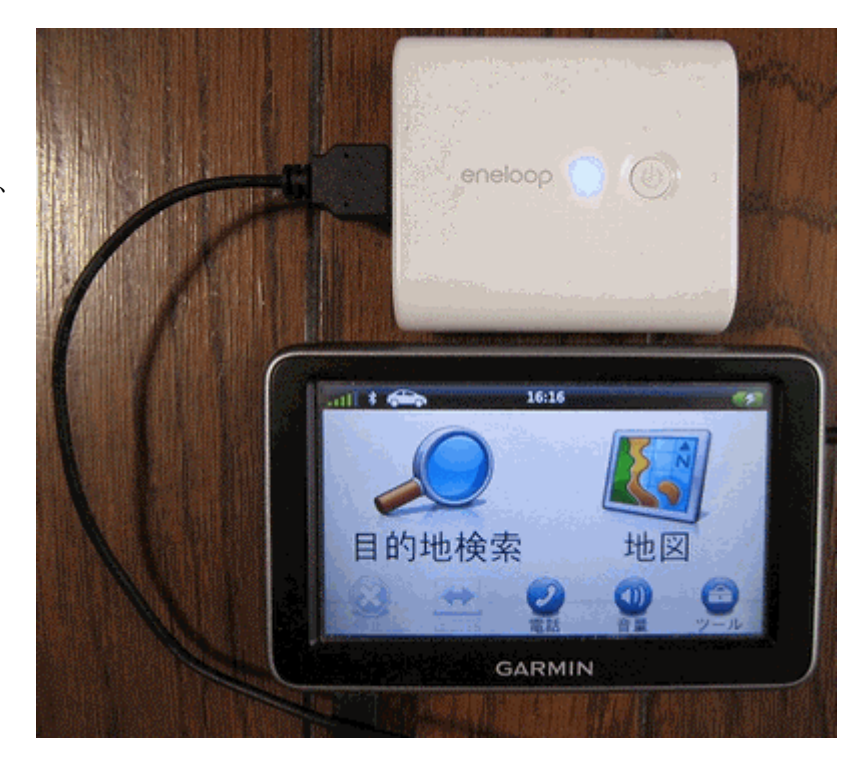

## 18.自作データの加筆・修正

山歩きから帰ってきました。新しいコースを歩いてきました。新しいコースや地名ポイントを作成して、更新ファイルを作成 しましょう。

## ①GPSの軌跡ログをカシミール3Dで表示する

8-2GPSデータの取り出しの手順で、GPS本体のCurren t.gpxを 2014 自作地図¥カシミール¥GPS生データにコピー

## し 140311 樫木畑他.gpxと名前を付けました。 ※ファイル名は、分かりやすく管理しやすい名前を付けます。

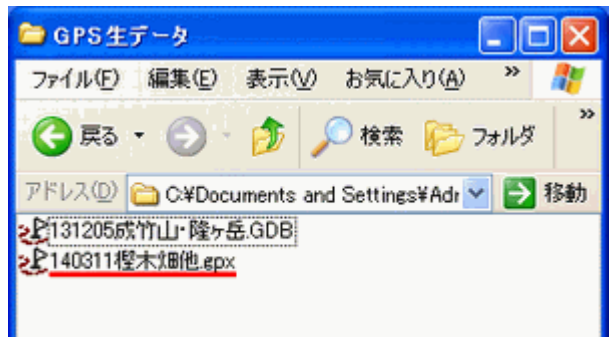

カシミール3Dを開きます。右下の地名ファイル名が九州の 山ポイント.ndb GPSファイル名が九州の山.gdb であること を確認します。

※ファイル名は、8-④-ホ)で作成したndbファイルとgdbファイルの ことです。

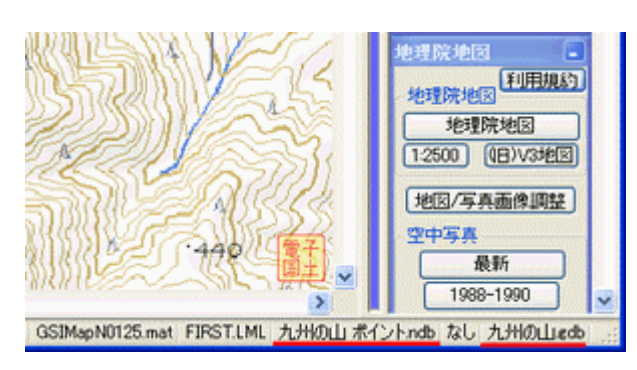

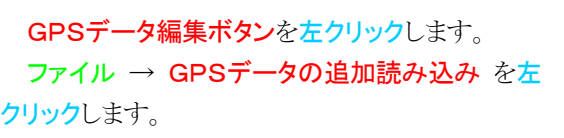

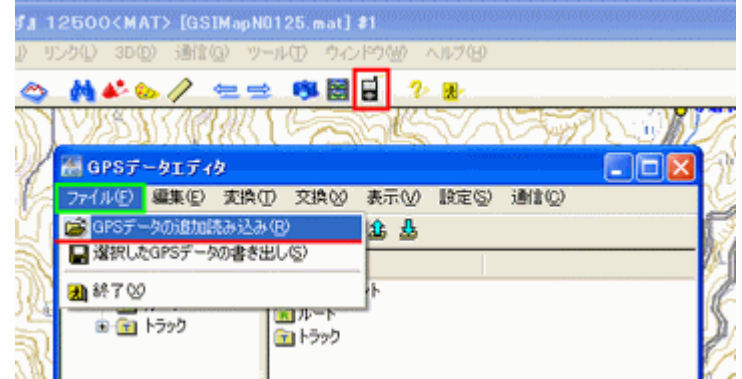

GPS 各種ファイルからの追加が開きま す。

140311 樫木畑他.gpxを左クリックし反転 ま示させ、開くを左クリックします。

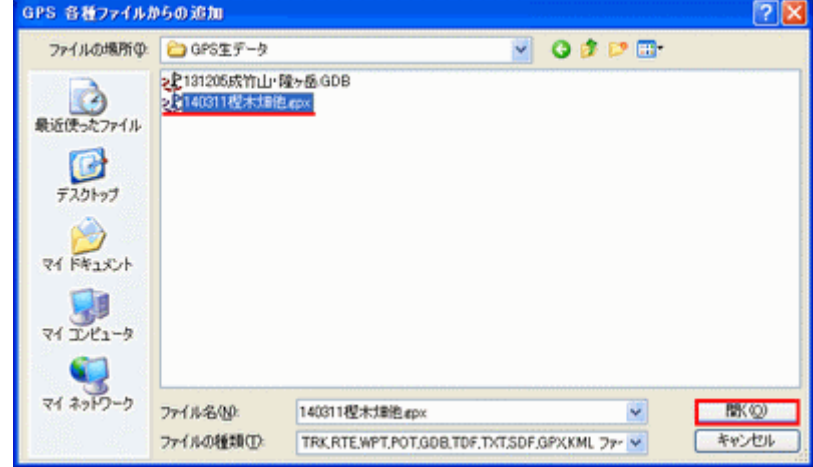

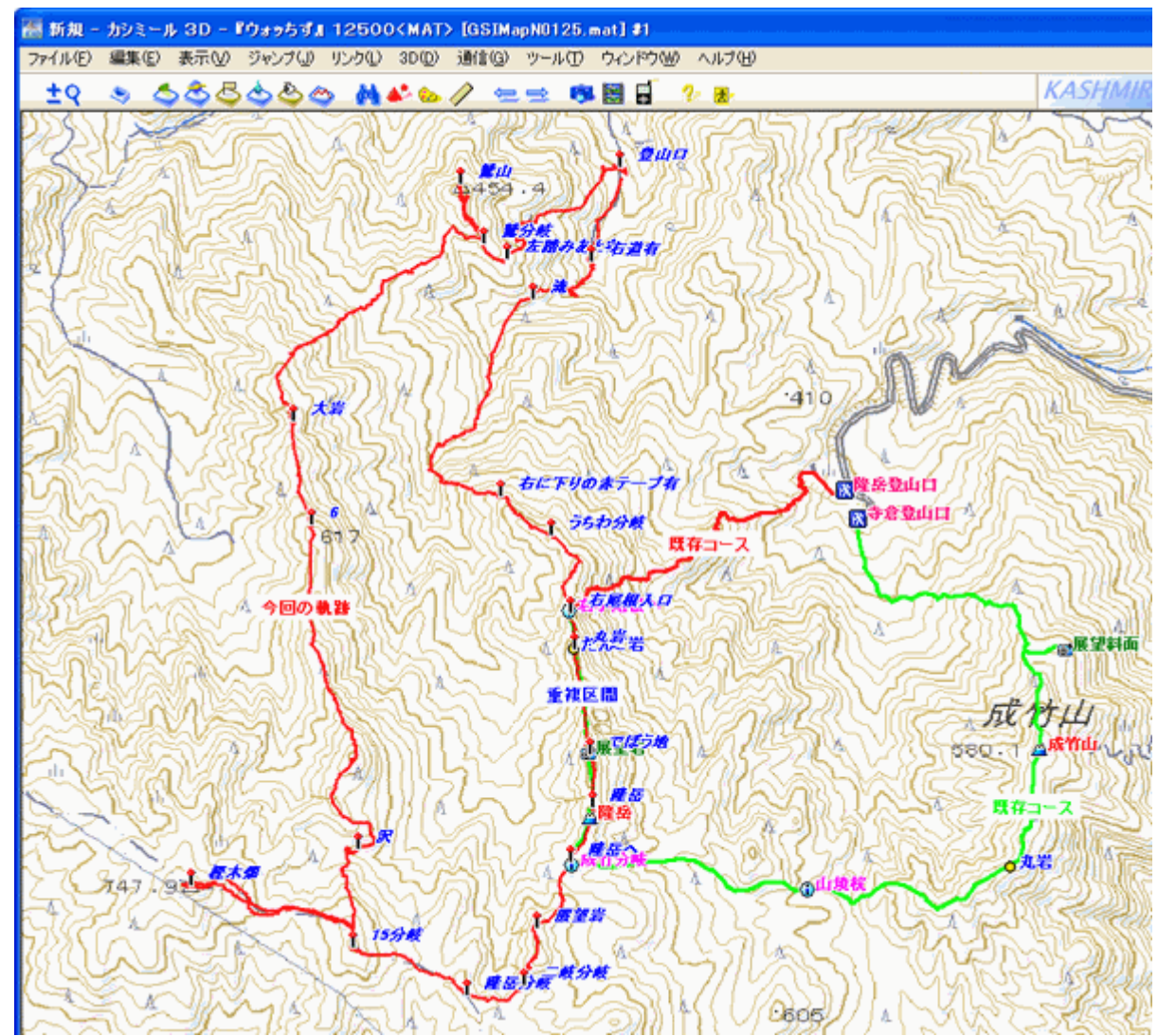

画面の左側に追加ファイルの軌跡が赤線で、同時にウェイポイントも表示されました。軌跡は**中央部で重複**しており修正 する必要があります。

それ以外の追加ファイルから新しいコースを作成していきます。

## ②コースの修正と新規作成

#### イ)重複コースの修正

重複しているコースの修正は、 地形と歩いた実感でどの線が正 確かを判断します。 既存コースが正しければ修正 する必要はありません。 修正する場合は、既存コース を移動させます。 既存コース上にポインタを置く と①のように、コース名とポイント

番号が表示されます。 そのまま左クリックすると●ポインタ

成分林道分枝/成竹分布 確定<br>キャンセル 成竹林道分岐/成竹分岐: No. 6 **NE** 

が現れるので、正しい位置に移動させ左クリックを止めます。②のような確定/キャンセルが表示されるので、良ければ確定、 やり直す場合はキャンセルを左クリックします。

確定した位置に修正されたのが ③です。

同様の手順で、既存コースを修 正していきます。

④は修正が済んだ既存コースで す。

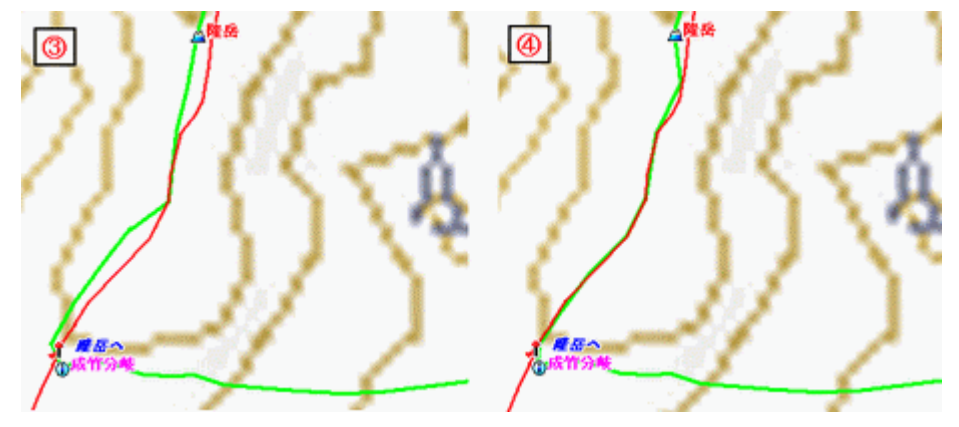

### ロ)新規作成

新規作成コースは、8-4- ロ)コース・ルート線の作成の 作成手順と同じです。 新たに6本のコースを作成し ました。

アクティログ2本は、生デー タです。新規コースを作成した ので必要ありません。削除しま す。

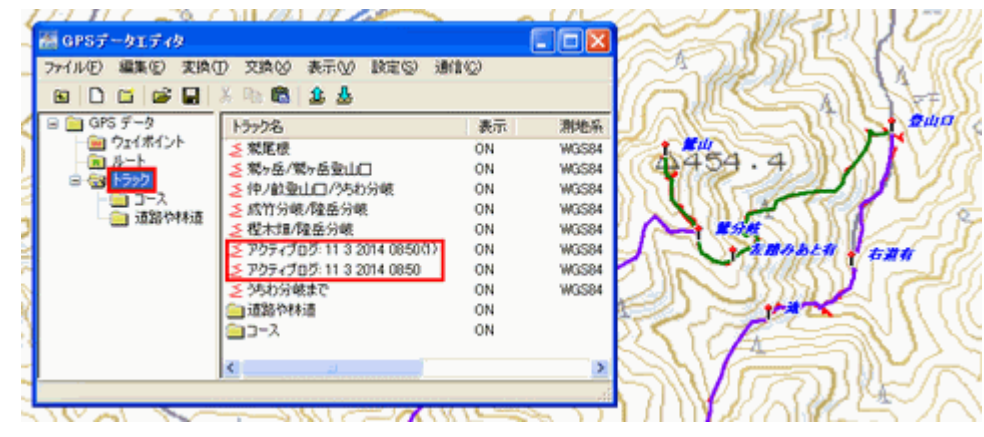

新規作成の6本のコースを図のように、トラックフォルダのコー スフォルダに移動します。

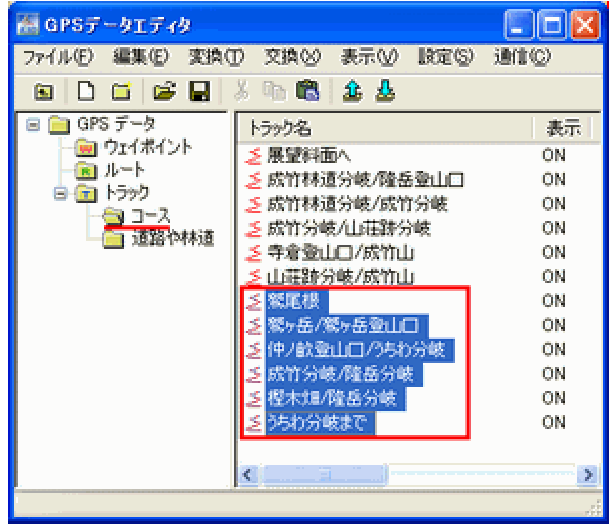

## ③ウェイポイントを地名ファイルへ変換する

ウェイポイントフ ォルダを開くと、新 しいポイントが14 個ありました。

ポイント全てを 選択して、8-④- ホ)-②(35 ページ) 以降の手順に従い 地名へ変換しま す。

種類分けして、 地名ファイルを完 成させます。

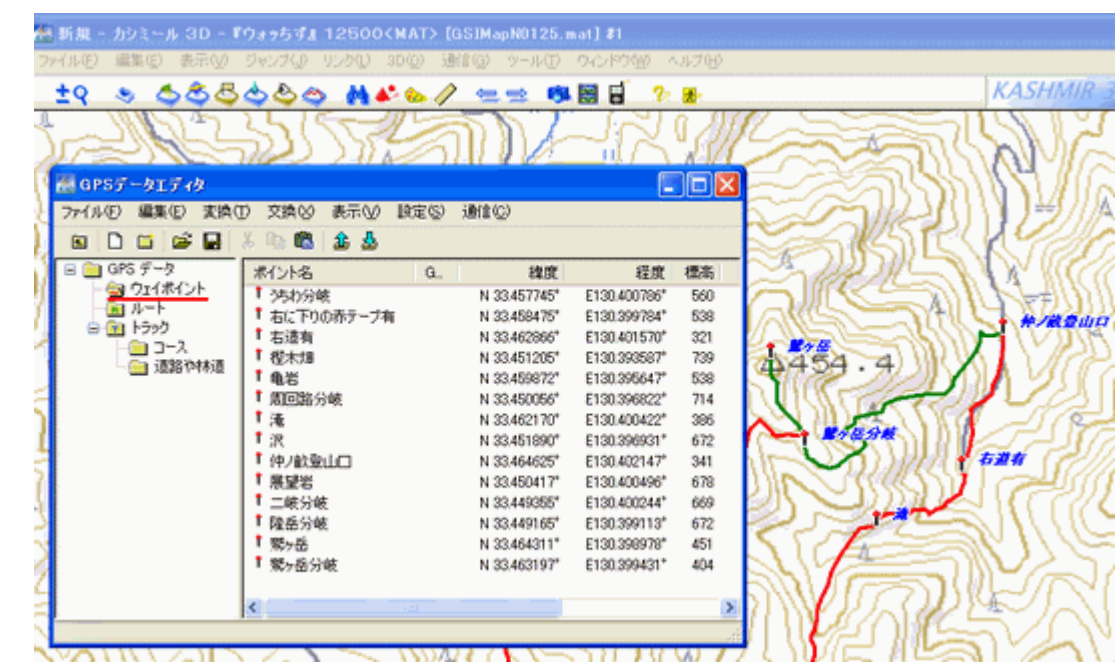

### ④加筆・修正の結果

以上の手順でコースの修正、新規コースの作成、地名の登録を終了したのが下図です。

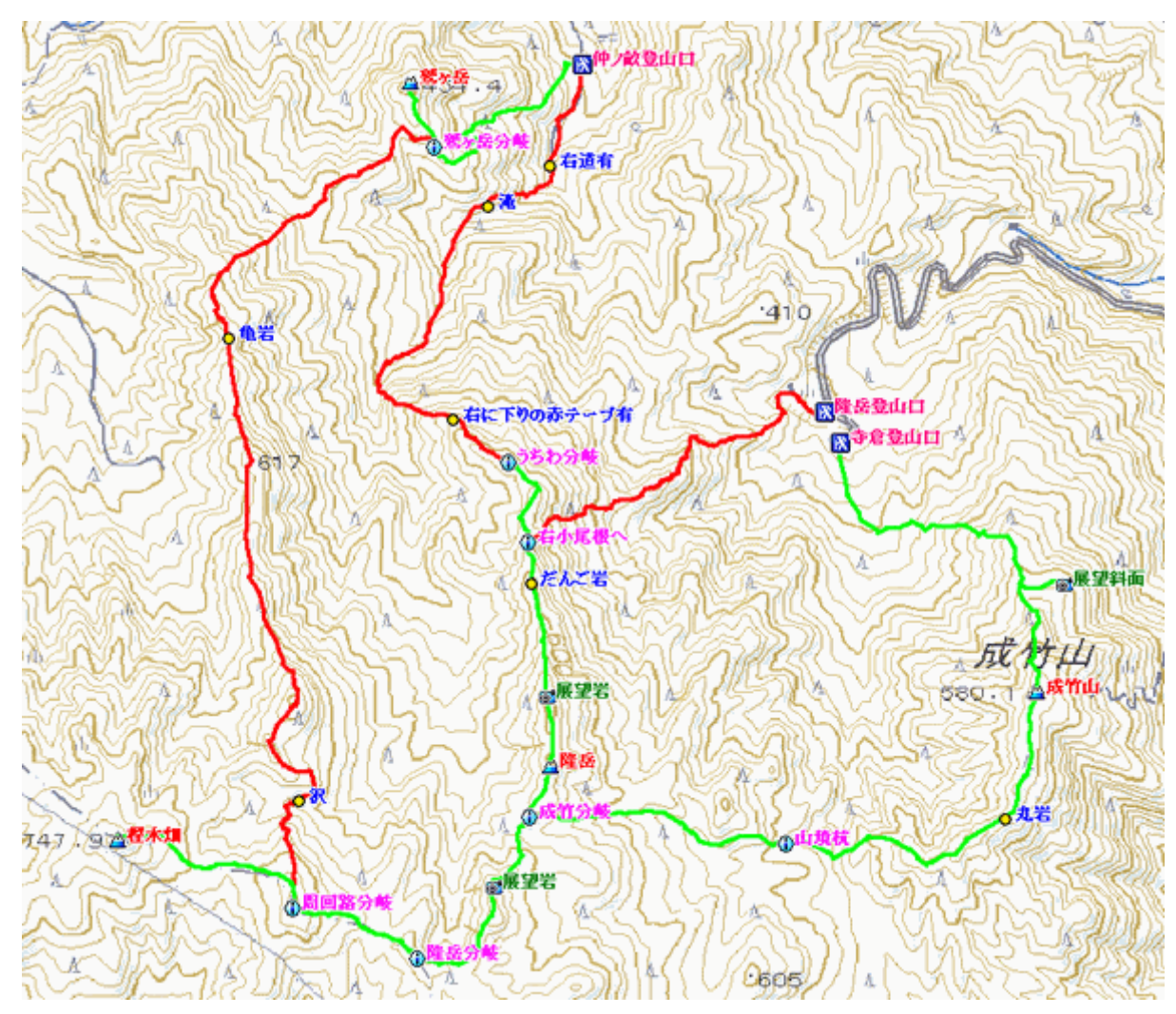

#### ⑤変更データを GPX ファイルにする

変更したコース、林道・道路、地名ファイルを9章の手順に従って GPX ファイルにします。

## ⑥変更した GPX ファイルをimgファイルにする

変更した GPX ファイルを10章の手順に従いimgファイルにします。

#### ⑦SendMap20 による地図データの合成

全てのデータを11章の手順により SendMap20 により合成して、GMAPSUPP.IMG ファイルを作成し、マイクロ SD カード へコピーします。

### ⑧POI データの新規登録、修正、削除

14章の手順により、新規登録、修正、削除などを行い15章の手順によりgpiファイルに変換後、マイクロ SD カードへコ ピーします。

以後、この繰り返しで加筆・修正を行います。

軌跡データやウェイポイントデータが少ないうちに、その都度処理したほうが作業時間も短くなります。

### 19. おわりに

以上で、GARMIN社のハンディGPSやカーナビの nuvi1 シリーズに、等高線やコース、林道、地名などを表示して使 いこなす自作マニュアルの解説を終了します。

作成に当たり参考記事を Web 上に公開された各位に対し感謝いたします。

できるだけ分かり易いよう解説に努力しましたが、ご不明の点がありましたらご連絡ください。分かる範囲でお答えいたし ます。

# 機能性と表現力それと拡張性に優れたガーミン社のカーナビを

# 街から山のナビゲーションまで使いこなしましょう!!

# あなたは どう使いこなしますか ? ?

この地図の作製に当たっては、国土地理院長の承認を得て、同院発行の基盤地図情報を使用した。 (承認番号 平 26 情使、第 132 号) 本マニュアルの無断複製を禁じる